**DU10189 Eerste editie Maart 2015**

# **Mini Desktop PC** Gebruikershandleiding

**E510-serie**

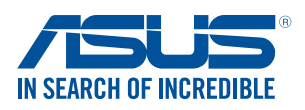

#### **Copyright-informatie**

Geen enkel deel van deze handleiding, met inbegrip van de producten en de software die hierin is beschreven, mag zonder de uitdrukkelijke schriftelijke toestemming van ASUSTeK COMPUTER INC. ("ASUS") worden gereproduceerd, verzonden, getranscribeerd, opgeslagen in een retrievalsysteem of in enige taal worden vertaald in enige vorm of door enig middel, behalve documentatie die door de koper wordt gebruikt voor back-updoeleinden.

De productgarantie of service zal niet worden verleend als: (1) het product is gerepareerd of gewijzigd, tenzij een dergelijke reparatie of wijziging schriftelijk is goedgekeurd door ASUS; of (2) het serienummer van het product vervormd is of ontbreekt.

ASUS BIEDT DEZE HANDLEIDING "ZOALS ZE IS" ZONDER ENIGE GARANTIES, HETZIJ UITDRUKKELIJK OF IMPLICIET, MET INBEGRIP VAN, MAAR NIET BEPERKT TOT DE IMPLICIETE GARANTIES OF VOORWAARDEN VOOR VERKOOPBAARHEID OF GESCHIKTHEID VOOR EEN BEPAALD DOEL. IN GEEN GEVAL ZAL ASUS, HAAR DIRECTEURS, FUNCTIONARISSEN, WERKNEMERS OF AGENTEN AANSPRAKELIJK ZIJN VOOR ENIGE INDIRECTE, SPECIALE, INCIDENTELE OF GEVOLGSCHADE (INCLUSIEF SCHADE DOOR WINSTDERVING, VERLIES VAN HANDEL, VERLIES VAN GEBRUIK OF GEGEVENS, ONDERBREKING VAN HANDEL EN DERGELIJKE), ZELFS ALS ASUS OP DE HOOGTE WERD GEBRACHT VAN DE MOGELIJKHEID VAN DERGELIJKE SCHADE DIE VOORTVLOEIT UIT FOUTEN IN DEZE HANDLEIDING OF DEFECTEN AAN HET **PRODUCT** 

Producten en bedrijfsnamen die in deze handleiding zijn vermeld, zijn mogelijk geregistreerde handelsmerken of auteursrechten van hun respectieve bedrijven en worden uitsluitend gebruikt voor identificatie of toelichting en in het voordeel van de eigenaar, zonder de bedoeling te hebben een inbreuk te plegen op hun rechten.

DE SPECIFICATIES EN INFORMATIE DIE IN DEZE HANDLEIDING ZIJN OPGENOMEN, ZIJN UITSLUITEND INFORMATIEF BEDOELD EN OP ELK OGENBLIK EN ZONDER KENNISGEVING ONDERHEVIG AAN WIJZIGINGEN. ZE MOGEN NIET WORDEN BESCHOUWD ALS EEN VERBINTENIS DOOR ASUS. ASUS AANVAARDT GEEN VERANTWOORDELIJKHEID OF AANSPRAKELIJKHEID VOOR FOUTEN OF ONNAUWKEURIGHEDEN DIE MOGELIJK IN DEZE HANDLEIDING ZIJN VERMELD, INCLUSIEF DE PRODUCTEN EN SOFTWARE DIE ERIN ZIJN BESCHREVEN.

Copyright © 2015 ASUSTeK COMPUTER INC. Alle rechten voorbehouden.

#### **Beperkte aansprakelijkheid**

Er kunnen zich situaties voordoen door een fout van de kant van ASUS of door een andere aansprakelijkheid. In deze gevallen hebt u het recht op schadevergoeding door ASUS. En elk van dergelijke gevallen, ongeacht de basis waarop u gemachtigd bent schadevergoeding te eisen van ASUS, zal ASUS maximaal aansprakelijk zijn voor schade door lichamelijk letsel (inclusief overlijden) en schade aan vastgoed en activa of elke andere eigenlijke of directe schade die voortvloeit uit de weglating of het niet naleven van wettelijke verplichtingen onder deze Garantieverklaring, tot de aangegeven contractprijs van elk product.

ASUS zal alleen verantwoordelijke zijn voor schadevergoeding van uw verlies, schade of claim op basis van het contract, onrechtmatig gebruik of inbreuk onder deze Garantieverklaring.

Deze beperking is ook van toepassing op de leveranciers en wederverkopers van ASUS. Dit is het maximale bereik waarvoor ASUS, haar leveranciers en uw wederverkoper gezamenlijk aansprakelijk zijn.

IN GEEN GEVAL ZAL ASUS AANSPRAKELIJK ZIJN VOOR HET VOLGENDE: (1) CLAIMS VAN DERDEN TEGENOVER U VOOR SCHADE; (2) VERLIES VAN OF SCHADE AAN UW RECORDS OF GEGEVENS OF (3) SPECIALE, INCIDENTELE OF INDIRECTE SCHADE OF ENIGE ECONOMISCHE GEVOLGSCHADE (INCLUSIEF WINSTDERVING OF VERLIES VAN OPBRENGSTEN), ZELFS ALS ASUS, HAAR LEVERANCIERS OF UW WEDERVERKOPER OP DE HOOGTE WERD GEBRACHT VAN DE MOGELIJKHEID VAN DERGELIJKE SCHADE.

#### **Service en ondersteuning**

Bezoek onze meertalige website op **http://support.asus.com**

# **Inhoudsopgave**

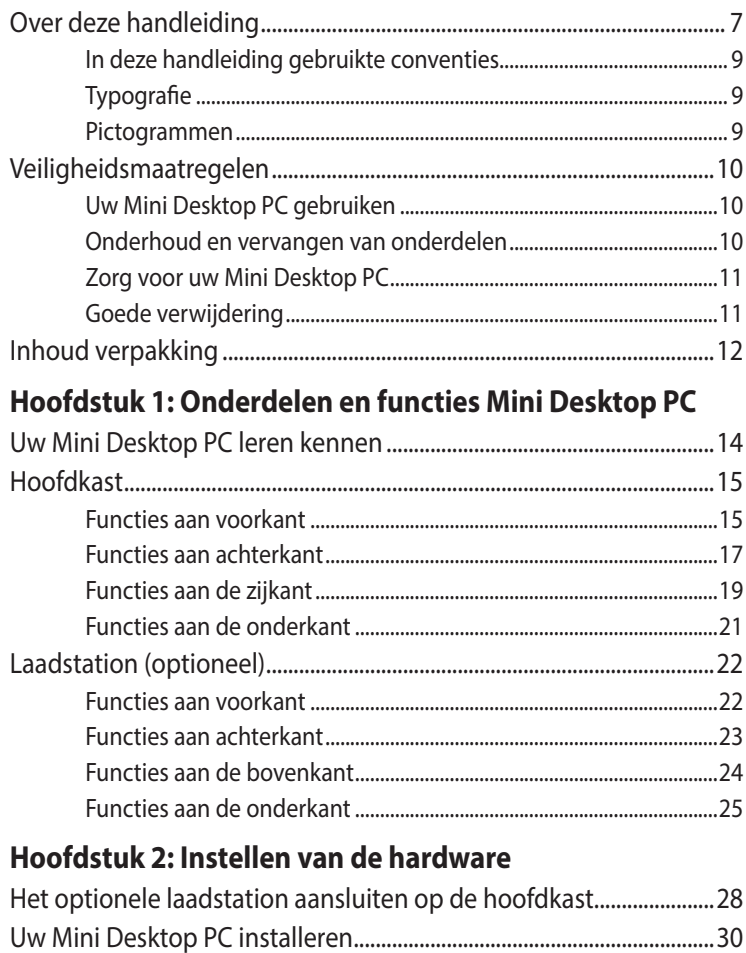

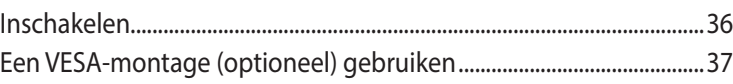

# **[Hoofdstuk 3: Uw Mini Desktop PC gebruiken](#page-40-0)**

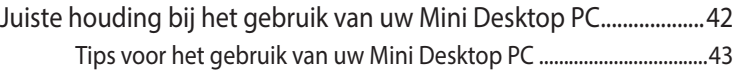

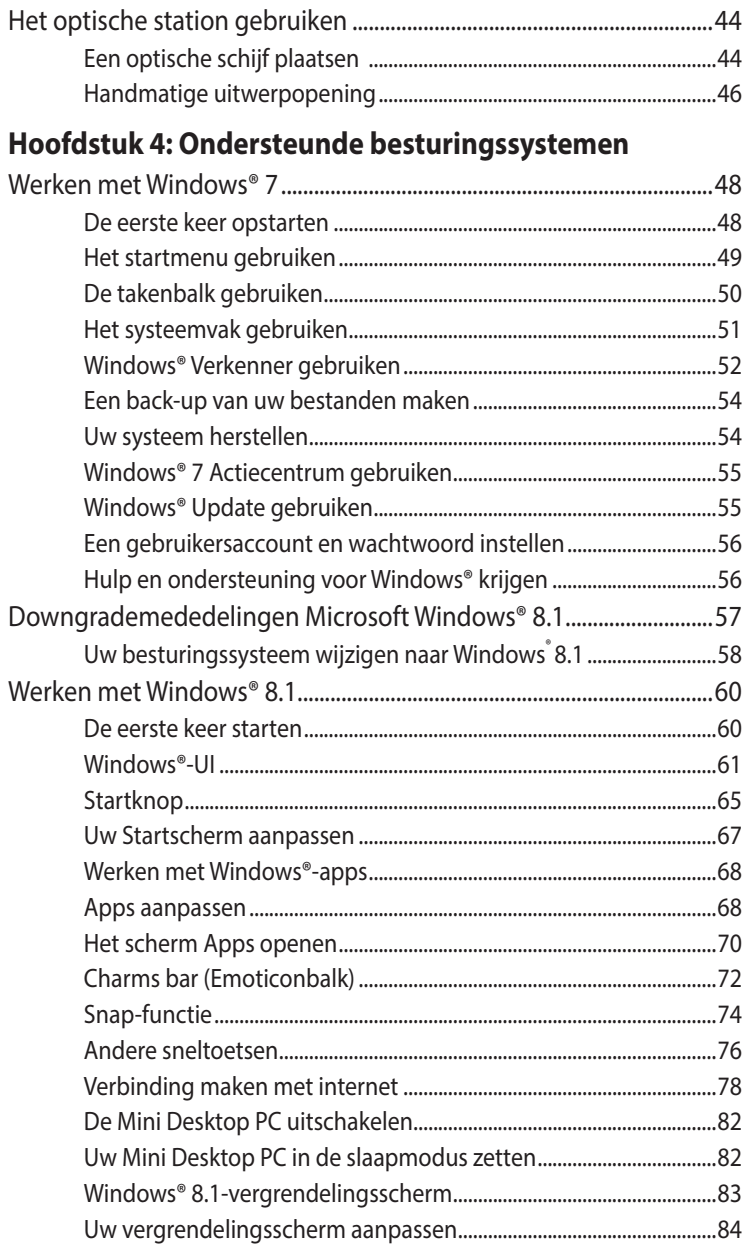

### **Hoofdstuk 5: ASUS Business Manager**

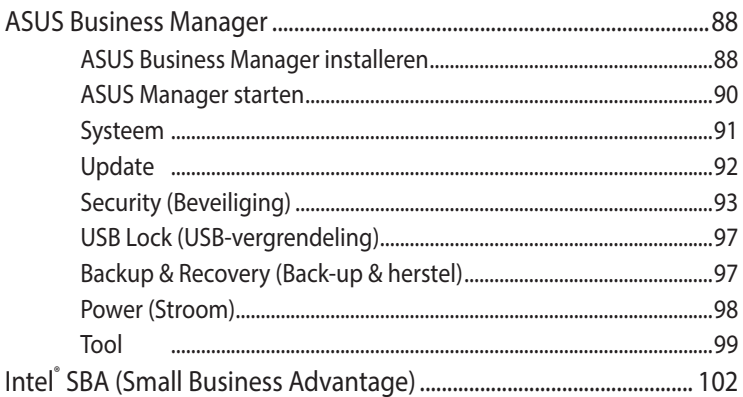

## Hoofdstuk 6: Basic Input and Output System (BIOS)

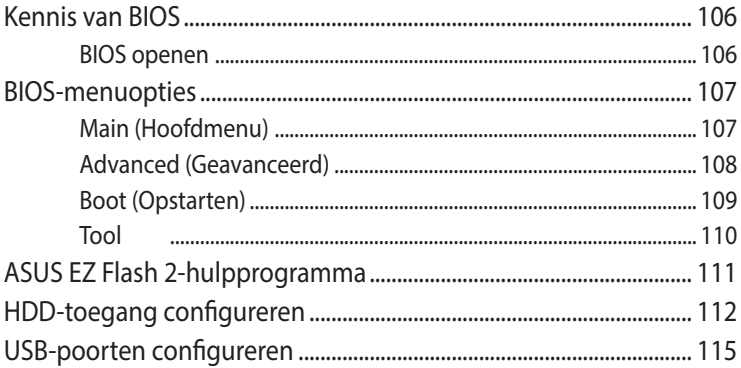

#### Problemen oplossen

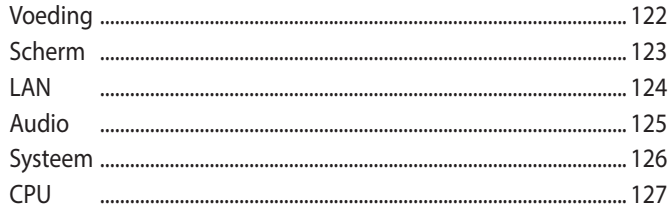

## **[Bijlagen](#page-128-0)**

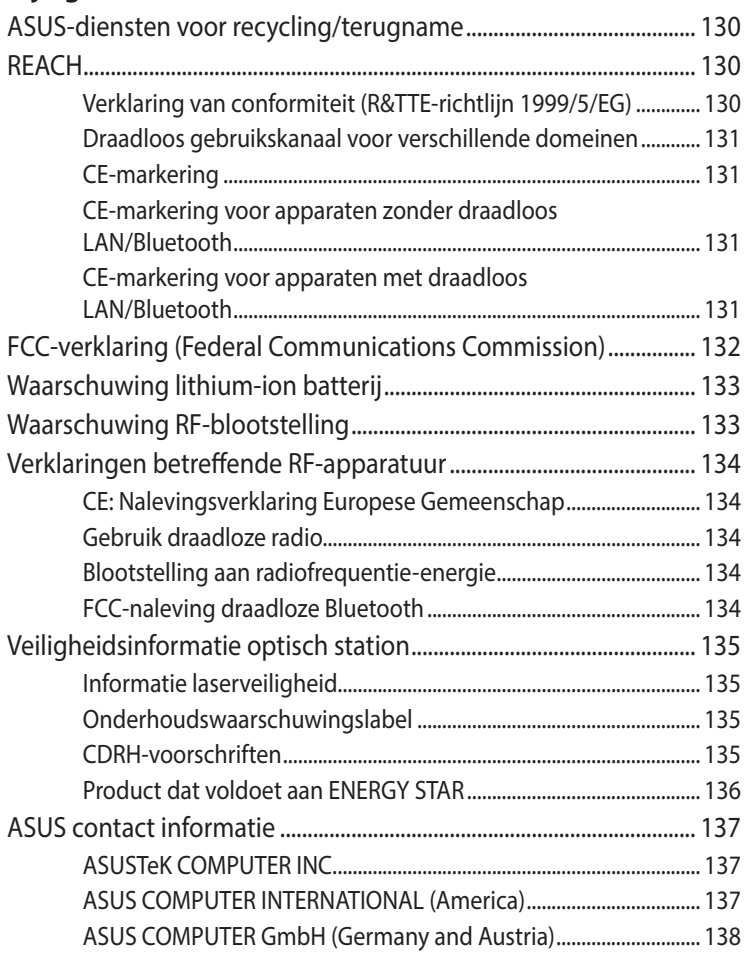

# <span id="page-6-0"></span>**Over deze handleiding**

Deze handleiding bevat informatie over de hardware- en softwareopties van uw PC, georganiseerd in de volgende hoofdstukken:

#### **Hoofdstuk 1: Onderdelen en functies Mini Desktop PC**

Dit hoofdstuk geeft meer details over de hardwareonderdelen van uw Mini Desktop PC.

#### **Hoofdstuk 2: Instellen van de hardware**

Dit hoofdstuk biedt u informatie betreffende het voorbereiden en configureren van uw Mini Desktop PC voor gebruik.

#### **Hoofdstuk 3: Uw Mini Desktop PC gebruiken**

Dit hoofdstuk biedt u informatie over het gebruik van uw Mini Desktop PC.

#### **Hoofdstuk 4: Ondersteunde besturingssystemen**

Dit hoofdstuk beidt een overzicht van het gebruik van besturingssystemen in uw Mini Desktop PC.

#### **Hoofdstuk 5: ASUS Business Manager**

Dit hoofdstuk beidt een overzicht van het gebruik van ASUS Business Manager in uw mini desktop-PC.

#### **Hoofdstuk 6: BIOS**

Dit hoofdstuk biedt informatie betreffende het wijzigen van de systeeminstellingen via de BIOS-configuratiemenu's.

#### **Problemen oplossen**

In dit gedeelte vindt u enkele aanbevolen tips en veelgestelde vragen over hardware en software die u kunt raadplegen voor het onderhouden en oplossen van gebruikelijke problemen met uw Mini Desktop PC.

#### **Bijlagen**

Dit deel bevat berichtgevingen en veiligheidsverklaringen over uw Mini Desktop PC.

## <span id="page-8-0"></span>**In deze handleiding gebruikte conventies**

Om belangrijke informatie in deze handleiding te markeren, worden berichten als volgt voorgesteld:

**BELANGRIJK!** Dit bericht bevat essentiële informatie die moet worden opgevolgd om een taak te voltooien.

**OPMERKING:** dit bericht bevat aanvullende informatie en tips die kunnen helpen bij het voltooien van taken.

**WAARSCHUWING!** Dit bericht bevat belangrijke informatie die moet worden opgevolgd om uw veiligheid te bewaren tijdens het uitvoeren van bepaalde taken en om schade aan de gegevens en onderdelen van uw Mini Desktop PC te voorkomen.

## **Typografie**

- **Vet** = dit geeft een menu of een item aan dat moet worden geselecteerd.
- *Cursief* = hiermee worden delen aangegeven waarnaar u kunt verwijzen in deze handleiding.

## **Pictogrammen**

De onderstaande pictogrammen geven de apparaten aan die u kunt gebruiken voor het uitvoeren van een reeks taken of procedures bij het werken met het Windows® 8.1-besturingssysteem van uw Mini Desktop PC.

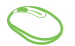

= Gebruik een muis.

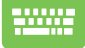

= het toetsenbord gebruiken.

# <span id="page-9-0"></span>**Veiligheidsmaatregelen**

## **Uw Mini Desktop PC gebruiken**

- Raadpleeg de gebruikershandleiding en houd rekening met de veiligheidsinstructies voordat u uw Mini Desktop PC gebruikt.
- • Volg de opmerkingen en waarschuwingen die in de gebruikershandleiding zijn vermeld.
- • Plaats uw Mini Desktop PC niet op ongelijke of onstabiele werkoppervlakken.
- • Gebruik de Mini Desktop PC niet in een rokerige omgeving. Er kunnen rookresten worden opgehoopt op kritieke onderdelen en de Mini Desktop PC beschadigen of de prestaties negatief beïnvloeden.
- • Gebruik geen beschadigde voedingskabels, accessoires en andere randapparatuur met uw Mini Desktop PC.
- Houd de plastic verpakking van de Mini Desktop PC buiten het bereik van kinderen.
- Zorg ervoor dat u de ventilatieopeningen van de Mini Desktop PC niet blokkeert en plaats er niets dicht bij. Dit wel doen kan leiden tot interne opbouw van warmte.
- • Controleer of de bedrijfsspanning van uw Mini Desktop PC overeenkomt met de spanning van uw voedingsbron.

## **Onderhoud en vervangen van onderdelen**

- U mag deze Mini Desktop PC niet zelf demonteren of proberen te repareren. Neem contact op met uw lokaal ASUSservicecentrum voor hulp.
- • Wanneer u onderdelen van uw Mini Desktop PC vervangt, moet u de items aanschaffen zoals aanbevolen door ASUS en contact opnemen uw lokale servicecentrum voor hulp.

## <span id="page-10-0"></span>**Zorg voor uw Mini Desktop PC**

- Schakel de Mini Desktop PC uit en koppel deze los van het stopcontact voordat u het apparaat schoonmaakt.
- Wanneer u de behuizing van de Mini Desktop PC schoonmaakt, moet u gebruikmaken van een schone zachte doek, bevochtigd met water of een mengsel van water en een neutraal schoonmaakproduct. Veeg het apparaat droog met een zachte droge doek.
- Gebruik geen vloeibare of verstuivende schoonmaakproducten, benzeen of thinners op uw Mini Desktop PC.

## **Goede verwijdering**

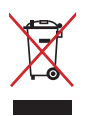

Gooi de Mini Desktop PC NIET bij het huisvuil. Dit product werd ontworpen om een hergebruik van de onderdelen en het recyclen mogelijk te maken. Het symbool met doorgekruiste afvalbak geeft aan dat het product (elektrische, elektronische apparatuur en kwikhoudende knoopcelbatterij) niet bij het huishoudelijk afval mag worden weggegooid. Informeer naar de plaatselijke voorschriften voor het verwijderen van elektronica.

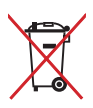

Gooi de batterij NIET bij het huisvuil. Het symbool met de doorgestreepte afvalcontainer betekent dat de batterij niet bij het huisvuil mag worden gegooid.

# <span id="page-11-0"></span>**Inhoud verpakking**

De Mini Desktop PC-verpakking bevat de volgende items:

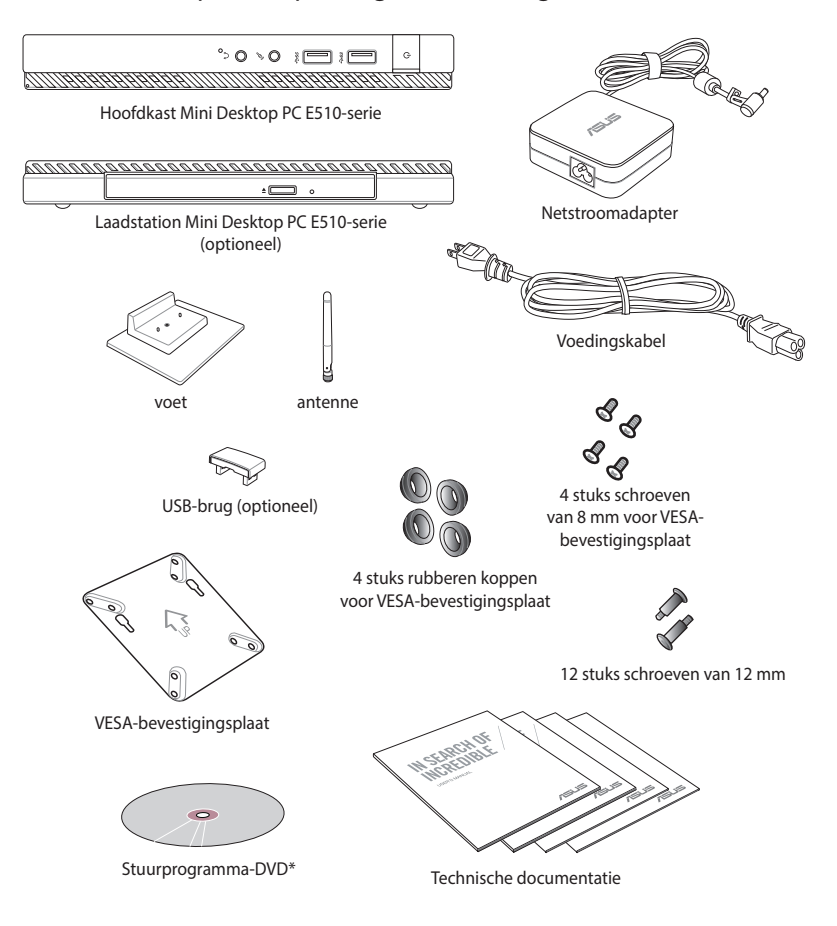

#### **OPMERKINGEN:**

- • \*De werkelijke productspecificaties en inhoud van de verpakking kan verschillen afhankelijk van het modeltype van uw Mini Desktop PC of van uw land of regio.
- Als het apparaat of de onderdelen ervan slecht werken of defect raken tijdens normaal en correct gebruik binnen de garantieperiode, moet u de garantiekaart naar het ASUSservicecentrum brengen voor het vervangen van de defecte onderdelen.

# <span id="page-12-0"></span>*1 Onderdelen en functies Mini Desktop PC*

# <span id="page-13-0"></span>**Uw Mini Desktop PC leren kennen**

Uw Mini Desktop PC bestaat uit de volgende apparaten: een hoofdkast en een optioneel laadstation.

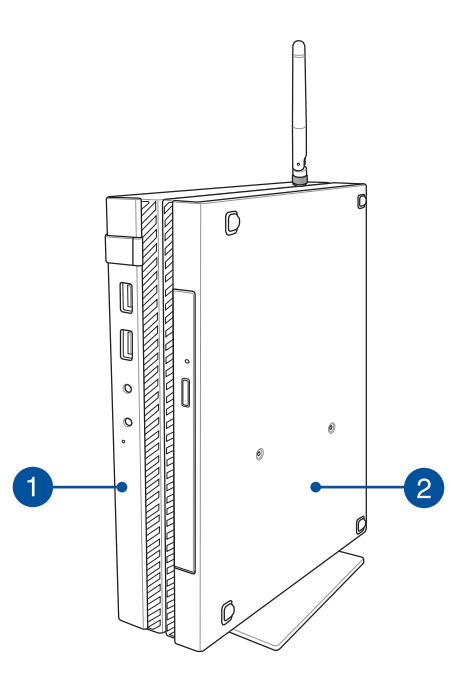

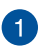

#### **Hoofdkast**

De hoofdkast bevat het besturingssysteem en de primaire randapparatuur van uw Mini Desktop PC. Het bevat tevens een reeks I/O-poorten waarmee uw Mini Desktop PC wordt aangesloten op externe apparaten.

#### 2

#### **Laadstation (optioneel)**

Het laadstation is een optionele accessoire voor uw Mini Desktop PC. Het bevat een optisch schijfstation en aanvullende I/O-poorten voor verbinding van externe apparaten.

# <span id="page-14-0"></span>**Hoofdkast**

## **Functies aan voorkant**

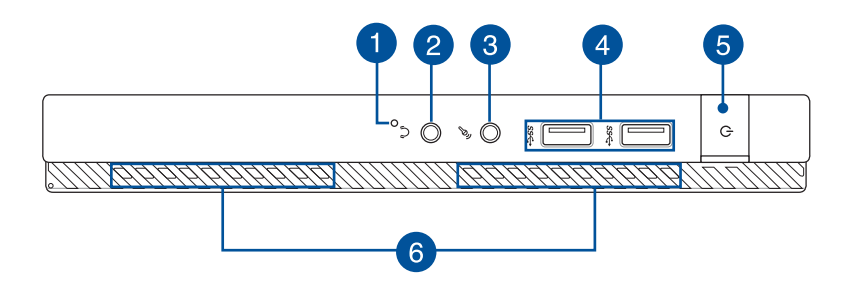

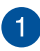

#### **BIOS-toets**

Voordat u het systeem opstart, stopt u een rechtgemaakte paperclip in deze opening om de BIOS te starten.

**OPMERKING:** Voor details over het gebruik van BIOS, wordt verwezen naar *hoofdstuk 6: Basic Input and Output System (BIOS)* -hoofdstuk in deze gebruikershandleiding.

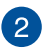

#### **Audio-uitgang**

Via de audio-uitgang kunt u uw Mini Desktop PC aansluiten op de luidsprekers met versterker of op de hoofdtelefoon.

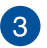

#### **Microfooningang**

Met de microfooningang kunt u uw Mini Desktop PC aansluiten op een externe microfoon.

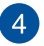

#### **USB-poort 3.0**

Deze USB-poorten (Universal Serial Bus) bieden een overdrachtsnelheid van maximaal 5 Gbps en zijn achterwaarts compatibel met USB2.0.

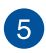

6

#### **Aan/uit-knop**

Druk op de voedingsknop om uw Mini Desktop PC in of uit te schakelen. U kunt de voedingsknop ook gebruiken om uw Mini Desktop PC in de slaap- of stand-bymodus te zetten en om deze te activeren uit de slaap- of stand-bymodus.

Als uw Mini Desktop PC niet meer reageert, moet u de voedingsknop ongeveer vier (4) seconden ingedrukt houden tot de Mini Desktop PC wordt uitgeschakeld.

#### **Ventilatieopeningen**

De luchtopeningen laten koele lucht binnenkomen en warme lucht uit uw Mini Desktop PC ontsnappen.

**BELANGRIJK!** Zorg ervoor dat papier, boeken, kleding, kabels of andere objecten geen van de luchtopeningen blokkeren om oververhitting te voorkomen.

## <span id="page-16-0"></span>**Functies aan achterkant**

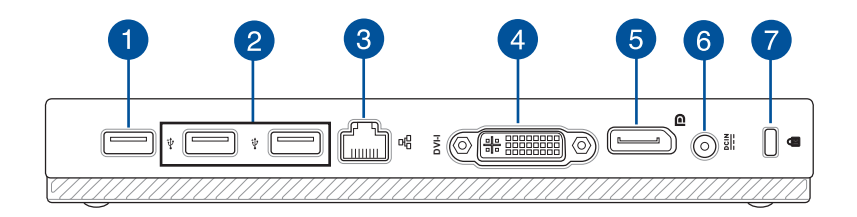

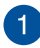

#### **USB 2.0-poort**

De USB 2.0-poort (Universal Serial Bus 2.0) is compatibel met USB 2.0- of USB 1.1-apparaten.

#### **USB 2.0-poort voor de USB-brug\***

Deze USB 2.0-poort is uitsluitend voor gebruik met de USBbrug. Plaats de USB-brug in deze poort om de hoofdkast aan te sluiten op het laadstation van uw Mini Desktop PC.

Gebruikershandleiding Mini Desktop PC<br>
Same the model of the method of the method of the method of the method of the method of the method of the USB<br>
Duse 2.0-poort (Universal Serial Bus 2.0) is compatible met<br>
USB 2.0-poo **OPMERKING:** Voor meer details over het exclusieve gebruik hiervan met de USB-brug, wordt verwezen naar het hoofdstuk *Uw Mini Desktop PC configureren* in deze gebruikershandleiding.

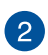

#### **USB 2.0-poort**

De USB 2.0-poort (Universal Serial Bus 2.0) is compatibel met USB 2.0- of USB 1.1-apparaten.

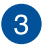

#### **LAN-poort**

Steek de netwerkkabel in deze poort om verbinding te maken met een local area network (LAN).

*\* alleen bepaalde modellen*

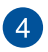

#### **DVI-I poort**

De DVI-I poort biedt compliantie met HDCP en hiermee kunt u uw Mini Desktop PC aansluiten op elk apparaat dat compatibel is met DVI-I.

#### **DisplayPort-aansluiting**

Hiermee sluit u de ViVo-pc aan op een DisplayPort of extern scherm met VGA, DVI of HDMI.

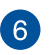

5

#### **Gelijkstroomingang (DC)**

Steek de gebundelde stroomadapter in deze poort om de accu op te laden en geef uw Mini Desktop PC stroom.

**WAARSCHUWING!** De adapter kan warm tot heet worden tijdens gebruik. Zorg ervoor dat u de adapter niet bedekt en houd deze weg van uw lichaam terwijl het is aangesloten op een stroombron.

**BELANGRIJK!** Gebruik alleen de gebundelde stroomadapter om de accu op te laden en uw Mini Desktop PC van stroom te voorzien.

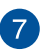

#### **Kensington®-beveiligingssleuf**

Met de Kensington®-beveiligingssleuf kunt u uw Mini Desktop PC beveiligen met behulp van Kensington® compatible producten voor notebookbeveiliging.

## <span id="page-18-0"></span>**Functies aan de zijkant**

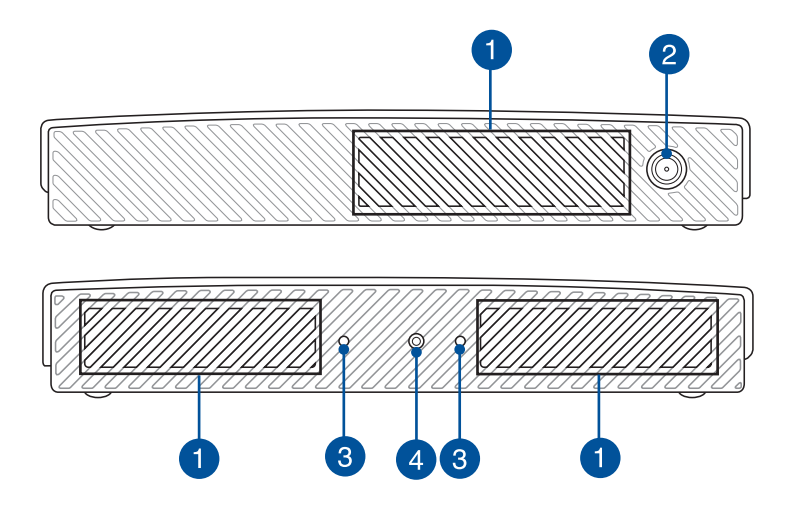

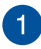

#### **Ventilatieopeningen**

De luchtopeningen laten koele lucht binnenkomen en warme lucht uit uw Mini Desktop PC ontsnappen.

**BELANGRIJK!** Zorg ervoor dat papier, boeken, kleding, kabels of andere objecten geen van de luchtopeningen blokkeren om oververhitting te voorkomen.

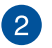

#### **Antenneaansluiting**

Deze aansluiting wordt gebruikt voor het aansluiten van de gebundelde antenne op uw Mini Desktop PC.

# 3

#### **Geleidesleuven voor de standaard van de Mini Desktop PC**

Met deze sleuven kunt u uw Mini Desktop PC goed richten wanneer deze wordt aangesloten op de gebundelde standaard. Het biedt tevens extra ondersteuning om ervoor te zorgen dat uw apparaat stevig op de plaats wordt gehouden.

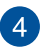

#### **Schroefgat voor de standaard van de Mini Desktop PC**

Met dit schroefgat kunt u uw Mini Desktop PC bevestigen en vastmaken aan de gebundelde standaard.

## <span id="page-20-0"></span>**Functies aan de onderkant**

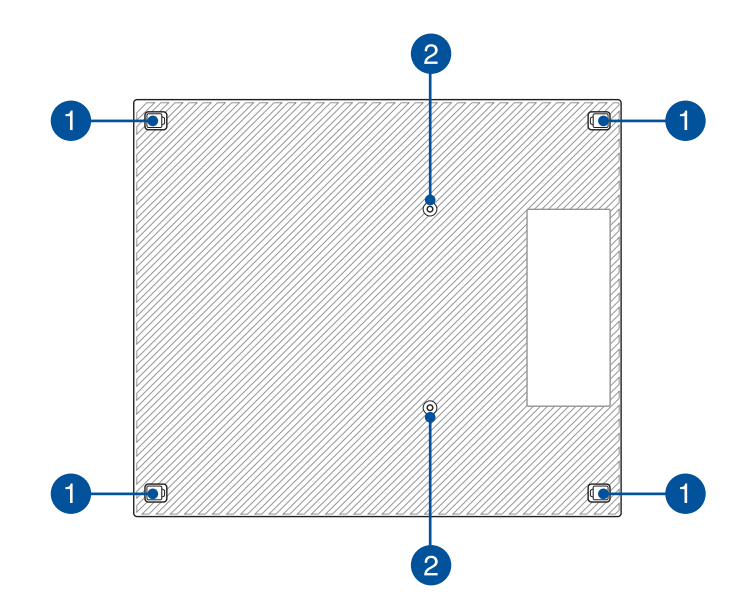

#### **Verwijderbare rubberen poten**

Deze verwijderbare rubberen poten hebben twee functies: Ze beschermen uw Mini Desktop PC wanneer deze op een vlak oppervlak ligt met de onderkant naar beneden, en dekt tevens de frameschroeven van uw Mini Desktop PC af.

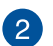

6

#### **Schroefgaten voor het optionele laadstation**

Met dit schroefgat kunt u uw Mini Desktop PC aansluiten en vastmaken aan het optionele laadstation.

# <span id="page-21-0"></span>**Laadstation (optioneel)**

## **Functies aan voorkant**

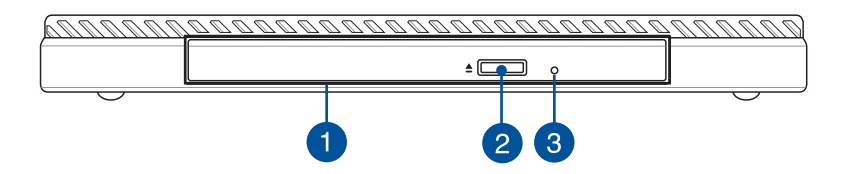

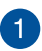

#### **Optisch station**

Het optische station van uw laadstation kan verschillende schijfformaten ondersteunen, zoals CD's, DVD's, opneembare schijven of herbeschrijfbare schijven.

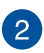

#### **Uitwerpknop optisch station**

Druk op deze knop om de lade van het optische station uit te werken.

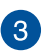

#### **Handmatige uitwerpopening optisch schijfstation**

De opening voor het handmatig uitwerpen wordt gebruikt om het schijfstation uit te werpen in het geval de elektrische uitwerpknop niet werkt.

**WAARSCHUWING!** Gebruik de opening voor handmatig uitwerpen alleen wanneer de elektronische uitwerpknop niet werkt.

## <span id="page-22-0"></span>**Functies aan achterkant**

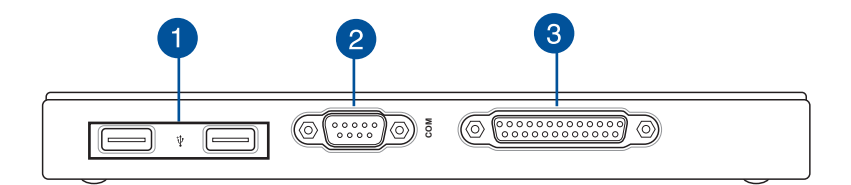

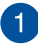

#### **USB 2.0-poort**

De USB 2.0-poort (Universal Serial Bus 2.0) is compatibel met USB 2.0- of USB 1.1-apparaten.

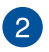

#### **COM-poort**

Deze COM-poort is bedoeld voor aanwijsapparaten of andere serieapparaten

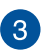

#### **Parallelle poort**

Met deze parallelle poort kunt u uw Mini Desktop PC aansluiten op externe apparaten die gebruikmaken van parallelle poortaansluitingen, zoals printers en scanners.

## <span id="page-23-0"></span>**Functies aan de bovenkant**

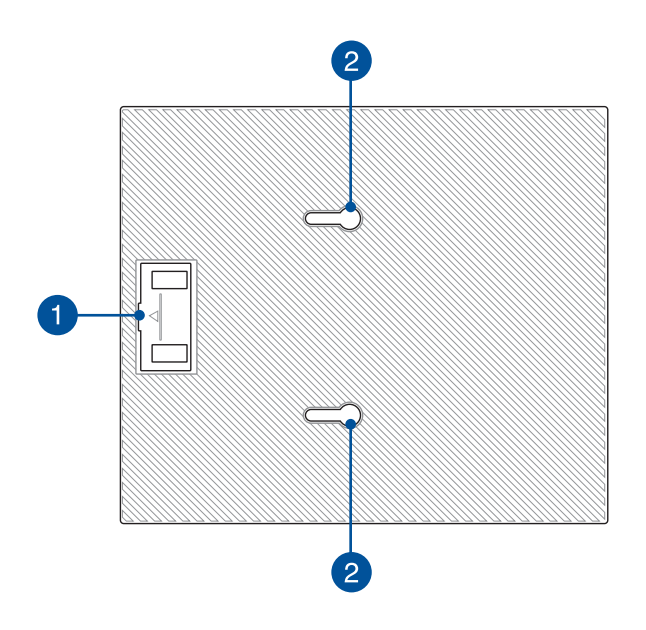

### 6

#### **USB-brugcompartiment**

Dit compartiment bevat de gebundelde USB-brug waarmee u het laadstation kunt aansluiten op de hoofdkast van uw Mini Desktop PC.

**OPMERKING:** Voor meer details wordt verwezen naar het hoofdstuk *Het optionele laadstation aansluiten op de hoofdkast* in deze gebruikershandleiding.

#### **Grendels hoofdkast**  $\mathbf{2}$

Met deze grendels kunt u de hoofdkast veilig aansluiten op het laadstation.

## <span id="page-24-0"></span>**Functies aan de onderkant**

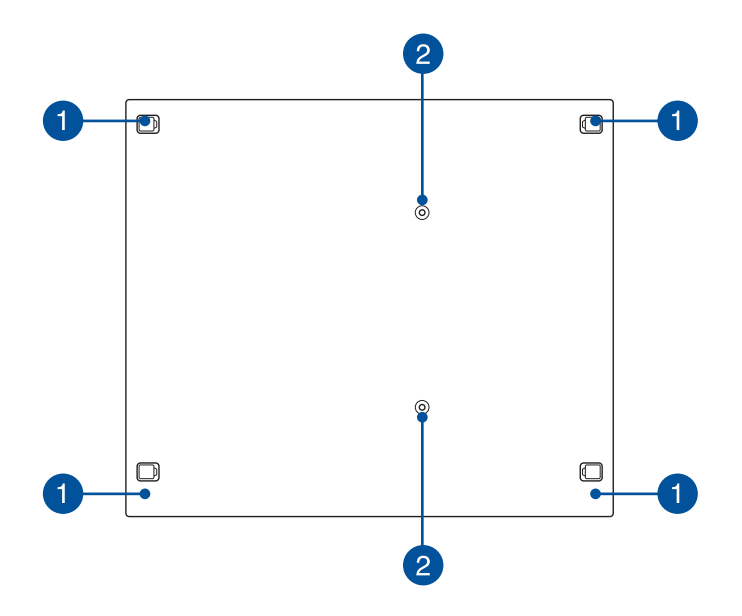

#### **Verwijderbare rubberen poten**

Deze verwijderbare rubberen poten hebben twee functies: ze beschermen uw Mini Desktop PC wanneer deze op een vlak oppervlak ligt met de onderkant naar beneden, en dekt tevens de frameschroeven van uw laadstation af.

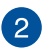

A

#### **Schroefgaten voor de VESA-montage**

Met deze schroefgaten kunt u uw Mini Desktop PC aansluiten en vastmaken op een VESA-montage.

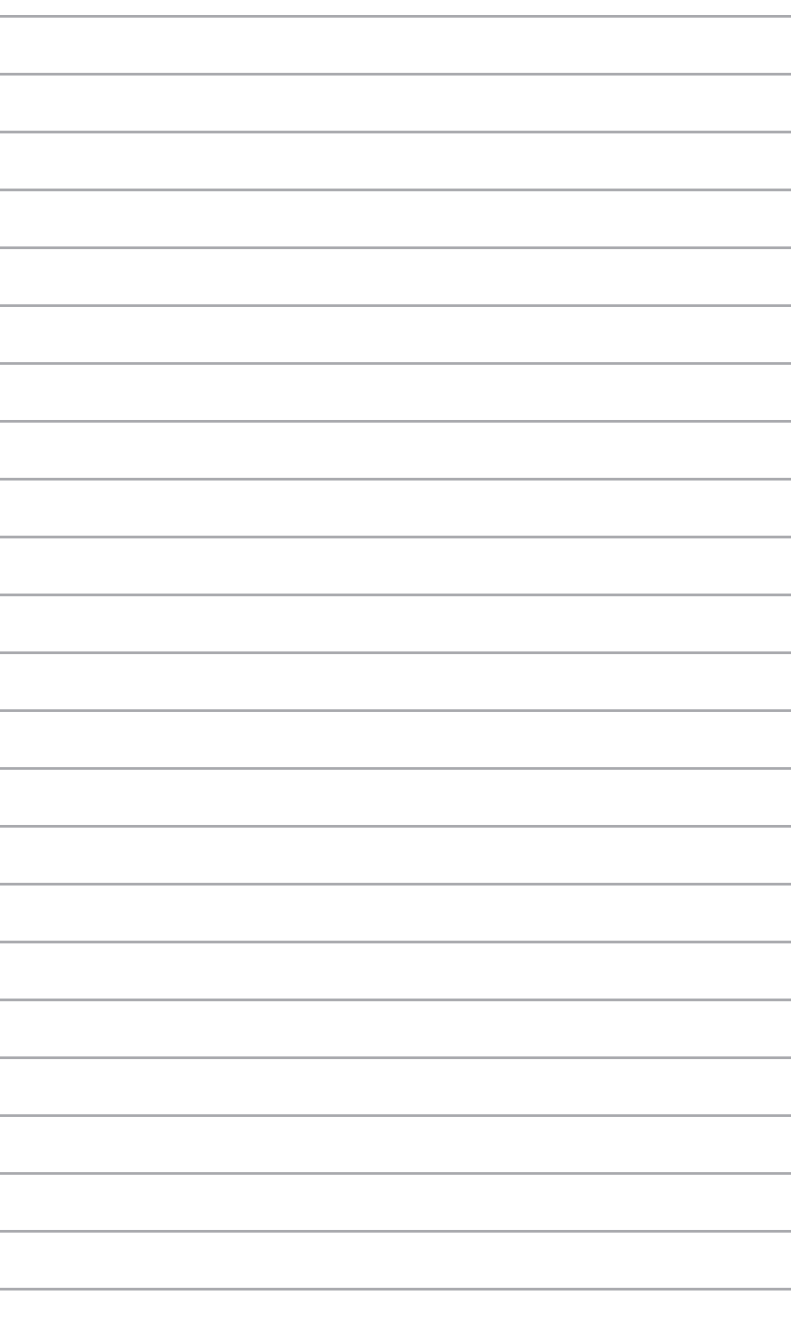

# <span id="page-26-0"></span>*2 Instellen van de hardware*

# <span id="page-27-0"></span>**Het optionele laadstation aansluiten op de hoofdkast.**

Als u het optionele laadstation hebt aangeschaft samen met de hoofdkast, wordt verwezen naar de volgende stappen voor het installeren van deze onderdelen van uw Mini Desktop PC.

A. Bevestig twee gebundelde schroeven aan de onderkant van de hoofdkast.

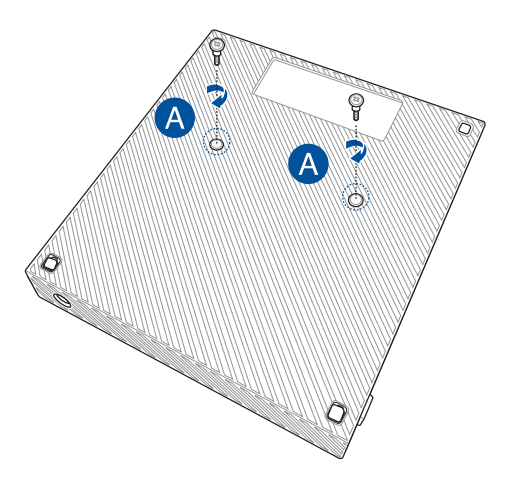

B. Maak de USB-brug los van het USB-brugcompartiment.

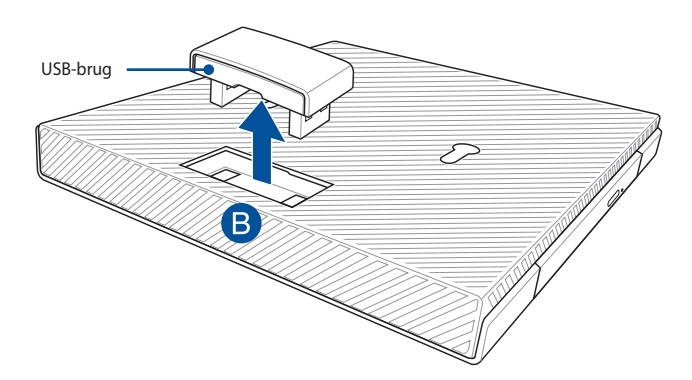

- C. Lijn de schroeven aan de onderkant van de hoofdkast uit en plaats ze in de grendels van de hoofdkast op het laadstation.
- D. Duw de hoofdkast voorzichtig naar links om het volledig te bevestigen aan het laadstation.

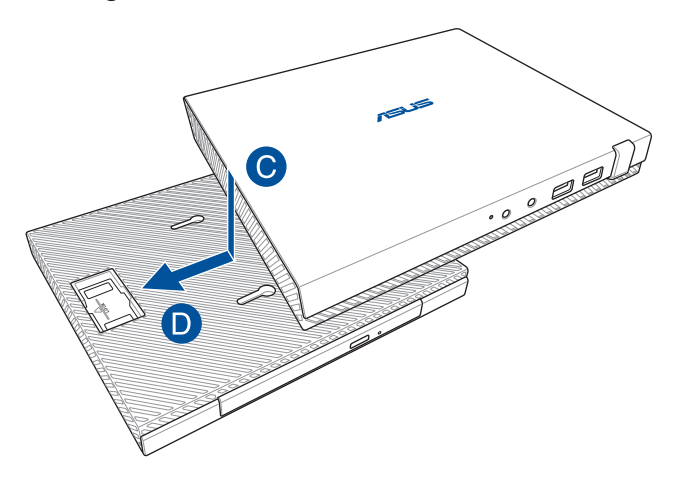

E. Bevestig de USB-brug in de aangewezen USB 2.0-poorten op de hoofdkast en het laadstation.

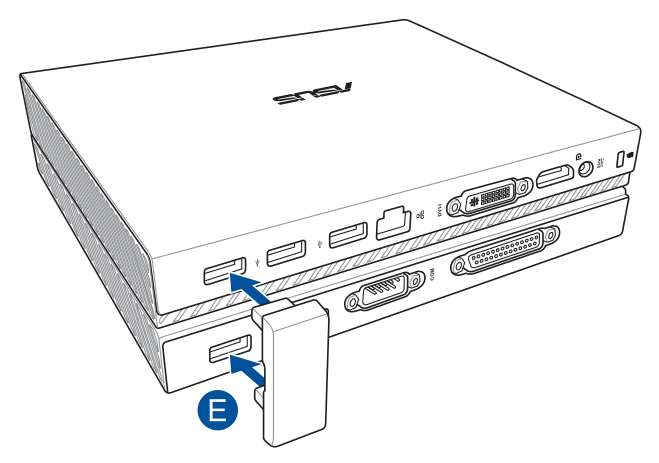

# <span id="page-29-0"></span>**Uw Mini Desktop PC installeren**

Installeer uw Mini Desktop PC met gebruik van de volgende stappen en illustraties. Dit hoofdstuk bevat tevens informatie over het aansluiten van uw Mini Desktop PC op externe apparaten en de gebundelde stroomadapter.

**BELANGRIJK!** Het laadstation van uw Mini Desktop PC is een optioneel item. Raadpleeg uw lokale verkoper als u het wilt aanschaffen voor uw hoofdkast.

**OPMERKING:** De volgende illustraties zijn uitsluitend bedoeld als referentie.

- A. Sluit de gebundelde antenne aan op de hoofdkast.
- B. Lijn uit en bevestig de standaard vervolgens aan uw hoofdkast.
- C. Maak de gebundelde schroef vast op de standaard om de Mini Desktop PC op de plaats te bevestigen.

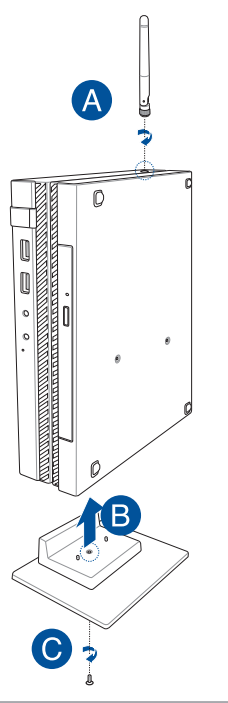

- D. U kunt een beeldscherm of projector aan sluiten op uw Mini Desktop PC die met de volgende aansluitingen is uitgerust:
	- • DisplayPort-aansluiting
	- COM-aansluiting
	- DVI-I-aansluiting

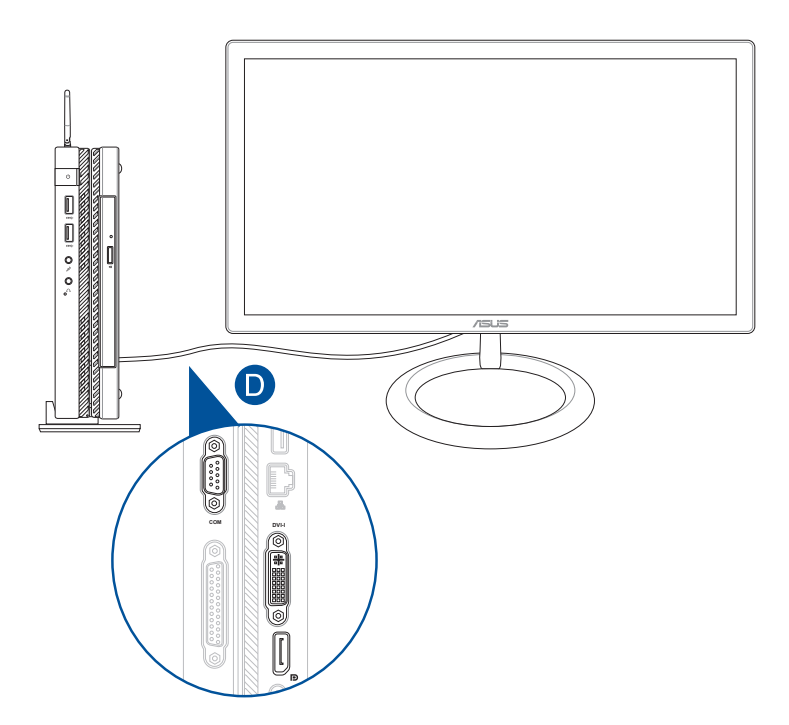

E. Sluit het toetsenbord en de muis aan op uw Mini Desktop PC. Het is ook mogelijk een USB-dongle aan te sluiten voor een draadloze set van toetsenbord en muis.

**OPMERKING:** Zie de gebruikershandleiding voor uw draadloze toetsenbord en draadloze muis voor installatiegegevens.

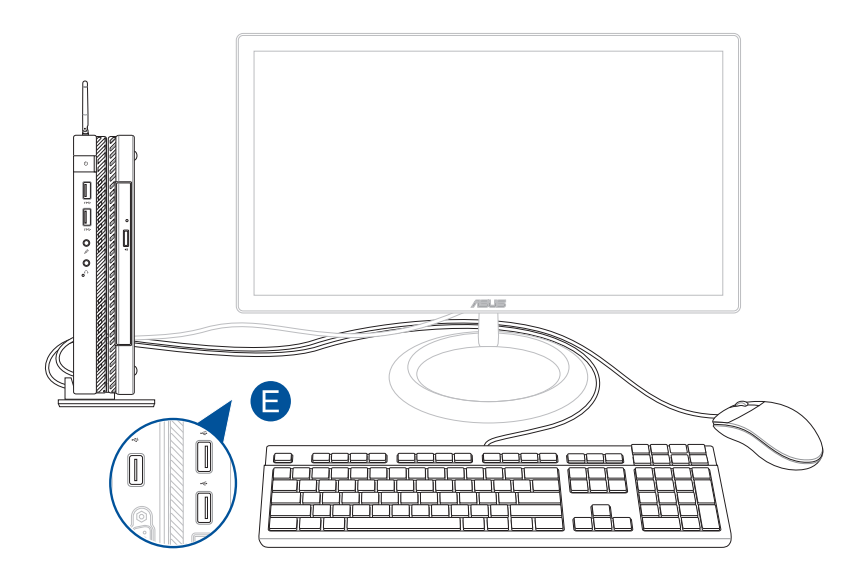

- F. Sluit de voedingskabel aan op de netstroomadapter.
- G. Steek de voedingskabel in het stopcontact.
- H. Steek de kabel van de netstroomadapter in de Mini Desktop PC.

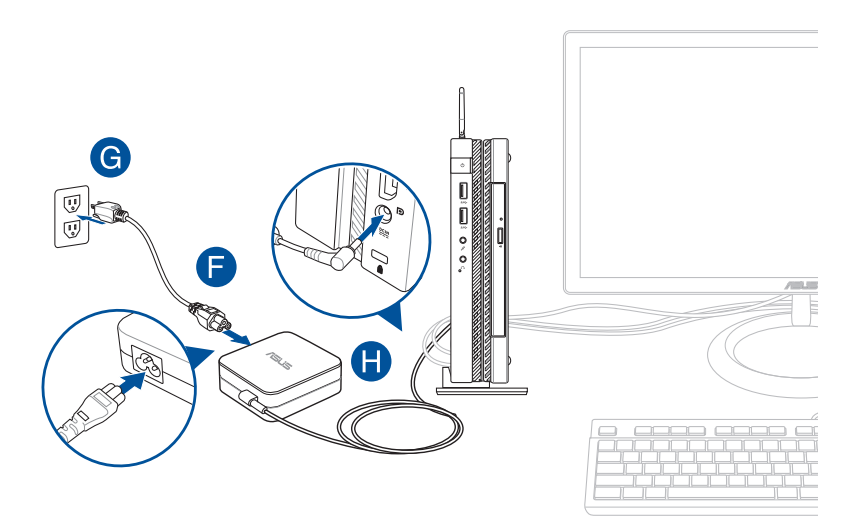

#### **BELANGRIJK!**

- Wij raden u sterk aan alleen de netstroomadapter en kabel die bij uw Mini Desktop PC zijn geleverd, te gebruiken.
- • Wij raden u sterk aan een geaard stopcontact te gebruiken voor het gebruik van uw Mini Desktop PC.
- • Het stopcontact moet gemakkelijk toegankelijk zijn en in de buurt van uw Mini Desktop PC liggen.
- • Om uw Mini Desktop PC los te koppelen van de netstroom, trekt u de stekker van uw Mini Desktop PC uit het stopcontact.

#### **OPMERKING:**

Informatie netstroomadapter:

- • Ingangsspanning: 100-240Vac
- • Ingangsfrequentie: 50-60Hz
- • Nominale uitvoerstroom: 3.42A(65W)
- • Nominale uitvoerspanning: 19V

#### **Vereisten voor de voedingskabel**

Gebruik de juiste wisselstroomstekker volgens uw huidige locatie.

**BELANGRIJK!** Neem contact op met uw verkoper als de wisselstroomkabel die bij uw Mini Desktop PC is geleverd, niet overeenkomt met uw lokale voedingsbron.

**OPMERKING:** Wij raden u sterk aan een videobron te gebruiken die ook is uitgerust met een stekker met aarding om signaalstoringen door spanningsschommelingen te voorkomen.

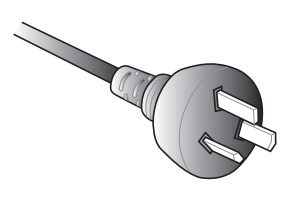

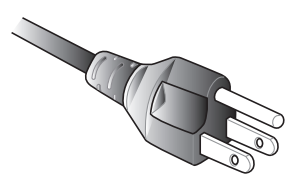

voor Australië en het vasteland van China voor de V.S., Canada en Taiwan

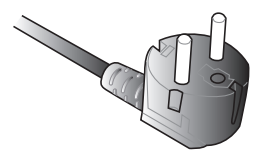

voor het Europese vasteland voor het V.K.

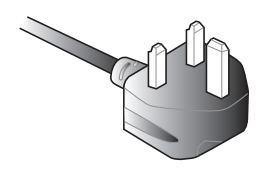

# <span id="page-35-0"></span>**Inschakelen**

Druk op de voedingsknop om uw Mini Desktop PC in te schakelen.

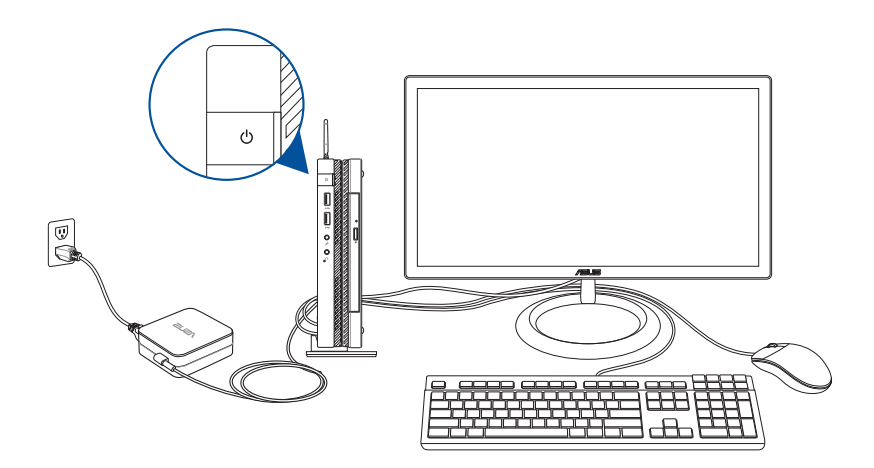
# **Een VESA-montage (optioneel) gebruiken**

Uw Mini Desktop PC-pakket heeft een gebundelde VESAmontageplaat waarmee u uw Mini Desktop PC kunt installeren op een apparaat dat compatibel is met een VESA-montage.

## **Uw Mini Desktop PC installeren op een apparaat dat compatibel is met een VESA-montage:**

- 1. Plaats uw Mini Desktop PC ondersteboven op een vlak en stabiel oppervlak.
- 2. Bevestig de twee gebundelde schroeven in de schroefgaten aan de onderkant van het laadstation.

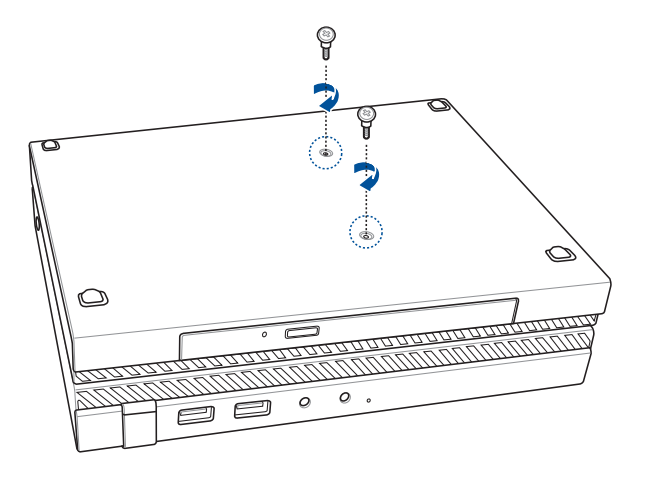

**WAARSCHUWING!** Draai de schroeven niet te vast aangezien dit uw Mini Desktop PC kan beschadigen.

3. Pas en plaats de vier (4) schroeven van 8 mm in de vier (4) rubberen sluitringen.

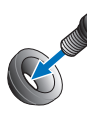

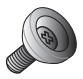

- 4. Verwijder de schroefgatkappen aan de achterkant van uw apparaat dat compatibel is met een VESA-montage (indien aanwezig).
- 5. Met de pijl op de VESA-bevestigingsplaat naar boven gericht, lijnt u de schroefgaten uit met de schroefgaten van het apparaat dat compatibel is met een VESA-montage.
- 6. Bevestig de VESA-bevestigingsplaat op het apparaat dat compatibel is met een VESA-montage met gebruik van de schroeven met de rubberen sluitringen.

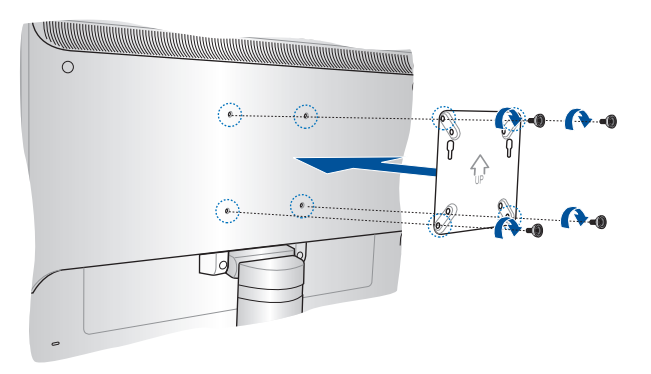

**OPMERKING:** Uw Mini Desktop PC kan worden gemonteerd op een ASUS VS228H-monitor.

**WAARSCHUWING!** Draai de schroeven niet te vast aangezien dit uw apparaat dat compatibel is met een VESA-montage kan beschadigen. 7. Steek de twee schroeven die zijn bevestigd aan de Mini Desktop PC, in de bevestigingsgaten van de VESA-bevestigingsplaat, en duw de Mini Desktop PC vervolgens voorzichtig omlaag om het op de plaats te bevestigen.

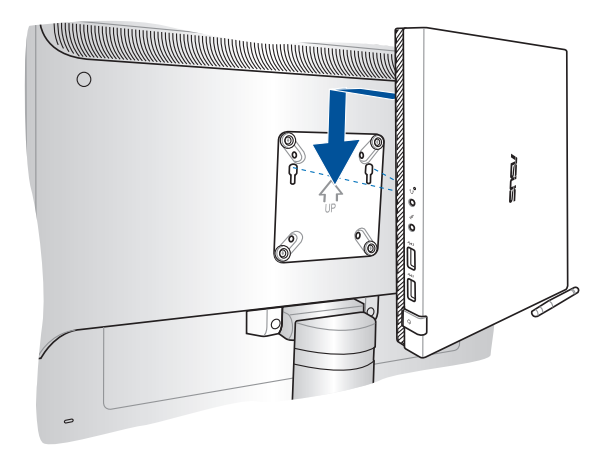

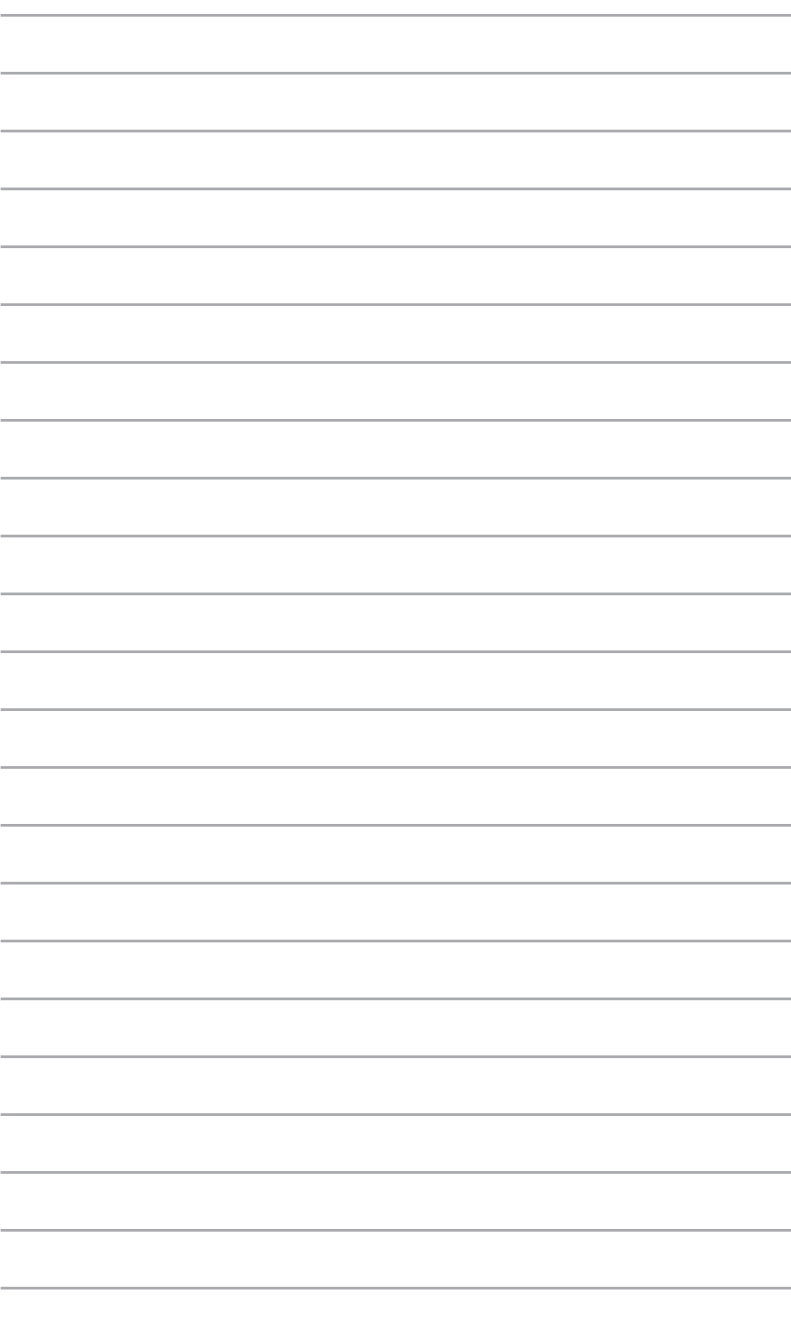

*Uw Mini Desktop PC gebruiken*

*3*

# **Juiste houding bij het gebruik van uw Mini Desktop PC**

Bij het gebruik van uw Mini Desktop PC is het aanhouden van een juiste houding noodzakelijk om het belasten van uw polsen, handen, bepaalde gewrichten en spieren te voorkomen.

Dit hoofdstuk biedt tips betreffende het vermijden van lichamelijke ongemakken en mogelijk letsel bij het gebruik van uw Mini Desktop PC.

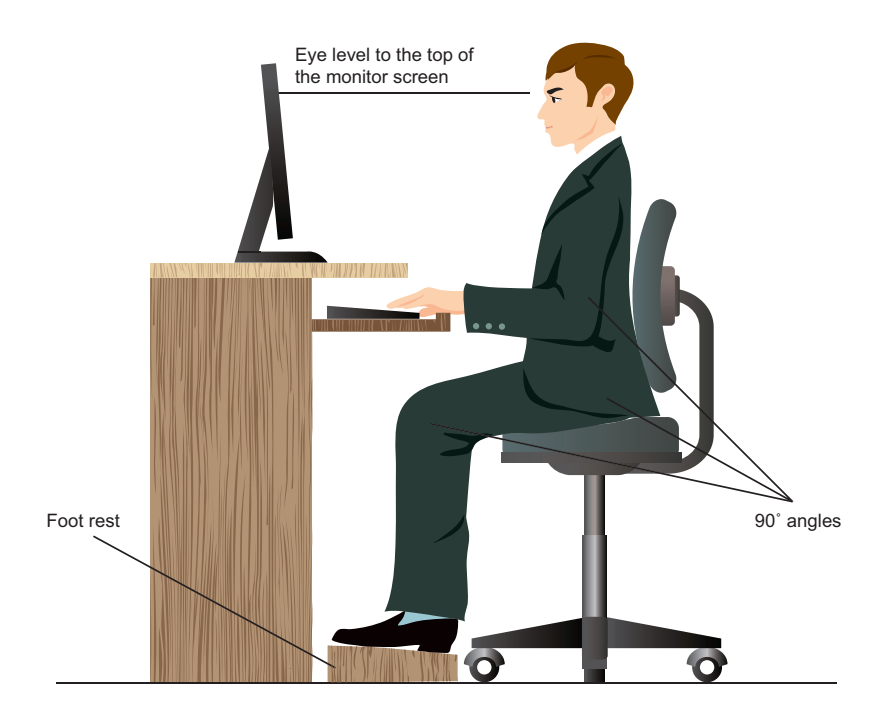

# **Tips voor het gebruik van uw Mini Desktop PC**

- Plaats uw computerstoel zo dat de ellebogen zich op het niveau van of net iets boven het toetsenbord bevinden voor een meer comfortabele typepositie.
- Stel de hoogte van uw stoel af om te verzekeren dat uw knieën iets hoger zijn dan uw heupen om de achterkant van uw dijen te ontspannen. Indien nodig, dient u een voetsteun te gebruiken om de hoogte van uw knieën te verhogen.
- Stel de rug van uw stoel zo af dat de basis van uw ruggengraat stevig wordt ondersteund en iets naar achteren wordt gebracht.
- Zit rechtop met uw knieën, ellebogen en heupen op een hoek van ongeveer 90°.
- Plaats de monitor direct voor u en plaats de bovenkant van het scherm op ooghoogte zodat uw ogen enigszins naar beneden kijken.
- Houd de muis naast het toetsenbord en, indien nodig, gebruik een polssteun ter ondersteuning om tijdens het typen de druk van uw polsen te halen.
- • Gebruik uw Mini Desktop PC in een goed verlichte ruimte en houdt het uit de buurt van bronnen die glinsteren, zoals ramen of rechtstreeks zonlicht.
- Neem regelmatig kleine pauzes van het gebruik van uw Mini Desktop PC.

# **Het optische station gebruiken**

# **Een optische schijf plaatsen**

A. Druk op de elektronische uitwerpknop terwijl de pc is ingeschakeld om het optische schijfstation gedeeltelijk uit te werpen.

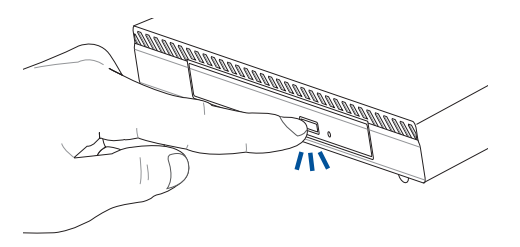

B. Trek de schijflade voorzichtig uit.

**BELANGRIJK!** Zorg dat u de lens van het optische station niet aanraakt. Controleer of er geen objecten onder de schijflade gekneld zitten.

C. Houd de schijf vast bij de rand met de bedrukte zijde omhoog gericht en plaats deze vervolgens voorzichtig in de lade.

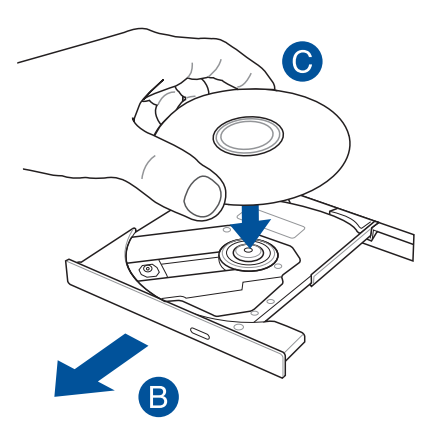

D. Duw de plastic hub van de schijf omlaag tot deze op de hub van het optische station klikt.

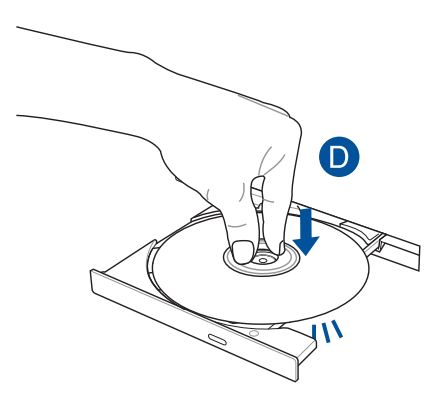

E. Duw voorzichtig tegen de schijflade om het optische station te sluiten.

**OPMERKING:** Terwijl de gegevens worden gelezen, is het normaal dat u het draaien of trillen in het optische station hoort.

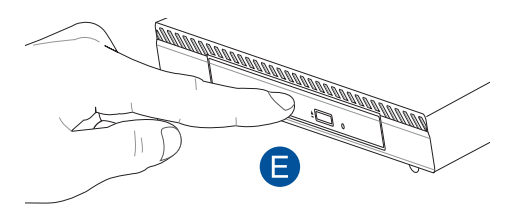

# **Handmatige uitwerpopening**

De handmatige uitwerpopening bevindt zich in de deur van het optische station en wordt gebruikt om de optische schijflade uit te werpen als de elektronische uitwerpknop niet werkt.

Om het optische schijfstation handmatig uit te werken, stopt u een rechtgemaakte paperclip in de handmatige uitwerpopening tot de schijflade wordt geopend.

**WAARSCHUWING!** Gebruik de handmatige uitwerpopening alleen wanneer de elektronische uitwerpknop niet werkt.

# *4 Ondersteunde besturingssystemen*

# **Werken met Windows® 7**

## **De eerste keer opstarten**

Wanneer u uw Mini Desktop PC voor de eerste keer opstart, verschijnen een reeks schermen die u begeleiden bij de configuratie van de basisinstellingen van het besturingsysteem van uw Windows® 7. Om voor de eerste keer op te starten:

- 1. Zet uw Mini Desktop PC aan. Wacht enkele minuten totdat het scherm **Set Up Windows (Windows installeren)** verschijnt.
- 2. Selecteer van het vervolgkeuzelijst uw taal. Klik op **Next (Volgende)**.
- 3. Selecteer van de vervolgkeuzelijsten uw **Country or region (Land of regio)**, **Time and currency (Tijd en valuta)** en **Keyboard layout (Toetsenbordindeling)**. Klik op **Next (Volgende)**.
- 4. Typ unieke namen voor de **user name (gebruikersnaam)** en **Mini Desktop PC name (Mini Desktop PCnaam)**. Klik op **Next (Volgende)**.
- 5. Typ de nodige informatie om uw wachtwoord in te stellen en klik daarna op **Next (Volgende)**. U mag ook op **Next (Volgende)** klikken om, zonder enige informatie in te voeren, deze stap over te slaan.

**OPMERKING:** Raadpleeg de paragraaf *Een gebruikersaccount en wachtwoord instellen* in dit hoofdstuk als u later voor uw account een wachtwoord wilt instellen.

- 6. Lees aandachtig de licentievoorwaarden. Vink **I accept the license terms (Ik accepteer de licentievoorwaarden)** aan en klik op **Next (Volgende)**.
- 7. Selecteer **Use recommended settings (Aanbevolen instellingen gebruiken)** of **Install important updates only (Alleen belangrijke updates installeren)** om de beveiligingsinstellingen voor uw Mini Desktop PC in te stellen. Selecteer **Ask me later (Vraag me later)** om deze stap over te slaan.
- 8. Controleer uw datum- en tijdinstellingen. Klik op **Next (Volgende)**. Het systeem laadt de nieuwe instellingen en start opnieuw. U mag nu uw Mini Desktop PC beginnen te gebruiken.
- 9. Na opnieuw starten, kunt u nu beginnen met het gebruik van uw Mini Desktop PC.

## **Het startmenu gebruiken**

Het startmenu biedt u toegang tot programma's, hulpprogramma's en andere nuttige items op uw Mini Desktop PC.

#### **Items vanaf het startmenu lanceren**

- 1. Klik op de Windows®-takenbalk op de pictogram Start
- 2. Selecteer vanaf het Startmenu het item dat u wilt lanceren.

#### **Het item Om te beginnen gebruiken**

Het item Getting Started (Om te beginnen) op het startmenu bevat enkele basistaken zoals Windows® verpersoonlijken, nieuwe gebruikers toevoegen, bestanden overdragen. Hiermee wordt u geholpen om bekend te raken met het gebruik van Windows® 7.

Aan de slag gebruiken:

- 1. Klik op  $\bigoplus$ .
- 2. Selecteer **Getting Started (Aan de slag)** in het startmenu.
- 3. Selecteer de gewenste taak in de lijst met beschikbare taken.

# **De takenbalk gebruiken**

Met de takenbalk kunt u programma's en items die op uw Mini Desktop PC zijn geïnstalleerd, lanceren en beheren.

#### **Van de takenbalk een programma lanceren**

Klik op de Windows®-takenbalk op een pictogram om het te lanceren. Klik opnieuw op de pictogram om het programma te verbergen.

## **Items op de Jump Lists vastpinnen**

Als u met de rechtermuisknop op de takenbalk op een pictogram klikt, biedt een jump list u snelle toegang tot de aan de programma's of items verwante koppelingen. U kunt items, zoals favoriete websites, vaak bezochte mappen of stations, of onlangs afgespeelde mediabestanden op de jump list vastpinnen.

Ga als volgt te werk om items op de jump list vast te pinnen:

- 1. Klik met de rechtermuisknop op een pictogram op de takenbalk.
- 2. Klik vanuit de jump list met de rechtermuisknop op het item dat u wilt vastpinnen en selecteer dan **Pin to this list (Aan deze lijst vastpinnen)**.

## **Vastgepinde items van de jump list verwijderen**

- 1. Klik met de rechtermuisknop op een pictogram op de takenbalk.
- 2. Klik vanuit de jump list met de rechtermuisknop op het item dat u wilt vastpinnen en selecteer dan **Unpin from this list (Van deze lijst verwijderen)**.

## **Het systeemvak gebruiken**

Het systeemvak toont standaard deze drie pictogrammen:

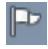

#### **Notificatie Actiecentrum**

Klik op deze pictogram om alle waarschuwingsberichten/ notificaties weer te geven en om het Windows® Actiecentrum te lanceren.

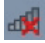

#### **Netwerkverbinding**

Deze pictogram geeft de verbindingstatus en signaalsterkte van de bedrade of draadloze netwerkverbinding weer.

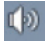

#### **Volume**

Klik op deze pictogram om het volume af te stellen.

#### **Een waarschuwingsnotificatie weergeven**

Voor het weergeven van een waarschuwingsmelding, klikt u op en vervolgens op het bericht om het te openen.

**OPMERKING:** Raadpleeg in dit hoofdstuk de paragraaf *Windows® Actiecentrum gebruiken* voor meer details.

#### **Pictogrammen en notificaties aanpassen**

U kunt ervoor kiezen om op de takenbalk of in het notificatiegebied de pictogrammen en notificaties weer te geven of te verbergen.

Ga als volgt te werk om pictogrammen en notificaties aan te passen:

- 1. Klik op  $\boxed{\triangle}$  in het meldingsgebied.
- 2. Klik op **Customize (Aanpassen)**.
- 3. Selecteer vanuit de vervolgkeuzelijst de gedragsvormen van de pictogrammen of items die u wilt aanpassen.

# **Windows® Verkenner gebruiken**

Met Windows® Verkenner kunt u uw bestanden en mappen weergeven, beheren en organiseren.

#### **Windows® Verkenner lanceren**

Klik op <sup>4</sup> voor het starten van het startmenu, en vervolgens op **Computer.**

#### **Bestanden en mappen verkennen**

- 1. Lanceer Windows Verkenner.
- 2. Blader vanuit het navigatie- of weergavescherm naar de locatie van uw gegevens.
- 3. Klik vanuit de breadcrumb-balk op de pijl om de inhoud van het station of de map weer te geven.

#### **De weergave van bestand/map aanpassen**

- 1. Lanceer Windows Verkenner.
- 2. Selecteer de locatie van uw gegevens.
- 3. Klik op  $\equiv$   $\sim$ .
- 4. Schuif vanuit het Weergavemenu de schuifbalk om te selecteren hoe u het bestand/de map weer te geven.

#### **Uw bestanden rangschikken**

- 1. Lanceer Windows Verkenner.
- 2. Klik vanuit het veld **Arrange by (Rangschikken op)** om de vervolgkeuzelijst weer te geven.
- 3. Selecteer het type rangschikking van uw voorkeur.

#### **Uw bestanden sorteren**

- 1. Lanceer Windows Verkenner.
- 2. Klik met de rechtermuisknop ergens op het Weergavescherm.
- 3. Selecteer vanuit het menu dat verschijnt, **Sort by (Sorteren volgens)** en selecteer dan het type sortering van uw voorkeur.

#### **Uw bestanden groeperen**

- 1. Lanceer Windows Verkenner.
- 2. Klik met de rechtermuisknop ergens op het Weergavescherm.
- 3. Selecteer vanuit het menu dat verschijnt, **Group by (Groeperen volgens)** en selecteer dan het type groepering van uw voorkeur.

#### **Een nieuwe map toevoegen**

- 1. Lanceer Windows Verkenner.
- 2. Klik vanuit de werkbalk op **New folder (Nieuwe map)**.
- 3. Typ een naam voor de nieuwe map.

# **Een back-up van uw bestanden maken**

Ga als volgt te werk om een back-up in te stellen:

- 1. Klik op > **All Programs (Alle programma's)** > **Maintenance (Onderhoud)** > **Backup and Restore (Back-up en Herstellen)**.
- 2. Klik op **Set up backup (Back-up instellen)**. Klik op **Next (Volgende)**.
- 3. Selecteer de bestemming van uw back-up. Klik op **Next (Volgende)**.
- 4. Selecteer **Let Windows choose (recommended) (Laat Windows kiezen (aanbevolen))** of **Let me choose as your backup mode (Laat mij als uw back-upmodus kiezen)**.

**OPMERKING:** Als u **Let Windows choose (Laat Windows kiezen)** selecteert, maakt Windows geen back-up van uw programma's, FATgeformatteerde bestanden, bestanden in de Prullenbak of tijdelijke bestanden die 1 GB of meer zijn.

5. Volg de instructies op het scherm om het proces te voltooien.

# **Uw systeem herstellen**

De functie Windows® Systeemherstel maakt een herstelpunt waar de systeeminstellingen van de Mini Desktop PC op een bepaald tijdstip en bepaalde datum worden opgeslagen. Hiermee kunt u de systeeminstellingen van uw Mini Desktop PC herstellen of veranderingen ongedaan maken, zonder uw persoonlijke gegevens te beïnvloeden.

Ga als volgt te werk om uw systeem te herstellen:

- 1. Sluit alle werkende applicaties.
- 2. Klik op > **All Programs (Alle programma's)** > **Accessoires**  > **System Tools (Systeemwerkset)** > **System Restore (Systeemherstel)**.
- 3. Volg de instructies op het scherm om het proces te voltooien.

## **Windows® 7 Actiecentrum gebruiken**

Het Windows® 7 Actiecentrum biedt u waarschuwingsnotificaties, beveiligingsinformatie, informatie over systeemonderhoud en de optie om automatische problemen op te lossen en enkele algemene computerproblemen op te lossen.

#### **Windows® 7 Actiecentrum lanceren**

- 1. Klik op de Notificatiepictogram **PP** en klik daarna op Open **Action Center (Actiecentrum openen)** om het Windows 7 Actiecentrum te lanceren.
- 2. Klik vanuit het Windows 7 Actiecentrum op de taak die u wilt uitvoeren.

## **Windows® Update gebruiken**

Met Windows Update kunt u de nieuwste updates controleren en installeren om de beveiliging en prestaties van uw Mini Desktop PC te verbeteren.

#### **Windows® Update lanceren**

- 1. Klik op de Windows®-takenbalk op de pictogram Start <sup>29</sup> om het startmenu te lanceren.
- 2. Selecteer **All Programs (Alle programma's)** > **Windows Update**.
- 3. Klik vanaf het scherm Windows Update op de taak die u wilt uitvoeren.

# **Een gebruikersaccount en wachtwoord instellen**

Voor mensen die uw Mini Desktop PC zullen gebruiken, kunt u gebruikersaccounts en wachtwoorden maken.

Ga als volgt te werk om een gebruikersaccount in te stellen:

- 1. Klik vanaf de Windows<sup>®</sup>-takenbalk op **<sup>12</sup>.** > Getting Started **(Om te beginnen) > Add new users (Nieuwe gebruikers toevoegen)**.
- 2. Selecteer **Manage another account (Een andere account beheren)**.
- 3. Selecteer **Create a new account (Een nieuwe account maken)**.
- 4. Typ de naam van de nieuwe gebruiker.
- 5. Selecteer **Standard user (Standaardgebruiker)** of **Administrator (Beheerder)** al gebruikerstype.
- 6. Wanneer voltooid, klikt u op **Create Account (Account maken)**.

Ga als volgt te werk om een gebruikerswachtwoord in te stellen:

- 1. Selecteerde gebruiker waarvoor u een wachtwoord wilt instellen.
- 2. Selecteer **Create a password (Een wachtwoord maken)**.
- 3. Typ een wachtwoord en bevestig deze.
- 4. Typ een hint voor uw wachtwoord.
- 5. Klik op **Create password (Wachtwoord maken)** als u klaar bent.

## **Hulp en ondersteuning voor Windows® krijgen**

Windows® Help en ondersteuning bieden u richtlijnen en antwoorden voor het gebruik van de applicaties in het Windows® 7-platform.

Klik, om Windows® Help en ondersteuning te lanceren, op **> Help and Support (Help en ondersteuning)**.

**OPMERKING:** Zorg dat u met het internet bent verbonden om de nieuwste Windows ® online help te krijgen.

# **Downgrademededelingen Microsoft Windows® 8.1**

- Dit systeem is vooraf geïnstalleerd met Windows® 7 Professionalsoftware en wordt ook geleverd met een licentie en media voor Windows® 8.1-software. U mag slechts één versie van de Windows-software per keer gebruiken. Wanneer u tussen versies schakelt, moet u de ene versie verwijderen en de andere versie installeren.
- Om een downgrade naar Windows® 7 Professional in te schakelen op dit systeem, werden de BIOS-instellingen op dit systeem gewijzigd om op te starten in een oude BIOS-modus. Als de BIOS-instelling niet is gewijzigd naar het opstarten van de oorspronkelijke UEFI-modus vóór de installatie, wordt Windows® 8.1 geïnstalleerd. De volgende Windows® 8.1-functionaliteit zal echter niet worden ingeschakeld wanneer deze berust op het opstarten in de UEFI-modus:
	- Beveiligd opstarten
	- Naadloos opstarten
	- • Netwerk ontgrendelen voor Bitlocker voor systemen met een TPM-module (Trusted Platform Module).
	- Ondersteuning voor eDrive

#### **BELANGRIJK!**

- Bij de levering is het besturingssysteem Windows® 7 Professional vooraf geïnstalleerd op uw Mini Desktop PC. Wanneer u een upgrade uitvoert naar Windows® 8.1, worden al uw Windows® 7 Professional-systeemgegevens verwijderd.
- Als het inhoudspakket van uw alles-in-één-pc geen Windows® 7 Professional-hersteld-dvd bevat, moet u ervoor zorgen dat u een USB-herstelstation maakt van uw Windows® 7 Professional voordat u Windows® 8.1 installeert.
- Meer informatie over het herstellen van uw systeem in Windows® 8.1, vindt u in de handleiding van uw Mini Desktop PC.

# **Uw besturingssysteem wijzigen naar Windows® 8.1**

- 1. Schakel uw alles-in-één-pc in. Druk tijdens POST op <F2> om de BIOS te openen.
- 2. Plats de herstel-dvd van Windows® 8.1 in het optische station.
- 3. Druk vanaf de BIOS Setup op F5 en selecteer vervolgens **Yes (Ja)**  om de geoptimaliseerde standaardinstellingen van het systeem te laden.
- 4. Selecteer het menu **Advanced (Geavanceerd)** > **LPSS & SCC Configuration (LPSS- & SCC-configuratie).**
- 5. Selecteer **OS Selection (Selectie besturingssysteem)** > **Windows 8.x**
- 6. Selecteer het menu **Boot (Opstarten)** > **Secure Boot menu (Veilig opstartmenu).**
- 7. Selecteer **OS Type (Type besturingssysteem)** > **Windows UEFI mode (Windows UEFI-modus)**.
- 8. Druk op de toets **F10** en selecteer vervolgens **Yes (Ja)** om de configuratie op te slaan en uw systeem opnieuw op te starten.
- 9. Tijdens het opstarten, toont uw beeldscherm het ASUS-logo en vervolgens het bericht **Press any key to boot from CD or DVD... (Druk op een toets om op te starten van CD of DVD...)**  Wanneer u dit bericht ziet, drukt u op een willekeurige toets op uw toetsenbord om verder te gaan met de downgrade.

**OPMERKING:** Als uw beeldscherm terugkeert naar het BIOS-scherm, moet u ervoor zorgen dat de Windows® 8.1-herstel-DVD is geplaatst in het optische schijfstation, en herhaal de stappen 3 tot 8.

- 10. Lees de licentieovereenkomst van het ASUS Recovery Tool aandachtig door. Vink het vakje **I Agree (Ik ga akkoord)** aan en selecteer vervolgens **Accept (Accepteren).**
- 11. Selecteer **No (Nee)** om door te gaan met de configuratie.

12. In het opmaakscherm Uw toetsenbord kiezen, selecteert u uw taalvoorkeur.

**OPMERKING:** Als u uw gewenste taal niet kunt vinden in de huidige lijst, selecteert u **See more keyboard layouts (Meer toetsenbordopmaken bekijken)** om andere taalopties weer te geven.

- 13. Selecteer **Troubleshoot (Fouten oplossen)** > **Reset your PC (Uw PC resetten).** Wacht een paar seconden om de volgende Uw PC-scherm resetten te laden.
- 14. Selecteer **Next (Volgende)** om door te gaan.
- 15. Selecteer in het volgende scherm **Yes, repartition the drives (Ja, de stations opnieuw verdelen)**.
- 16. U kunt **Just remove my files (Alleen mijn bestanden verwijderen)** of **Fully clean the drive (Het station volledig opruimen)** selecteren, en vervolgens > **Reset (Resetten)**. Wacht tot het installatieproces is voltooid.

**OPMERKING:** Door het kiezen van **Fully clean the drive (Het station volledig opruimen)** kan de installatie uren duren.

17. Volg de volgende reeks richtlijnen op het scherm om de basisinstellingen van uw alles-in-één-pc te configureren. Na het configureren van deze basisitems, verschijnt het startscherm van Windows® 8.1.

**OPMERKING:** Als u het startscherm wilt gebruiken als uw hoescherm, wordt verwezen naar het hoofdstuk *Uw startscherm aanpassen* van de gebruikershandleiding van uw Mini Desktop PC.

18. Gebruik de met uw apparaat meegeleverde SCD of AP DVD om stuurprogramma's en toepassingen opnieuw te installeren.

# **Werken met Windows® 8.1**

## **De eerste keer starten**

Als u de computer voor het eerst start, verschijnt een reeks schermen die u helpen bij het instellen van de basisinstellingen van Windows® 8.1.

Uw Mini Desktop PC de eerste keer starten:

- 1. Druk op de voedingsknop op uw Mini Desktop PC. Wacht een paar minuten totdat het opstartscherm verschijnt.
- 2. Kies in het instelscherm een taal om op uw Mini Desktop PC te gebruiken.
- 3. Lees de licentievoorwaarden. Selecteer I accept (Ik ga akkoord).
- 4. Volg de aanwijzingen op het scherm voor de configuratie van de volgende basisonderdelen:
	- Personaliseren
	- Ga online
	- • Instellingen
	- Uw account
- 5. Na het configureren van de basisitems, gaat Windows® 8.1 over tot de installatie van uw apps en voorkeursinstellingen. Zorg dat uw Mini Desktop PC ingeschakeld blijft tijdens het instellingsproces.
- 6. Zodra het instellingsproces is voltooid, verschijnt het Startscherm.

## **Windows®-UI**

Windows® 8.1 is uitgerust met een gebruikersinterface (UI) met tegels, waarmee u Windows®-toepassingen gemakkelijk kunt ordenen en openen vanaf het startscherm. Het omvat ook de volgende functies die u kunt gebruiken terwijl u werkt op uw Mini Desktop PC.

## **Startscherm**

Het startscherm verschijnt na het aanmelden bij uw gebruikersaccount. Dit helpt u bij het organiseren van alle programma's en toepassingen die u nodig hebt op één plaats.

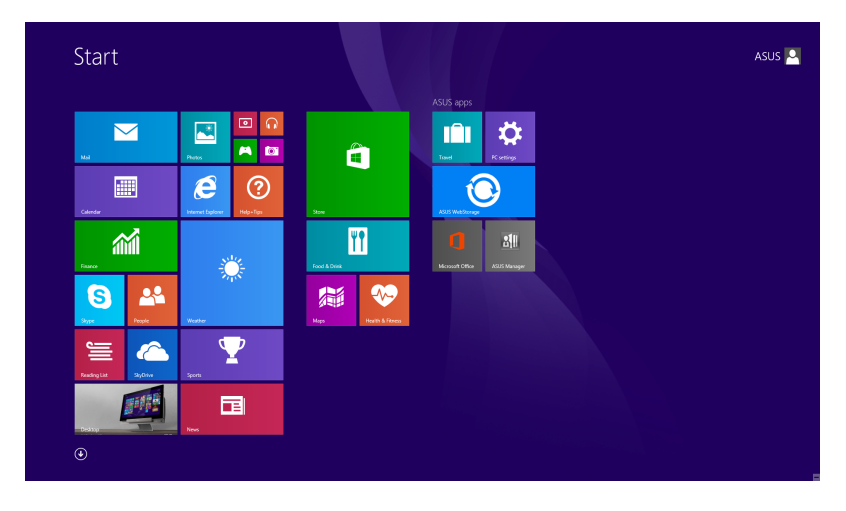

#### **Windows® apps**

Dit zijn apps die zijn vastgezet op het startscherm en die in de vorm van tegels worden weergegeven voor een snelle toegang.

**OPMERKING:** voor sommige apps moet is zich aanmelden bij uw Microsoft-account voordat ze volledig worden gestart.

#### **Hotspots**

Via hotspots op het scherm kunt u programma's starten en de instellingen van uw Mini Desktop PC openen. De functies in deze hotspots kunnen worden geactiveerd met de muis.

#### **Hotspots op een gestarte app**

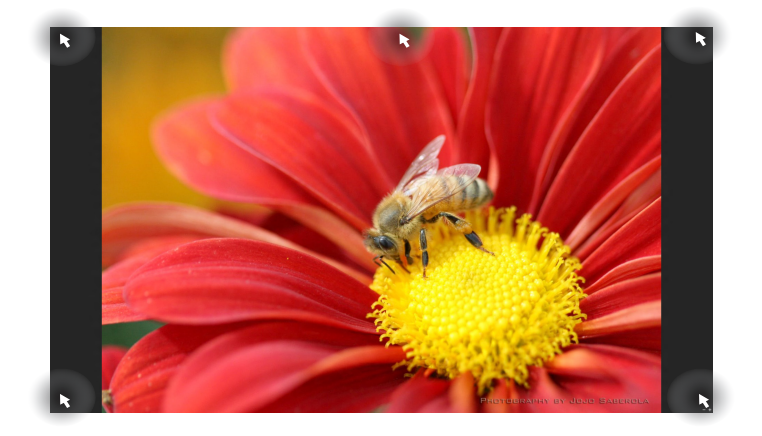

#### **Hotspots op het startscherm**

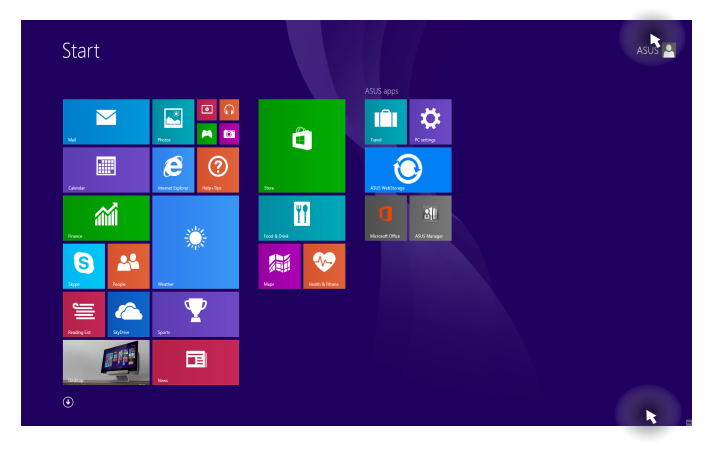

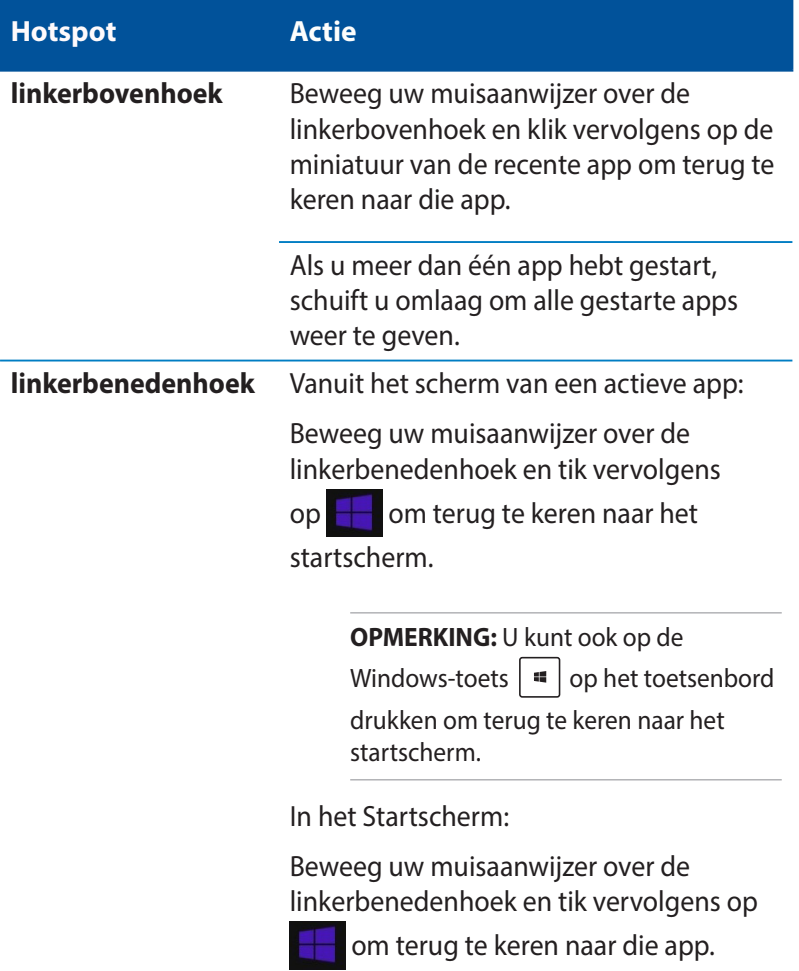

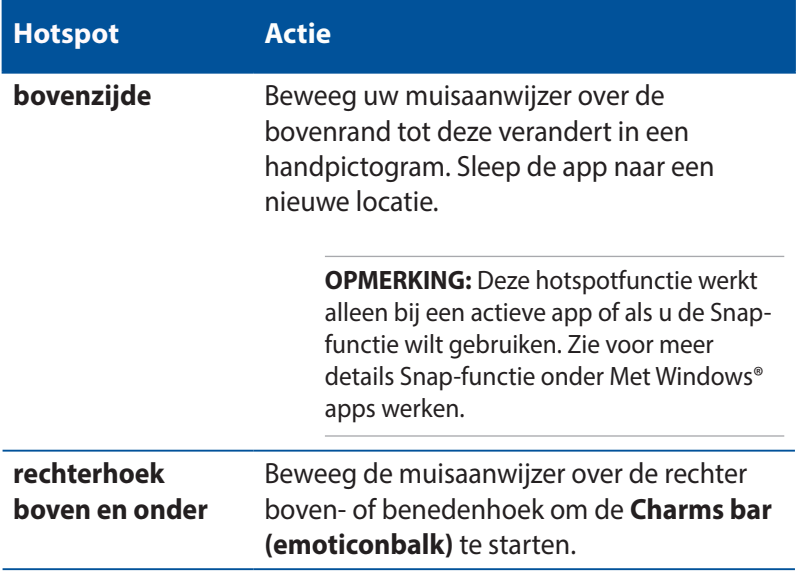

# **Startknop**

Windows 8.1 beschikt over de Start-knop waarmee u kunt schakelen tussen de twee recentste apps die u hebt geopend.De startknop is toegankelijk vanaf het startscherm terwijl u in de bureaubladmodus bent, en op elke app die momenteel open is op het scherm.

#### **Startknop op het startscherm**

**OPMERKING:** de werkelijke kleur van uw startknop verschilt afhankelijk van de beeldscherminstellingen die u kiest voor uw startscherm.

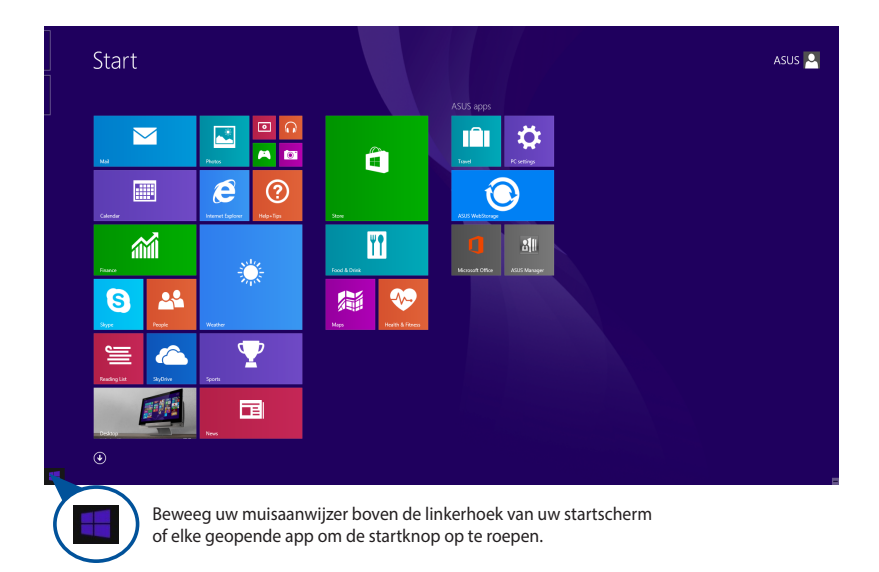

#### **Startknop op de bureaubladmodus**

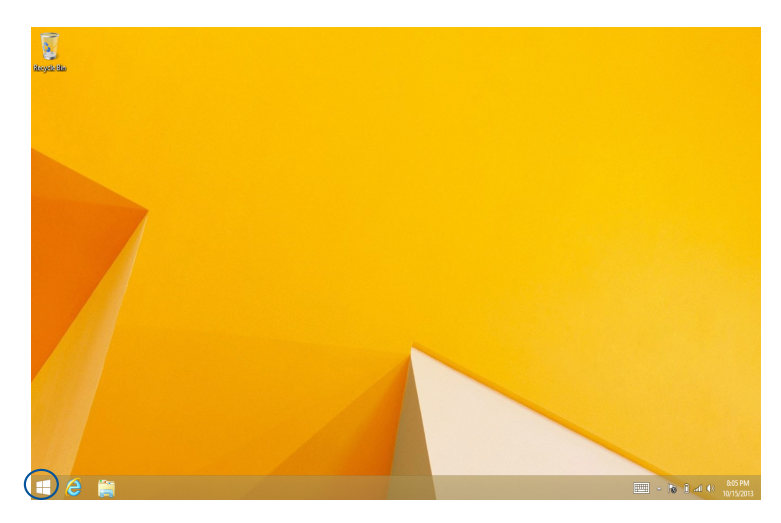

#### **Contextmenu**

Het contextmenu verschijnt als een vak met snelle toegang tot sommige programma's binnen Windows® 8.1 wanneer u op de Startknop tikt en deze ingedrukt houdt.

Het contextmenu omvat de volgende uitschakelopties voor uw Mini Desktop PC: afmelden, slaapstand, uitschakelen, opnieuw starten.

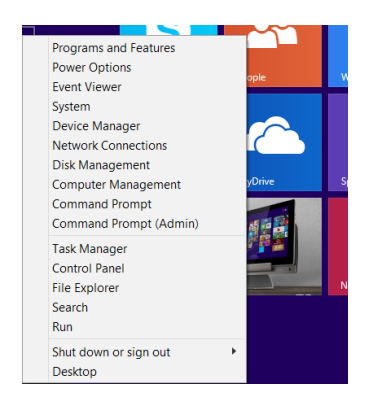

## **Uw Startscherm aanpassen**

Met Windows® 8.1 kunt u uw Start-scherm ook aanpassen zodat u direct kunt opstarten in de bureaubladmodus en de schikking van uw apps op het scherm aanpassen.

De instellingen van uw Startscherm aanpassen:

- 1. Start het bureaublad.
- 2. Klik met de rechtermuisknop in de taakbalk, behalve op de startknop om het pop-upvenster te openen.
- 3. Klik op **Properties (Eigenschappen)** en selecteer het tabblad **Navigation (Navigatie)** om de schermopties voor Navigatie en Start die u wilt gebruiken, te selecteren.

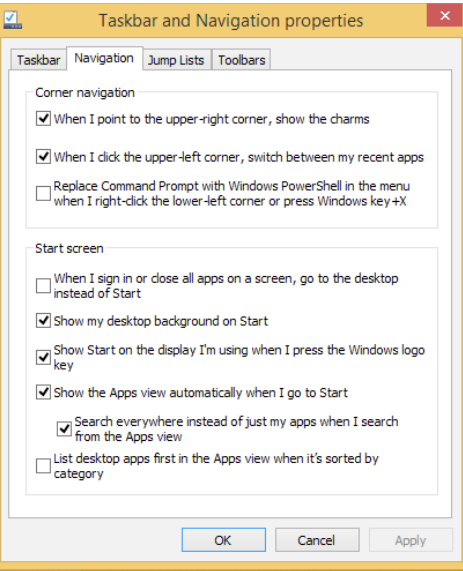

4. klik op **Apply (Toepassen)** om de nieuwe instellingen op te slaan en vervolgens af te sluiten.

# **Werken met Windows®-apps**

Gebruik het optionele toetsenbord en de muis van uw Mini Desktop PC om uw apps te starten, aan te passen en te sluiten.

## **Apps starten**

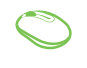

Plaats uw muisaanwijzer boven de app en klik vervolgens met de linkermuisknop of tik eenmaal om de app te starten.

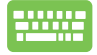

Druk tweemaal op  $\left| \frac{1}{2} \right|$  en gebruik vervolgens de

pijltoetsen om door de apps te bladeren. Druk op

om een app te starten.

## **Apps aanpassen**

U kunt apps verplaatsen, hun grootte aanpassen of loskoppelen via het startscherm met de volgende stappen.

#### **Apps verplaatsen**

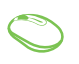

Klik tweemaal op de app en sleep deze vervolgens naar een nieuwe locatie.

#### **Afmetingen van apps wijzigen**

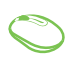

Klik met de rechtermuisknop op de app om de balk

Customize (Aanpassen) te activeren en klik dan op

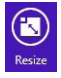

en selecteer een grootte voor de app-tegel.

## **Apps loskoppelen**

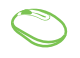

Klik met de rechtermuisknop op de app om de balk Customize (Aanpassen) te activeren en tik vervolgens

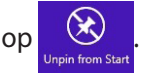

## **Apps sluiten**

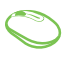

- 1. Beweeg uw muisaanwijzer bovenaan in de gestarte app en wacht vervolgens tot de aanwijzer verandert in een handpictogram.
- 2. Sleep de app naar de onderkant van het scherm om de toepassing te sluiten.

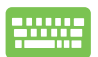

Druk op het scherm met gestarte apps op

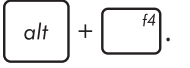

# **Het scherm Apps openen**

Behalve de apps die reeds op uw Startscherm zijn vastgezet, kunt u ook andere applicaties openen via het scherm Apps.

**OPMERKING:** de eigenlijke apps die op het scherm worden weergegeven, kunnen verschillen afhankelijk van het model. De volgende schermopname is uitsluitend bedoeld als referentie.

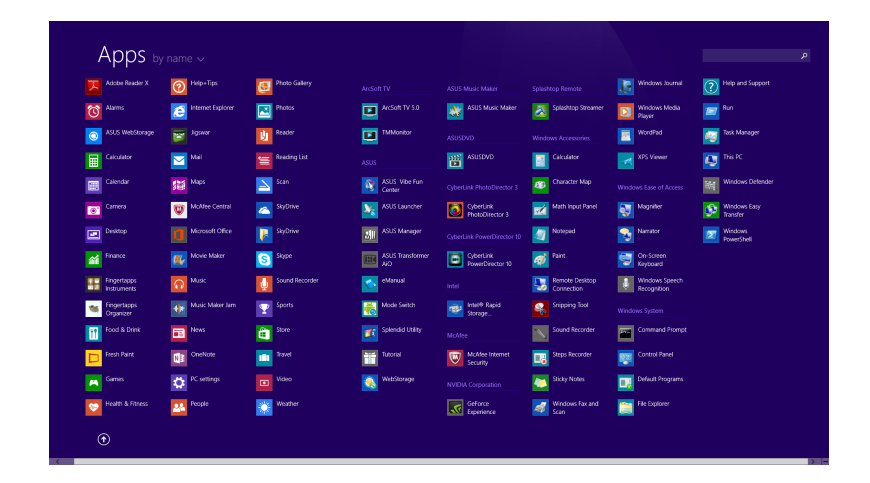

#### **Het scherm Apps starten**

Start het scherm Apps met gebruik van de volgende opties:

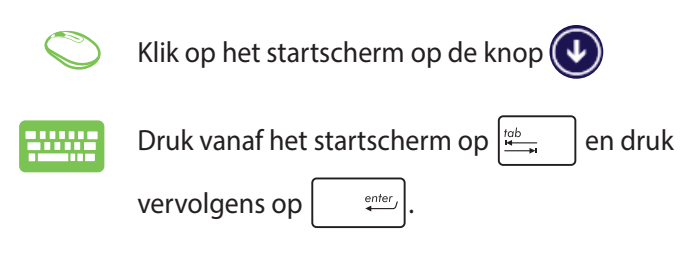

### **Apps toevoegen aan het startscherm**

U kunt meer apps vastmaken aan het Startscherm met de hulp van de volgende opties:

- 1. Start het scherm All Apps (Alle apps)
	- 2. Klik met de rechtermuisknop op de apps die u wilt toevoegen aan het startscherm.
	- 3. klik op het pictogram  $\bigcirc$  om de geselecteerde

apps vast te maken aan het startscherm.

# **Charms bar (Emoticonbalk)**

De Charms bar (Emoticonbalk) is een werkbalk die aan de rechterzijde van uw scherm kan worden geactiveerd. Deze balk bestaat uit verschillende hulpmiddelen waarmee u toepassingen kunt delen en snelle toegang kunt krijgen om de instellingen van uw Mini Desktop PC aan te passen.

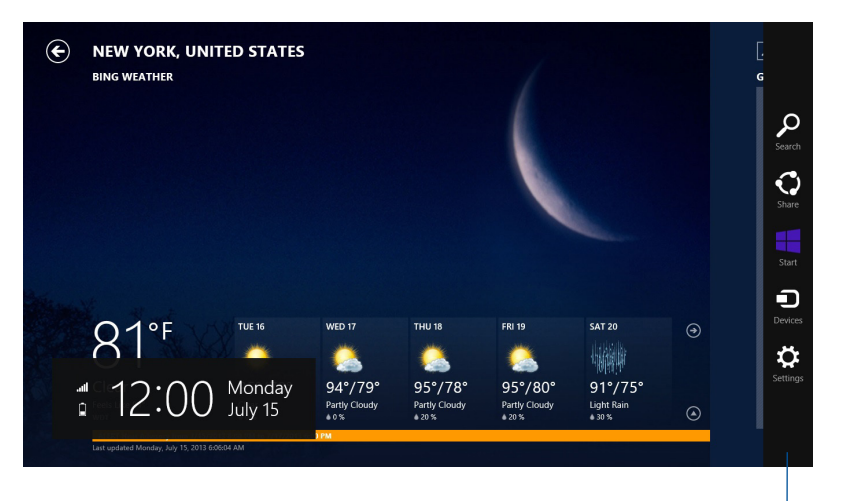

Charms bar (Emoticonbalk)
#### **In de Charms bar (Emoticonbalk)**

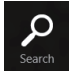

#### **Search (Zoeken)**

Met dit hulpmiddel kunt u bestanden, toepassingen of programma's zoeken in uw Mini Desktop PC.

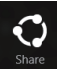

#### **Share (Delen)**

Met dit hulpmiddel kunt u toepassingen delen via sociale netwerksites of e-mail.

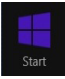

#### **Start**

Met dit hulpmiddel keert het scherm terug naar het startscherm. U kunt dit ook gebruiken vanaf het startscherm om terug te keren naar een recent geopende app.

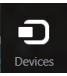

#### **Devices (Apparaten)**

Met dit hulpmiddel kunt u bestanden openen en delen met de apparaten die op uw Mini Desktop PC zijn aangesloten, zoals een extern scherm of een printer.

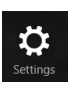

#### **Settings (Instellingen)**

Met dit hulpmiddel krijgt u toegang tot de pc-instellingen van uw Mini Desktop PC.

# **Snap-functie**

De functie Snap (Uitlijnen) toont twee apps naast elkaar, zodat u kunt werken met of schakelen tussen apps.

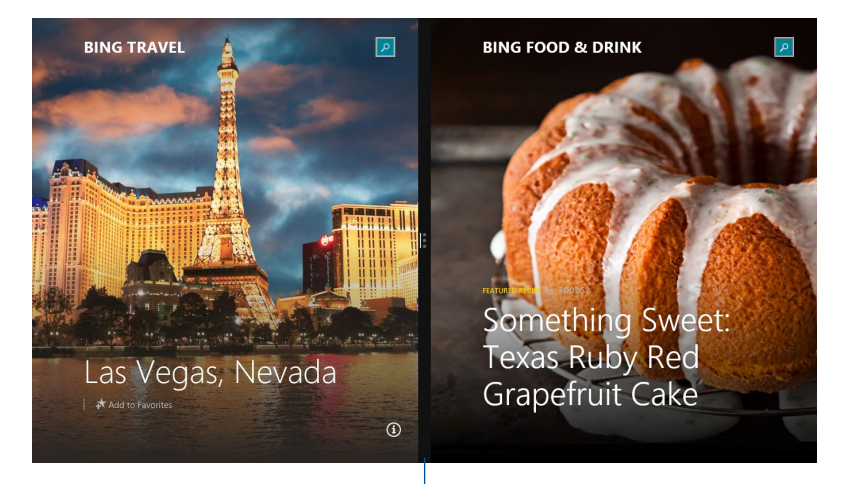

Snap bar (Balk Uitlijning)

## **Snap (Uitlijnen) gebruiken**

Activeer en gebruik vastklikken voor elk van de volgende opties:

- 1. Start de app die u wilt uitlijnen.
	- 2. Beweeg de muisaanwijzer bovenaan op het scherm.
	- 3. Zodra de aanwijzer verandert in een handpictogram, sleept u de app naar links of rechts van het weergavevenster.
	- 4. Start de andere app.

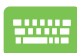

- 1. Start de app die u wilt uitlijnen.
- 2. Druk op  $\boxed{\bullet}$  en op de pijl naar links of rechts om de app vast te klikken aan het linker- of rechterpaneel.
- 3. Start de andere app. Deze app wordt automatisch in het lege deelvenster geplaatst.

## **Andere sneltoetsen**

Met het toetsenbord kunt u ook de volgende sneltoetsen gebruiken bij het starten van applicaties en het navigeren door Windows® 8.1.

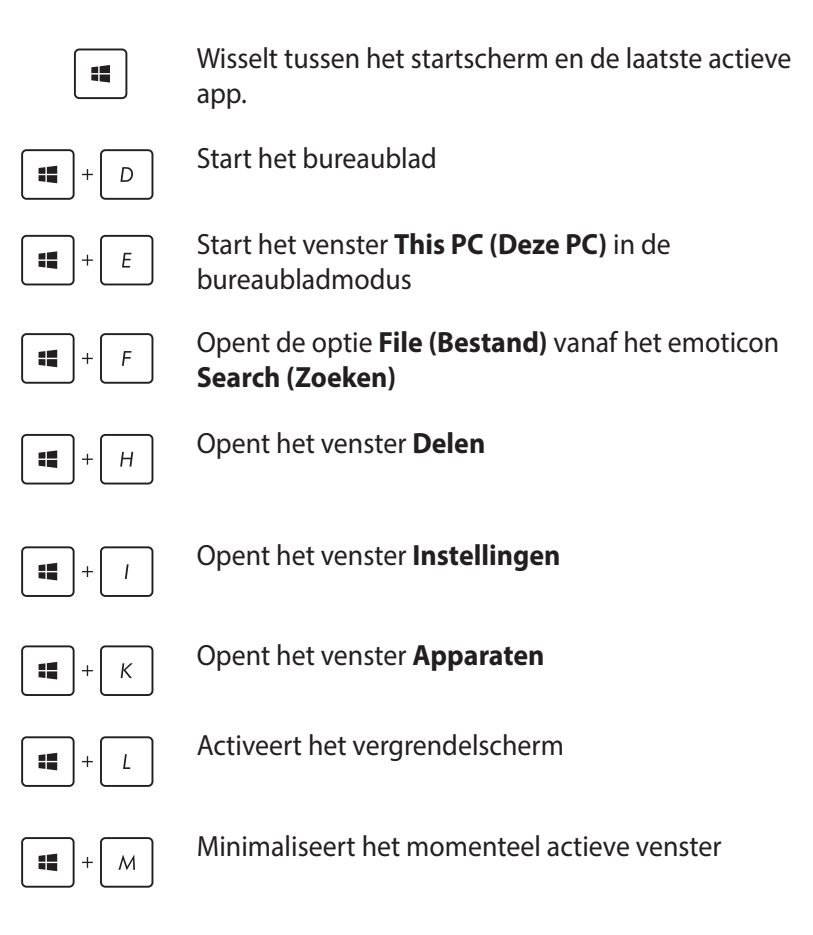

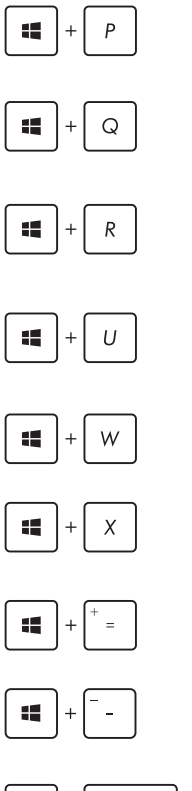

Start het deelvenster **Project**

Opent de optie **Everywhere (Overal)** vanaf het emoticon **Search (Zoeken)**

Opent het venster **Uitvoeren**

Opent het **Toegankelijkheidscentrum**

Opent de optie **Settings (Instellingen)** onder het emoticon **Search (Zoeken)**

Opent het contextmenu van de startknop

Start het vergrootglas en zoomt in op het scherm

Zoomt uit op het scherm

enter

12

Opent de **Verteller-instellingen**

## **Verbinding maken met internet**

Open e-mails, surf op internet en deel toepassingen via sociale netwerksites op of vanaf uw Mini Desktop PC via een draadloze/Wifiof bekabelde verbinding.

#### **Een wifi-verbinding maken in Windows® 8.1**

1. Start de Charms-balk vanuit het startscherm of vanuit een applicatiemodus.

**OPMERKING:** Zie voor meer details het hoofdstuk Charms-balk onder *Werken met Windows®-app*s.

2. Selecteer in de Charms-balk **Settings (Instellingen)** en klik op

het netwerkpictogram

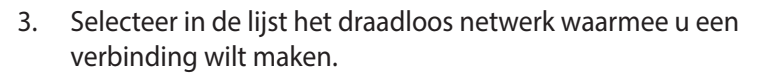

4. Klik op **Connect (Verbinding maken)**.

**OPMERKING:** U kunt worden gevraagd een beveiligingssleutel in te voeren om de Wifi-verbinding te activeren.

#### **Uw Wifi-bandbreedte configureren**

- 1. Start de bureaubladmodus en klik vervolgens met de rechtermuisknop op  $\mathbb{H}$  in de taakbalk.
- 2. Selecteer **Open Network and Sharing Center (Netwerkcentrum openen)**.
- 3. Selecteer in het venster Netwerkcentrum de Wifi-status naast **Connections (Verbindingen)**.
- 4. Selecteer in het venster Wifi-status **Properties > Configure (Eigenschappen > Configureren)** om de eigenschappen van uw huidige netwerkadapter te starten.
- 5. Selecteer het tabblad **Advanced (Geavanceerd)** in het venster met de eigenschappen van uw huidige netwerkadapter.
- 6. Selecteer op het tabblad Geavanceerd de optie **Bandwidth Capability (Bandbreedtecapaciteit)** onder de optie **Property (Eigenschap)** en selecteer vervolgens de bandbreedteinstelling van uw voorkeur door in de vervolgkeuzelijst te klikken onder **Value (Waarde).**
- 7. Klik op **OK** om op te slaan en af te sluiten.

## **Bekabelde verbinding**

- 1. Gebruik een netwerkkabel (RJ-45) om uw Mini Desktop PC aan te sluiten op een DSL/kabelmodem of een LAN-netwerk.
- 2. Schakel uw computer in.
- 3. Configureer de benodigde instellingen voor de internetverbinding.

#### **OPMERKINGEN:**

- • Meer details vindt u in de secties *Een dynamische IP/ PPPoE-netwerkverbinding configureren*of *Een statische IPnetwerkverbindign configureren*.
- • Neem contact op met uw internetprovider (ISP) voor details of hulp bij het instellen van uw internetverbinding.

## **Een dynamische IP/PPPoE-netwerkverbinding configureren**

#### **Een dynamische IP/PPPoE- of statische IP-netwerkverbinding configureren:**

- 1. Klik vanaf het Startscherm op **Desktop** om de bureaubladmodus te starten.
- 2. Klik met de rechtermuisknop in de taakbalk van Windows® op

het netwerkpictogram **All computer of Den Network and** 

#### **Sharing Center (Netwerkcentrum openen)**.

- 3. Klik vanaf het scherm Open Network and Sharing Center (Netwerkcentrum openen) op **Change Adapter settings (Adapterinstellingen wijzigen)**.
- 4. Klik met de rechtermuisknop op uw LAN en selecteer **Properties (Eigenschappen)**.
- 5. Selecteer **Internet Protocol version 4 (TCP/IP) (Internetprotocol versie 4 (TCP/IP))** en klik daarna op **Properties (Eigenschappen)**.

6. Klik op **Obtain an IP address automatically (Automatisch een IP-adres verkrijgen)** en klik op **OK**.

**OPMERKING:** Ga door naar de volgende stappen als u een PPPoEverbinding gebruikt.

- 7. Keer terug naar het **Network and Sharing Center (Netwerkcentrum)** en klik vervolgens op **Set up a new connection or network (Een nieuwe verbinding of netwerk instellen)**.
- 8. Selecteer **Connect to the Internet (Verbinding maken met het internet)** en klik op **Next (Volgende)**.
- 9. Selecteer **Broadband (PPPoE) (Breedband (PPPoE))** en klik op **Next (Volgende)**.
- 10. Voer uw **User name (Gebruikersnaam)**, **Password (Wachtwoord)** en **Connection name (Verbindingsnaam)** in. Klik op **Connect (Verbinden)**.
- 11. Klik op **Close (Sluiten)** om de configuratie te voltooien.
- 12. Klik op het netwerkpictogram in de taakbalk en klik op de verbinding die u net hebt gemaakt.
- 13. Voer uw gebruikersnaam en het wachtwoord in. Klik op **Connect (Verbinden)** om een verbinding te maken met het internet.

## **Een statische IP-netwerkverbinding configureren**

#### **Een statische IP-netwerkverbinding configureren:**

- 1. Herhaal stappen 1 tot 4 van de vorige sectie **Configuring a dynamic IP/PPPoE network connection (Een dynamische IP/ PPPoE-netwerkverbinding configureren)**.
- 2 Klik op **Use the following IP address (Het volgende IP-adres gebruiken)**.
- 3. Voer het IP-adres, subnetmasker en gatewayadres van uw serviceprovider in.
- 4. Voer, indien nodig, het adres van de voorkeurs-DNS-server en het alternatieve adres in.
- 5. Klik op **OK** wanneer u klaar bent.

# **De Mini Desktop PC uitschakelen**

Voer een van de volgende bewerkingen uit om de Mini Desktop PC uit te schakelen:

Klik op de Charms bar (emoticonbalk) en tik vervolgens

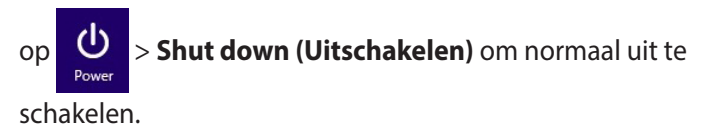

• Als uw Mini Desktop PC niet reageert, houdt u de voedingsknop minstens vier (4) seconden ingedrukt tot de Mini Desktop PC wordt uitgeschakeld.

## **Uw Mini Desktop PC in de slaapmodus zetten**

Activeer de slaapmodus op uw Mini Desktop PC of de Draagbare AiO van ASUS meet een van de volgende procedures:

- • Druk eenmaal op de voedingsknop.
- Start de bureaubladmodus en druk vervolgens op <Alt> + <F4> om het venster Uitschakelen te starten. Selecteer **Sleep (Slaapstand)** in de vervolgkeuzelijst en selecteer vervolgens **OK**.

## **Windows® 8.1-vergrendelingsscherm**

Het Windows® 8.1-vergrendelingsscherm verschijnt wanneer u uw Mini Desktop PC activeert uit de slaapmodus of uit standbymodus. Het verschijnt ook wanneer u Windows® 8.1 vergrendelt of ontgrendelt.

Het vergrendelingsscherm kan worden aangepast om de toegang tot uw besturingssysteem te regelen. U kunt het achtergrondscherm wijzigen en sommige apps openen terwijl uw Mini Desktop PC nog steeds is vergrendeld.

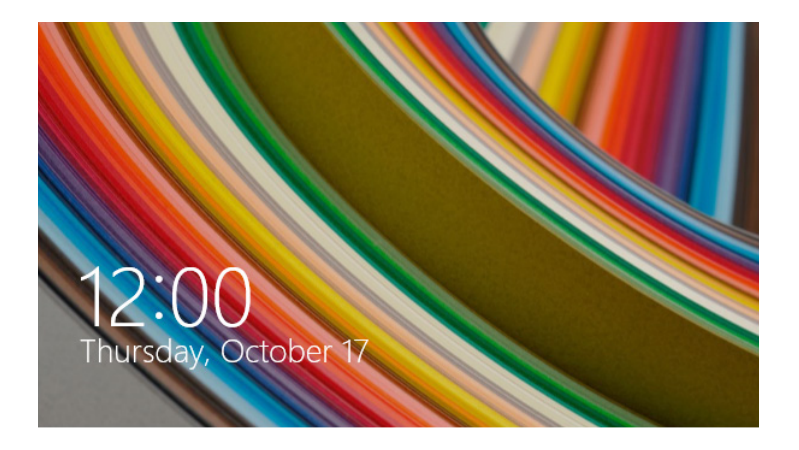

#### **Doorgaan vanaf het vergrendelingsscherm**

- 1. Klik op de muis of druk op een willekeurige toets op het toetsenbord van uw Mini Desktop PC.
- 2. (optioneel) Als uw account door een wachtwoord is beveiligd, moet u het wachtwoord invoeren om door te gaan naar het Startscherm.

## **Uw vergrendelingsscherm aanpassen**

U kunt uw vergrendelingsscherm aanpassen om uw voorkeursfoto of een diavoorstelling van foto's te tonen, apps bij te werken en snel toegang te krijgen tot de camera van uw Mini Desktop PC. Om de instellingen van uw vergrendelingsscherm te wijzigen, kunt u de volgende informatie raadplegen.

#### **Een foto selecteren**

- 1. Start de Charms-balk > **Settings (Instellingen)**.
	- 2. Selecteer **Change PC Settings > Lock screen (PCinstellingen wijzigen > Vergrendelingsscherm)**.
		- 3. Klik onder **Lock screen preview (Voorbeeld vergrendelingsscherm)** op **Browse (Bladeren)** om de foto te selecteren die u als achtergrond op uw vergrendelingsscherm wilt gebruiken.

#### **Een diavoorstelling afspelen**

- 1. Start de Charms-balk > **Settings (Instellingen)**.
	- 2. Selecteer **Change PC Settings > Lock screen (PCinstellingen wijzigen > Vergrendelingsscherm)**.
		- 3. Ga naar **Lock screen preview (Voorbeeld vergrendelingsscherm)** en verplaats de schuifbalk **Play a slide show on the lock screen (Een diavoorstelling afspelen op het vergrendelingsscherm)** naar **On (Aan)**.
	- 4. Schuif omlaag om de volgende opties aan te passen voor de diavoorstelling op het vergrendelingsscherm:

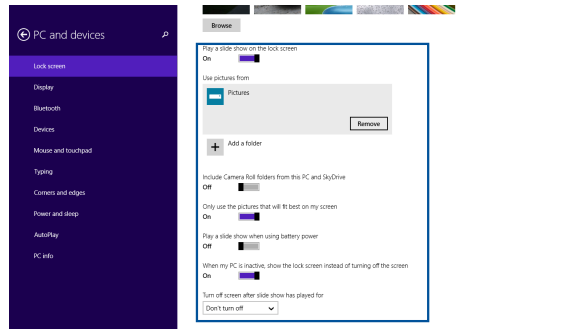

#### **App-updates toevoegen**

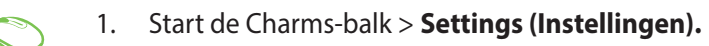

- 2. Selecteer **Change PC Settings > Lock screen (PCinstellingen wijzigen > Vergrendelingsscherm)**.
- 3. Schuif omlaag tot u de optie **Lock screen apps (Apps vergrendelingsscherm)** ziet.
- 4. Gebruik de volgende opties om de apps toe te voegen waarvan u de updates wilt zien vanaf uw vergrendelingsscherm:

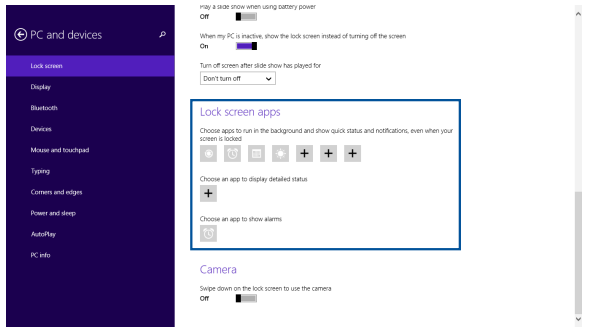

## **Uw Mini Desktop PC camera activeren vanaf het vergrendelingsscherm**

Vanaf het vergrendelingsscherm kunt u omlaag vegen om de camera van uw Mini Desktop PC te activeren en te gebruiken. Raadpleeg de volgende stappen over het activeren van deze functie:

- 1. Start de Charms-balk > **Settings (Instellingen)**.
	- 2. Selecteer **Change PC Settings > Lock screen (PCinstellingen wijzigen > Vergrendelingsscherm)**.
	- 3. Schuif omlaag tot u de optie **Camera** ziet.
	- 4. Verplaats de schuifbalk naar **On (Aan)**.

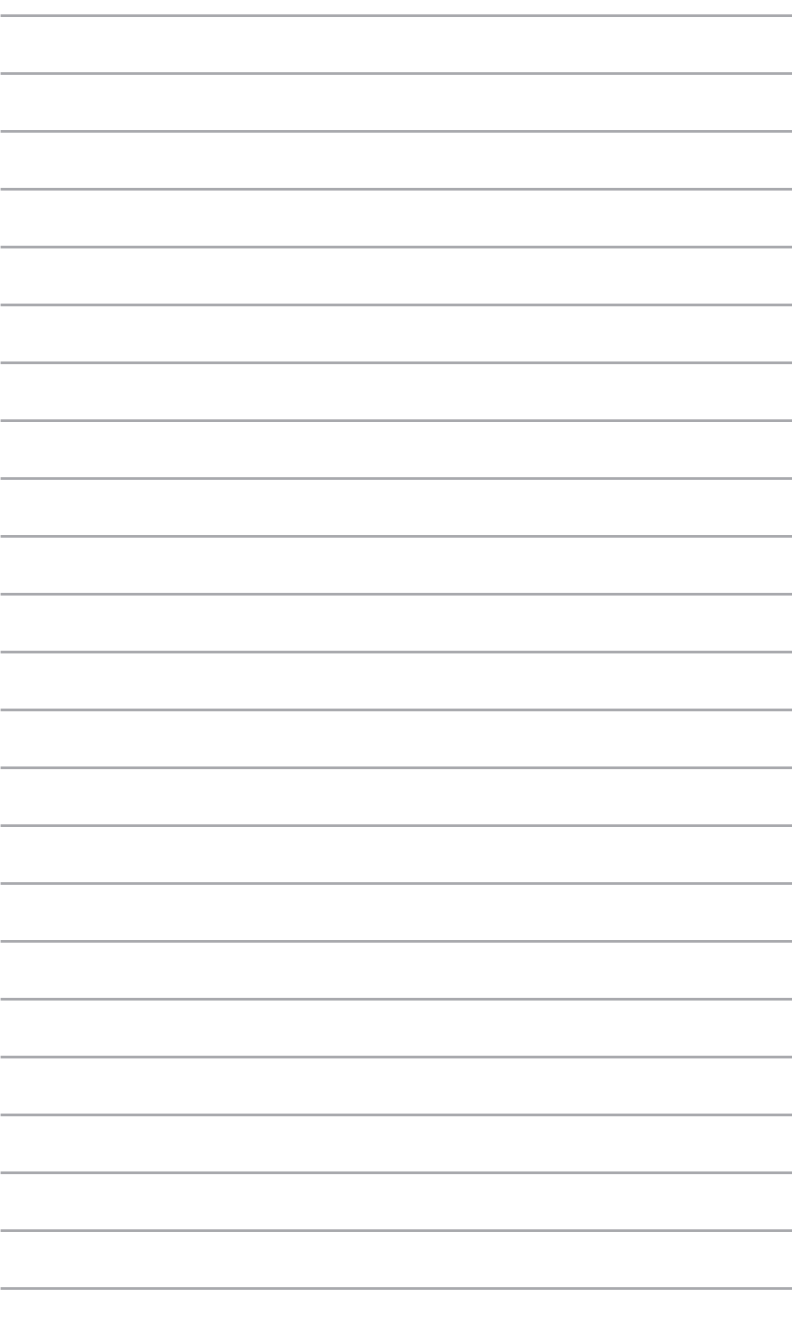

*ASUS Business Manager*

*5*

# **ASUS Business Manager**

ASUS Business Manager biedt een reeks tools voor het aanpassen en onderhouden van uw Mini Desktop PC.

# **ASUS Business Manager installeren**

- 1. Plaats de ASUS-ondersteuning-DVD in het optische schijfstation.
- 2. Klik in de vensters van de ondersteuning-CD op **Utilities (Hulpprogramma's)** > **ASUS Business Manager.**

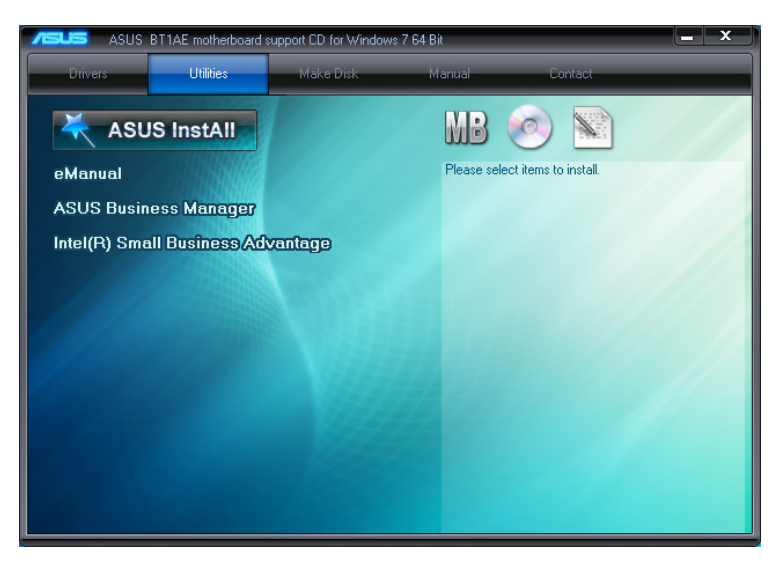

3. Selecteer in het configuratiescherm ASUS Manager de applicaties die u wilt installeren.

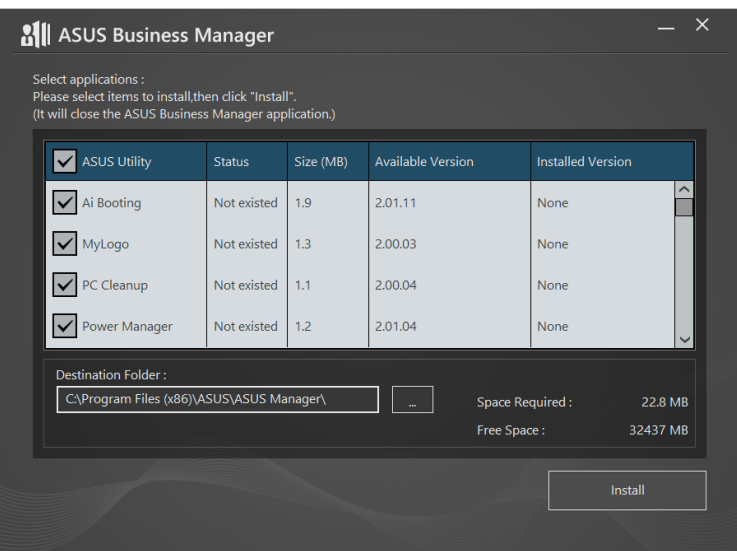

- 4. Klik op **Install (Installeren).**
- 5. Het systeem vraagt u om uw systeem opnieuw op te starten wanneer de installatie gereed is.

## **ASUS Manager starten**

Start ASUS Manager uit het startmenu door te klikken op **Start** > **ASUS** > **ASUS Manager.**

#### **Pictogramweergave en lijstweergave**

Klik op  $\equiv$   $\geq$  om over te schakelen tussen de pictogramweergave

en de lijstweergave bij het weergeven van alle applicaties binnen ASUS Business Manager.

#### **Pictogramweergave**

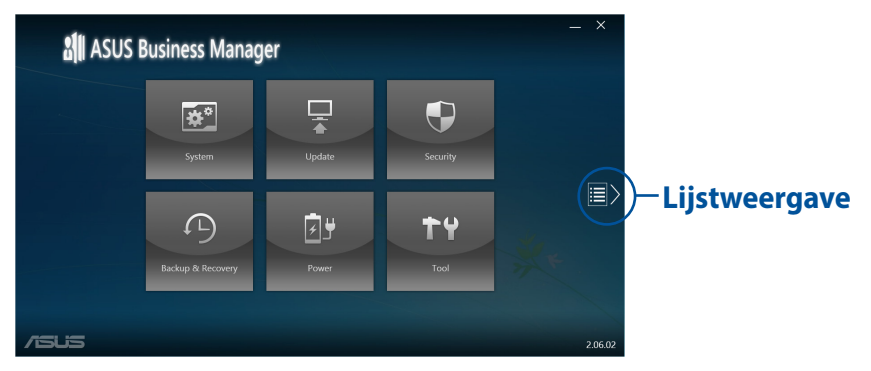

## **Lijstweergave**

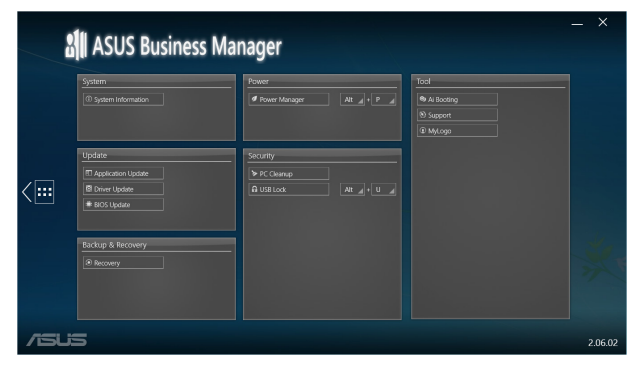

## **Systeem**

Het scherm Systeeminformatie geeft de hardware- en softwaregegevens van uw Mini Desktop PC weer.

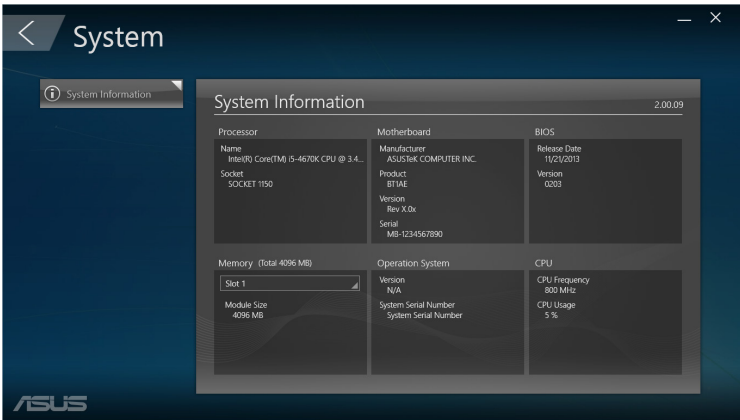

# **Update**

Klik op **Update** in het hoofdscherm ASUS Manager voor het downloaden en installeren van hardwarestuurprogramma's, de meest recente BIOS en bijgewerkte ASUS-applicaties.

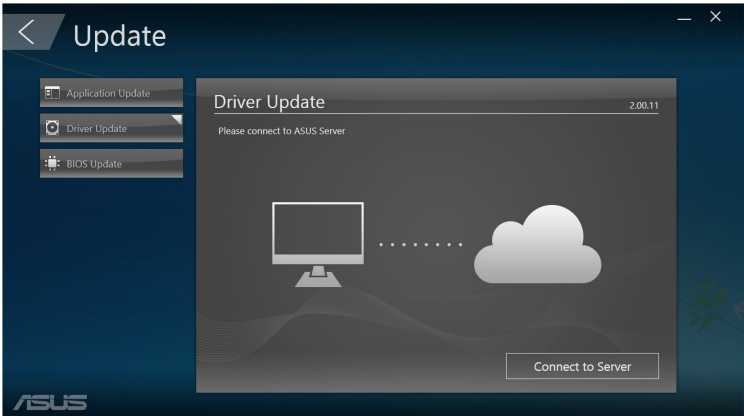

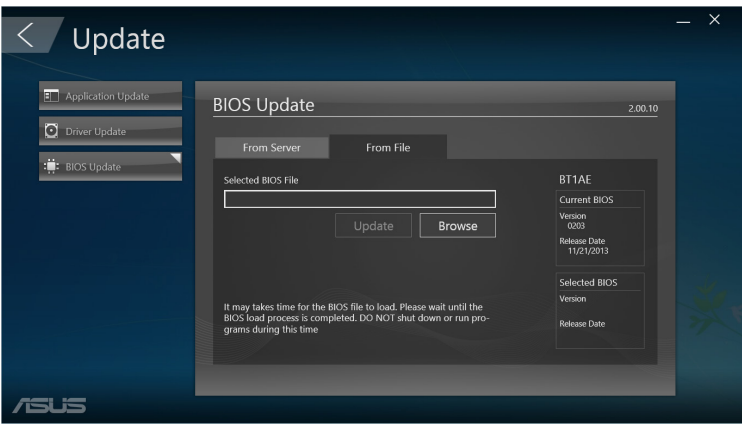

# **Security (Beveiliging)**

Klik op **Security (Beveiliging)** in het hoofdscherm ASUS Manager voor toegang tot de hulpprogramma's PC Cleanup (PC-reiniging) en USB Lock (USB-vergrendeling).

#### **PC Cleanup (PC-reiniging)**

PC Cleanup (PC-reiniging) biedt opties voor het verwijderen van tijdelijke en onnodige bestanden van uw Mini Desktop PC om te helpen bij het vrijmaken van ruimte op de harde schijf.

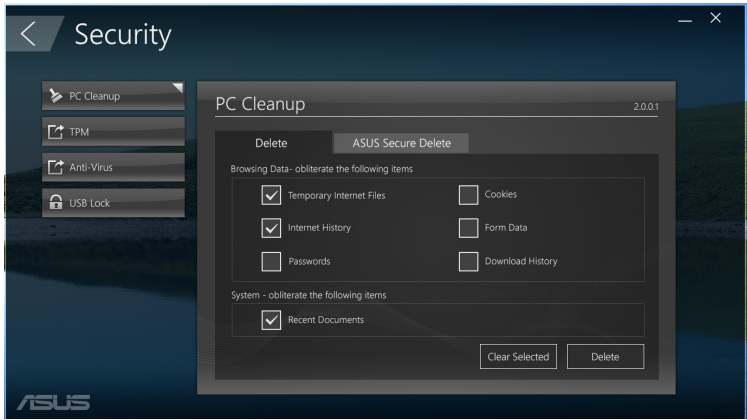

## **ASUS Secure Delete (Veilig verwijderen ASUS)**

ASUS Secure Delete (Veilig verwijderen ASUS) houdt uw bestanden veilig door verwijderde bestanden volledig onherstelbaar te maken met gebruik van een eenvoudige interface van slepen en neerzetten.

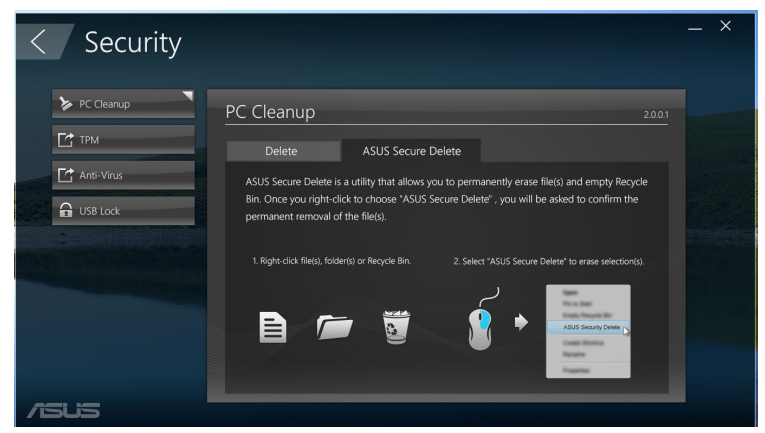

Gebruikershandleiding Mini Desktop PC 93

ASUS Secure Delete gebruiken:

- 1. Wanneer ASUS Secure Delete wordt gestart, kunt u het volgende doen om bestanden toe te voegen aan het verwijderingvakje:
	- • Sleep en zet bestanden neer in het verwijderingvakje.

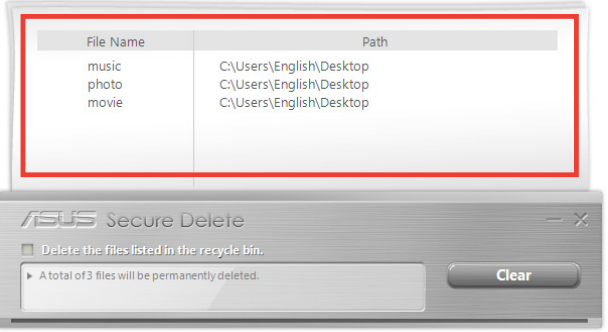

• Klik met de rechtermuisknop op het bestand en selecteer vervolgens **ASUS Secure Delete**.

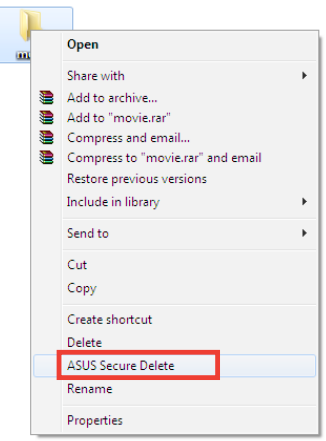

2. Om een bestand te verwijderen uit de verwijderinglijst, selecteert u het bestand en klikt u vervolgens op **...** 

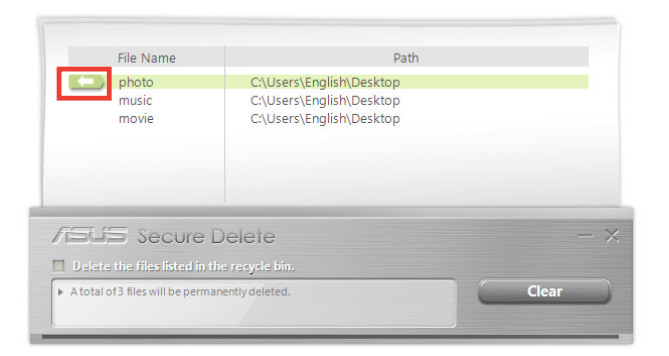

3. Vink **Delete the files listed in the recycle bin (De in de prullenbak vermelde bestanden verwijderen)** aan als u alle bestanden in de prullenbak permanent wilt verwijderen.

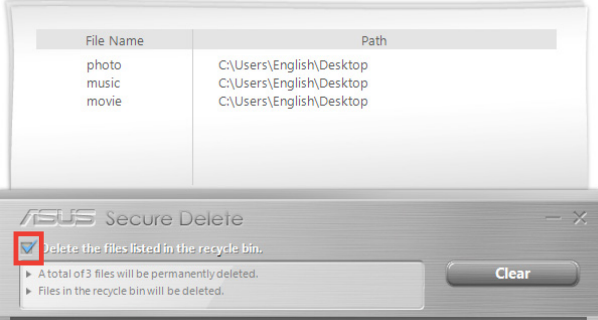

4. Klik op **Clear (Wissen)** en vervolgens op **OK** in het bevestigingsbericht om alle bestanden die staan vermeld in het verwijderingvakje en de prullenbak (indien geselecteerd in stap 3) permanent te verwijderen.

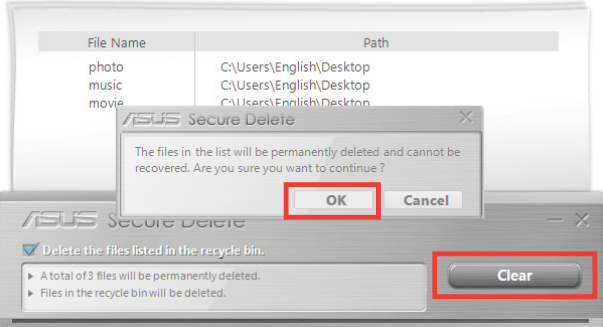

# **USB Lock (USB-vergrendeling)**

De functie USB Lock (USB-vergrendeling) beveiligt uw USB-poorten, kaartlezer en optisch schijfstation tegen ongewenste toegang door het instellen van een wachtwoord.

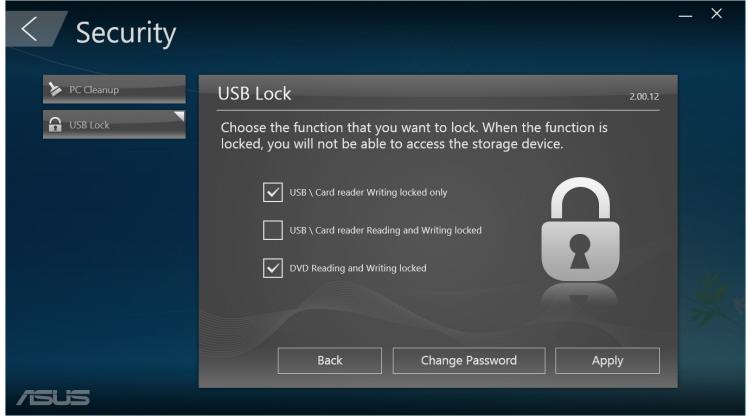

# **Backup & Recovery (Back-up & herstel)**

Klik op **Recovery (Herstel)** in het hoofdscherm ASUS Manager voor het beginnen met Windows-onderhoudstaken, zoals systeemherstel, aanpassen van opstartinstellingen en het repareren van Windows met een herstelschijf.

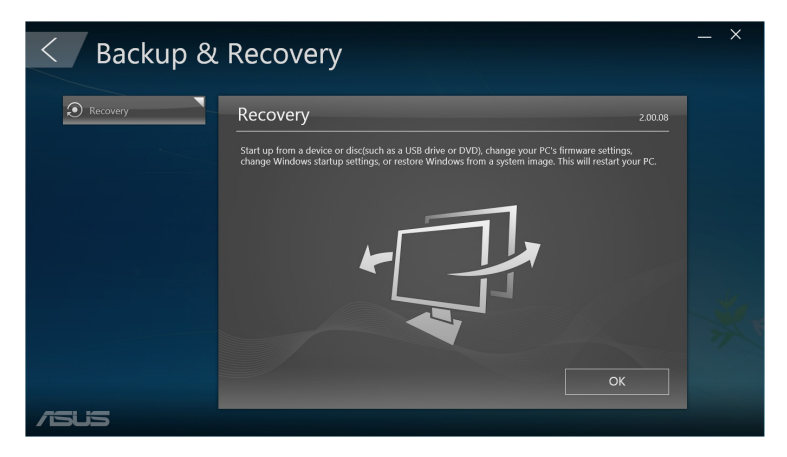

## **Power (Stroom)**

Klik op **Power (Stroom)** in het hoofdscherm ASUS Manager voor het configureren van stroombeheer. Met Stroombeheer kunt u tijdsinstellingen specificeren voor systeemhibernatie, slaapstand, weergave en activiteit van de harde schijf.

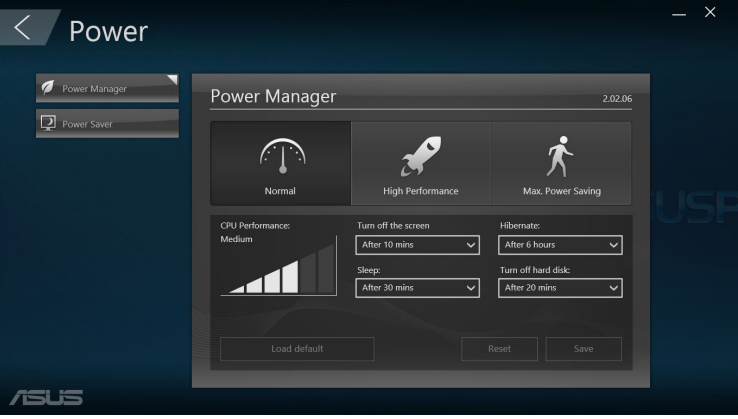

# **Tool**

Klik op **Tool** in het hoofdscherm ASUS Manager voor toegang tot het ondersteuningsscherm, Ai Booting of MyLogo.

#### **Ondersteuning**

Ondersteuningslijsten koppelen naar ASUS-ondersteuningswebsites en contactgegevens.

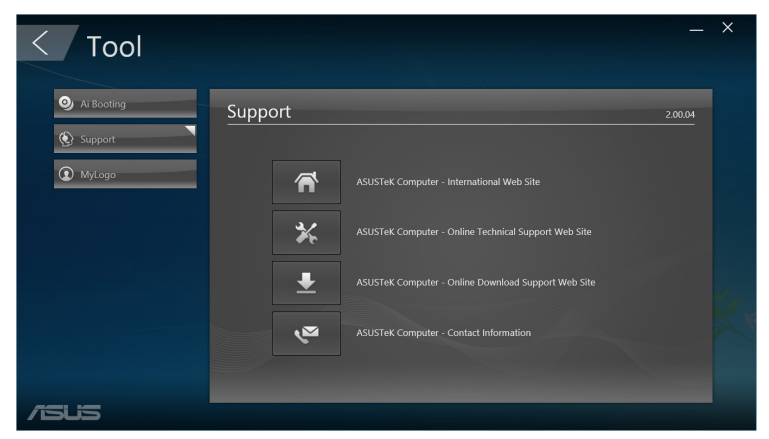

## **Ai Booting**

Ai Booting geeft een lijst met opstartbare opslagapparaten weer. Selecteer een apparaat en klik op de linker- of rechterknoppen om de opstartvolgorde aan te passen.

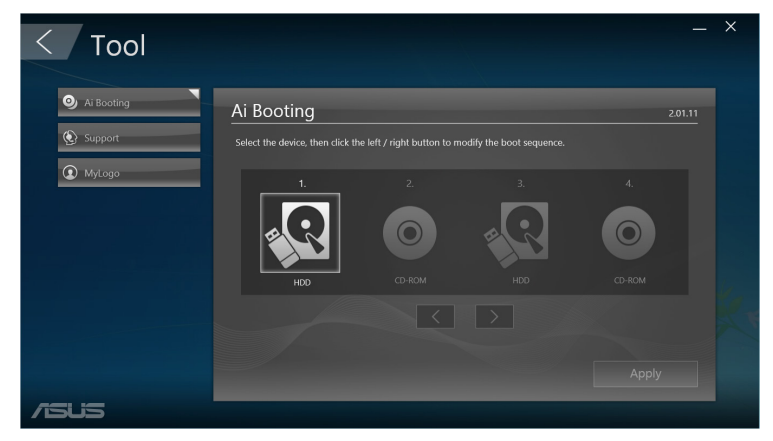

#### **MyLogo**

Met ASUS MyLogo kunt u het opstartlogo aanpassen. Het opstartlogo is de afbeelding die op het scherm wordt weergegeven tijdens de Power-On-Self-Tests (POST).

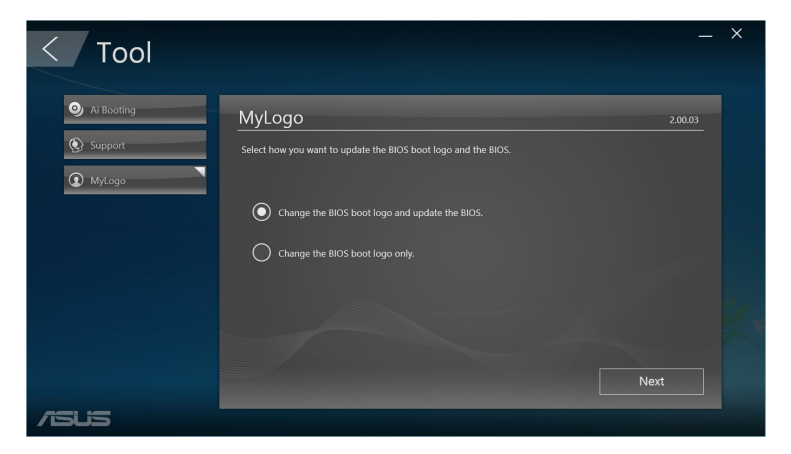

#### **Het BIOS-opstartlogo wijzigen**

- 1. Selecteer een van de opties en klik vervolgens op **Next (Volgende):**
	- Wijzig het BIOS-opstartlogo en werk de BIOS bij.
	- • Wijzig alleen het BIOS-opstartlogo.

**OPMERKING:** Voordat u de eerste optie selecteert, moet u het BIOSbestand downloaden naar uw Mini Desktop PC met gebruik van ASUS Update.

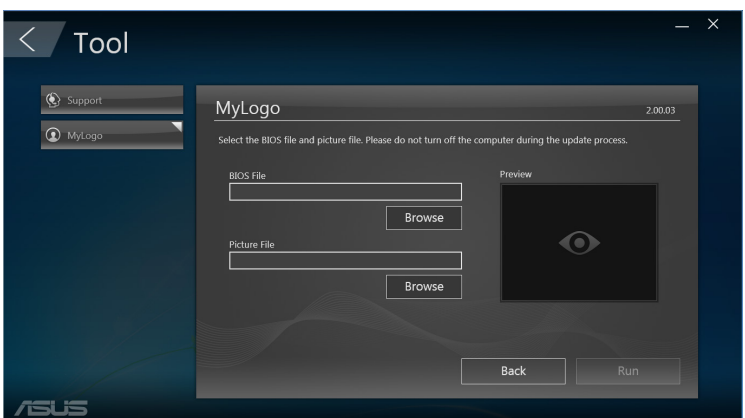

- 2. Klik op **Browse (Bladeren)** voor het zoeken van het afbeeldingbestand dat u wilt gebruiken als opstartlogo (en indien nodig de gedownloade BIOS) en klik vervolgens op **Run (Uitvoeren).**
- 3. Volg de instructies op het scherm om het proces te voltooien.

# **Intel**®  **SBA (Small Business Advantage)**

Intel® SBA is een combinatie van hardware- en softwarehulpprogramma's die unieke beveiliging- en productiviteitscapaciteiten bieden die zijn ontworpen voor kleine bedrijven.

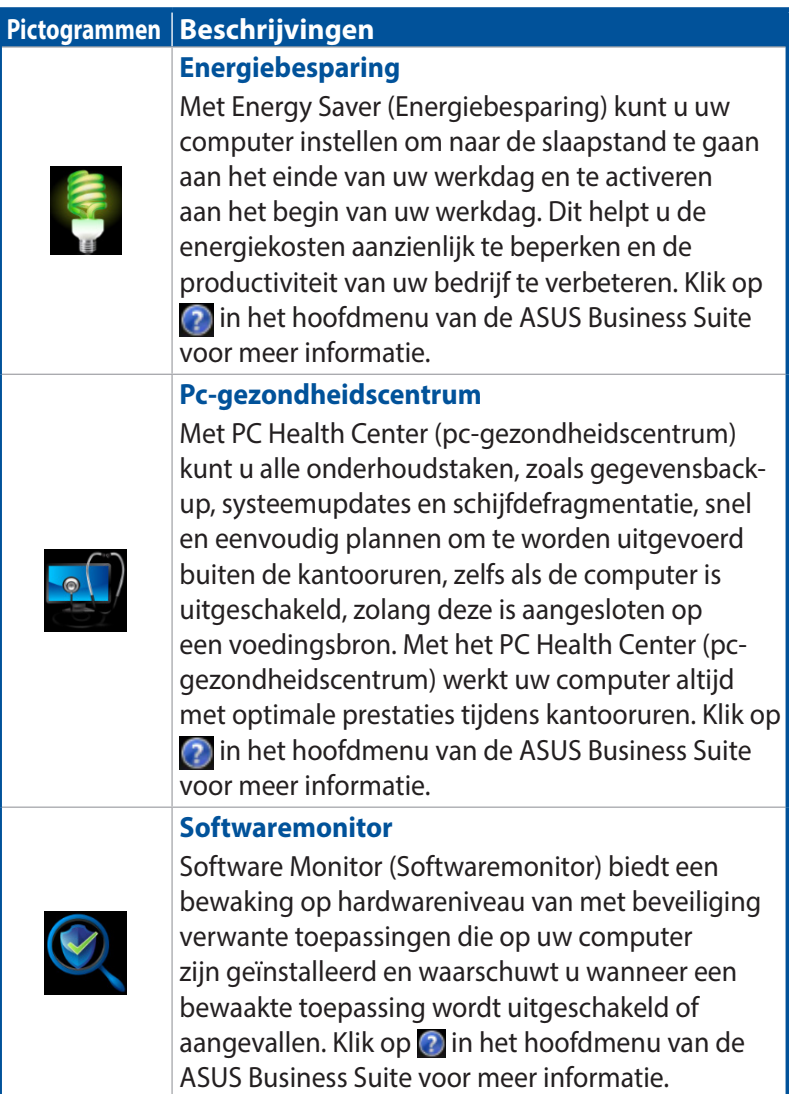

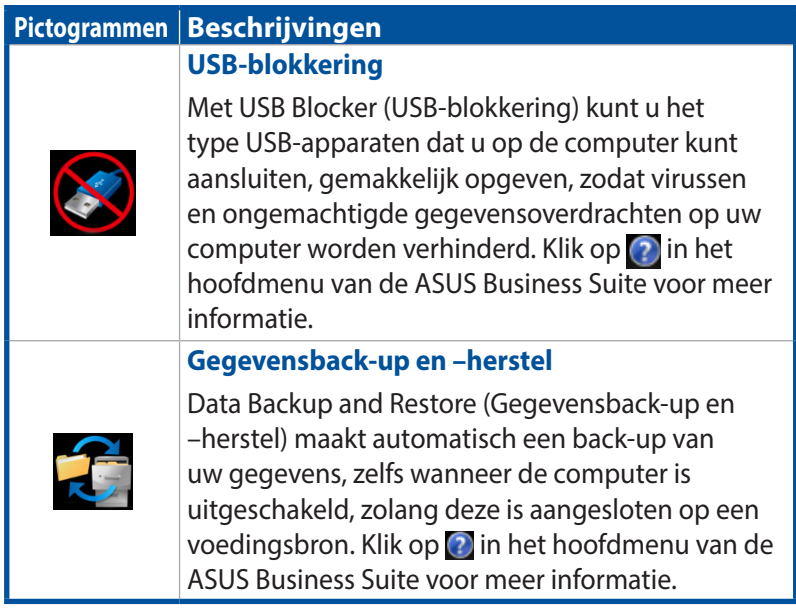

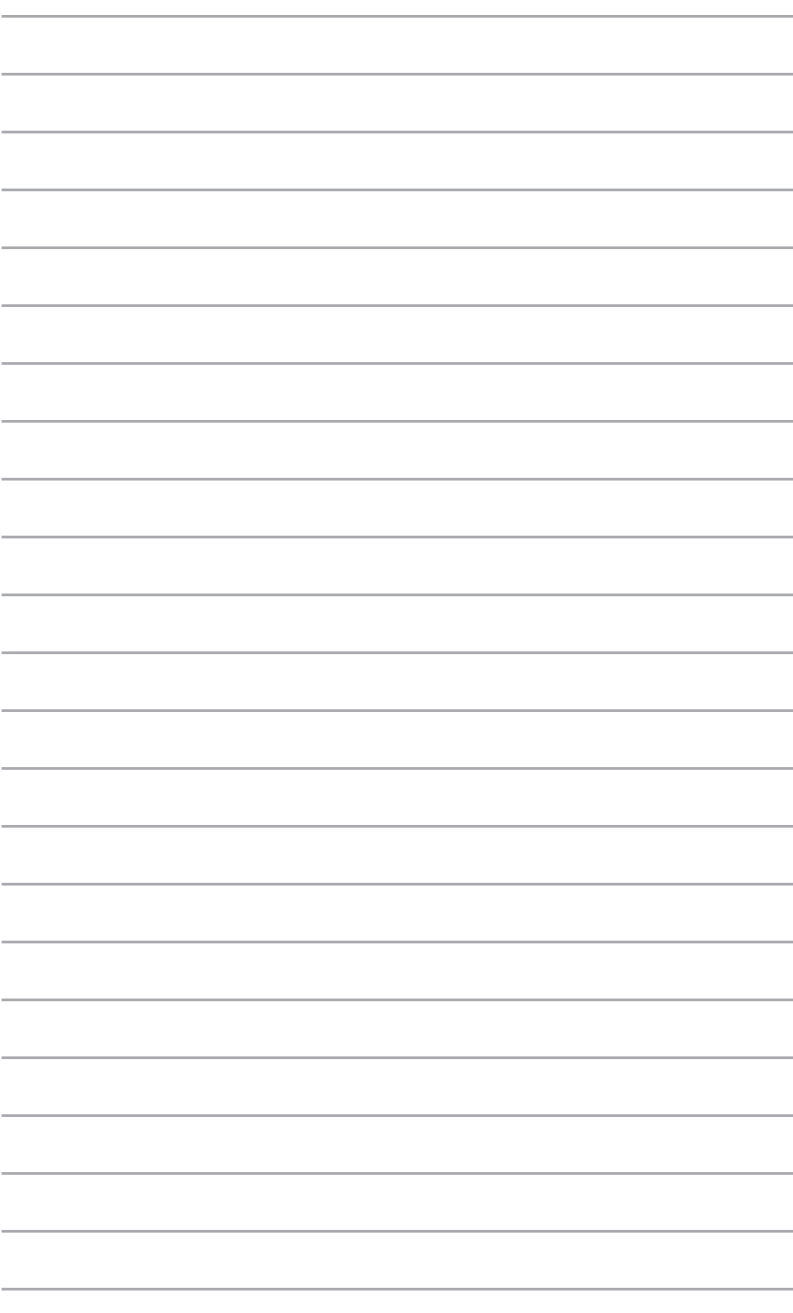

# *6 Basic Input and Output System (BIOS)*

# **Kennis van BIOS**

De nieuwe ASUS UEFI BIOS is een Unified Extensible Interface die voldoet aan UEFI-structuur, waarbij een gebruiksvriendelijke interface wordt geboden die verder gaat dan slechts het traditionele toetsenbord.

BIOS regelt voor een meer flexibele en gemakkelijke muisinvoer. U kunt gemakkelijk navigeren in de nieuwe UEFI BIOS met dezelfde vloeiendheid als uw besturingssysteem.

**OPMERKING:** De term "BIOS" in deze gebruikershandleiding verwijst naar "UEFI BIOS", tenzij anderszins gespecificeerd.

BIOS (Basic Input and Output System) slaat instellingen voor systeemhardware op, zoals configuratie van opslagapparaat, geavanceerd stroombeheer en configuratie van opstartapparaat, die nodig zijn voor systeemstart in de moederbord-CMOS. Onder normale omstandigheden worden de standaard BIOS-instellingen voor de meeste condities toegepast om voor optimale prestaties te zorgen. Verander de standaardinstellingen van het BIOS NIET, behalve onder de volgende omstandigheden:

- Tijdens het opstarten van het systeem verschijnt een foutbericht op het scherm waarin wordt gevraagd om de BIOS-configuratie uit te voeren.
- U hebt een nieuw onderdeel aan het systeem toegevoegd waarvoor nieuwe BIOS-instellingen of wijzigingen nodig zijn.

**WAARSCHUWING!** Ongeschikte BIOS-instellingen kunnen leiden tot instabiliteit of opstartfouten. We raden sterk aan om de BIOSinstellingen alleen met behulp van getraind onderhoudspersoneel te wiizigen.

# **BIOS openen**

- Om naar de BIOS-configuratie te gaan bij opstarten, drukt u op <Delete> of <F2> tijdens de Power-On Self Test (POST). Als u niet drukt op <Delete>, gaat POST verder met haar routines.
- Om naar BIOS te gaan na opstarten, start u uw Mini Desktop PC opnieuw en drukt u vervolgens op <Delete> of <F2> tijdens POST.

## **BIOS-menuopties**

**OPMERKING:** de afbeelding van de BIOS-schermen in dit hoofdstuk zijn enkel bedoeld als referentie. De werkelijke schermen kunnen verschillen afhankelijk van het model en de regio.

## **Main (Hoofdmenu)**

Wanneer u het BIOS-configuratieprogramma opent, wordt het hoofdmenuscherm weergegeven. Het hoofdmenu biedt u een overzicht van de standaard systeeminformatie en biedt u de mogelijkheid de systeemdatum en -tijd, de taal en beveiligingsinstellingen in te stellen.

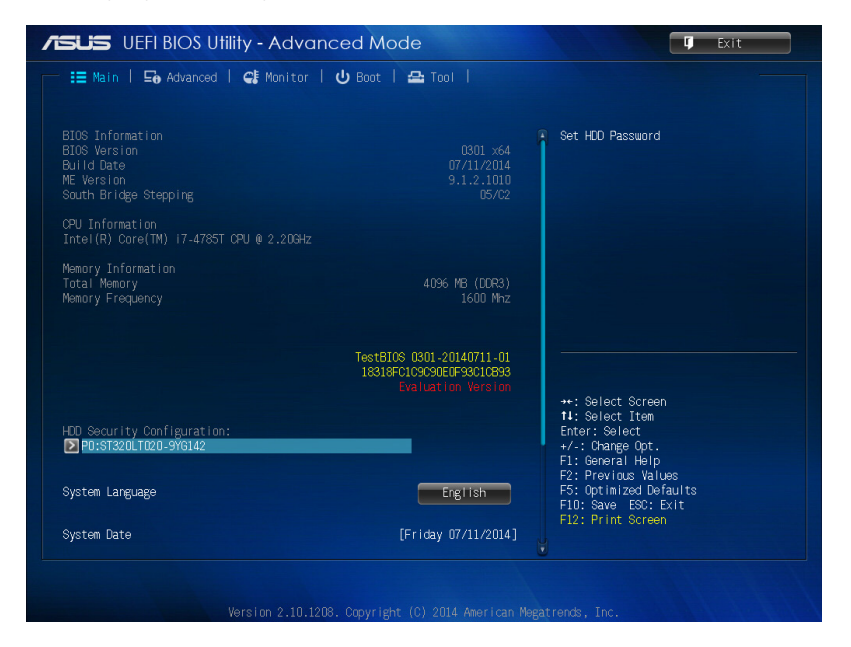

## **Advanced (Geavanceerd)**

Met de items van het menu Geavanceerd kunt u de instellingen voor de CPU en andere systeemapparaten wijzigen.

**WAARSCHUWING!** Wees voorzichtig bij het wijzigen van de instellingen van de items van het menu Geavanceerd. Onjuiste veldwaarden kunnen leiden tot een storing van het systeem.

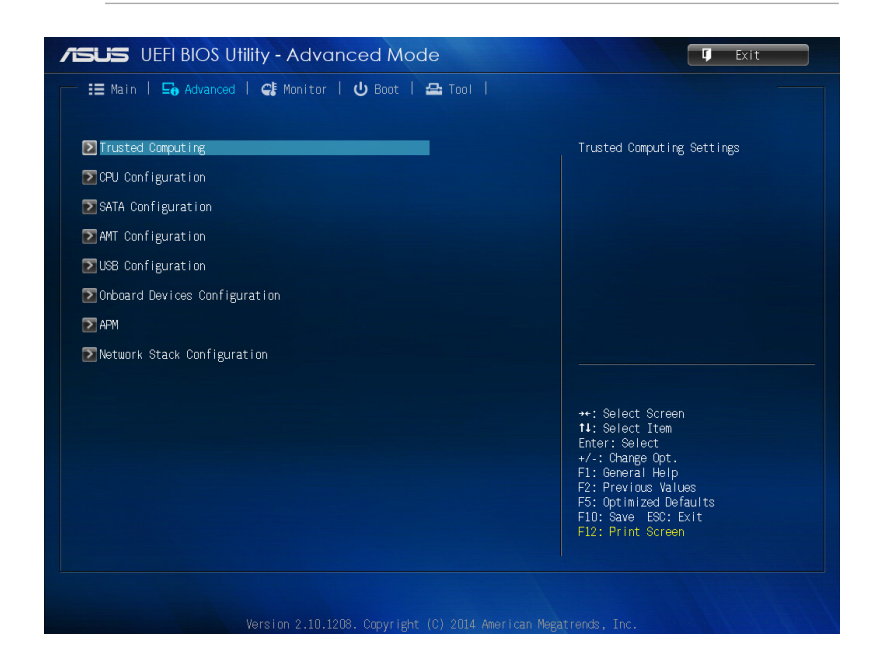
## **Boot (Opstarten)**

Met de items van het menu Opstarten kunt u de opstartopties van het systeem wijzigen.

Scroll naar beneden om de andere BIOS-items weer te geven.

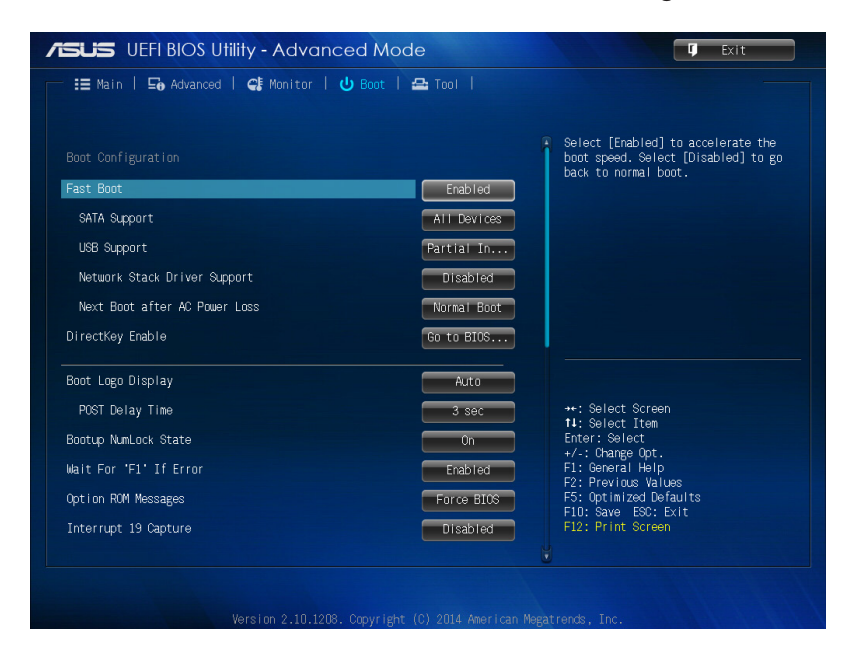

## **Tool**

Met de items van het menu Tool kunt u opties configureren voor speciale functies. Selecteer een item en druk vervolgens op <Enter> om het submenu weer te geven.

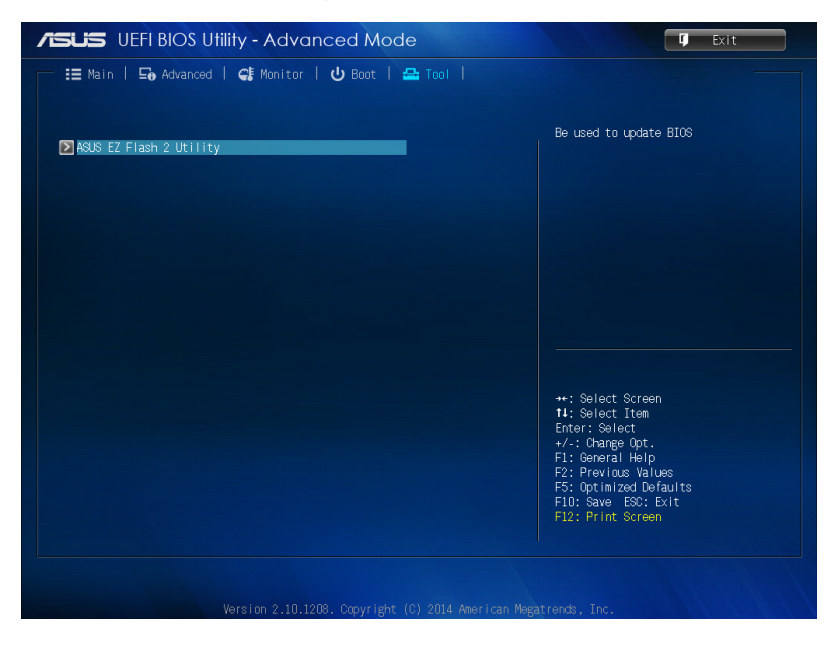

## **ASUS EZ Flash 2-hulpprogramma**

Met ASUS EZ Flash 2 kunt u de BIOS bijwerken zonder een opstartbare diskette of een op OS-gebaseerd hulpprogramma te hoeven gebruiken.

**OPMERKING:** Voordat u begint met het gebruik van dit hulpprogramma, moet u de meest recente BIOS downloaden van de ASUS-website op www.asus.com

- 1. Steek de USB-stick met het meest recente BIOS-bestand in de USB-poort.
- 2. Start de BIOS en selecteer vervolgens **Tool** > **ASUS EZ Flash 2 Utility (ASUS EZ Flash 2-hulpprogramma).**

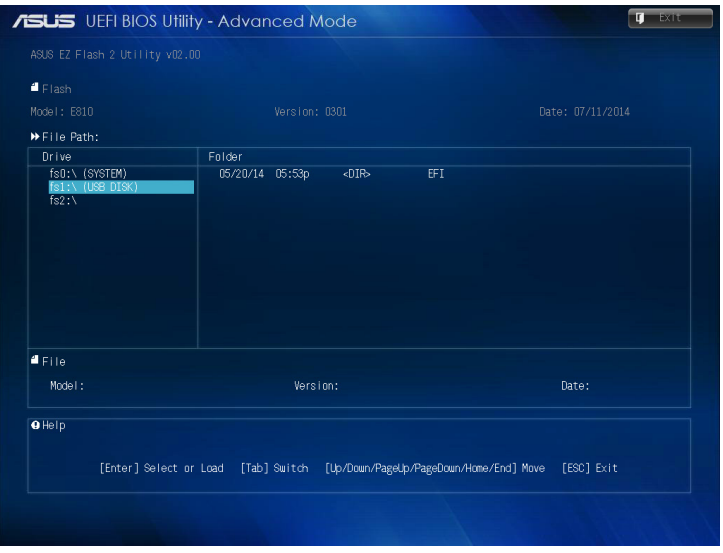

- 3. Druk op <Tab> om over te schakelen naar het veld Station.
- 4. Druk op de pijltoetsen Omhoog/omlaag voor het zoeken van de USB-stick met de meest recente BIOS en druk vervolgens op <Enter>.
- 5. Druk op <Tab> om over te schakelen naar het veld Mapinformatie.
- 6. Druk op de pijltoetsen Omhoog/omlaag voor het zoeken van het BIOS-bestand, en druk vervolgens op <Enter> om het BIOSupdateproces uit te voeren. Start het systeem opnieuw op wanneer het updateproces gereed is.

## **HDD-toegang configureren**

In de BIOS kunt u tevens een door wachtwoord beschermde toegang tot uw HDD configureren. Zie de volgende stappen om deze instellingen in te schakelen.

**OPMERKING:** Als u een gebruikerswachtwoord instelt, wordt u hiernaar gevraagd voordat u naar het besturingssysteem van uw Mini Desktop PC gaat.

- 1. Druk op <Delete> of <F2>om naar BIOS te gaan tijdens opstarten.
- 2. Klik in het hoofdmenuscherm op **Detail and Security**

**Configuration (HDD-beveiligingsconfiguratie)**.

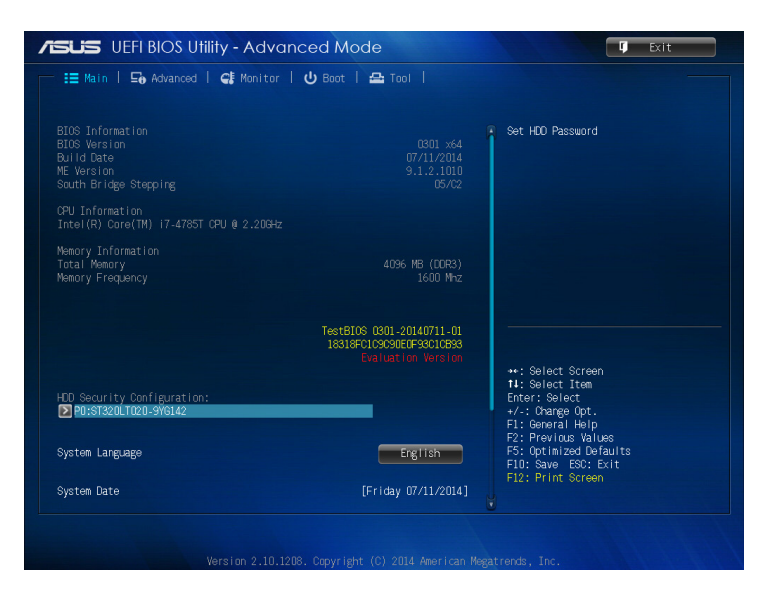

3. Klik op **Set User Password (Gebruikerswachtwoord instellen)**.

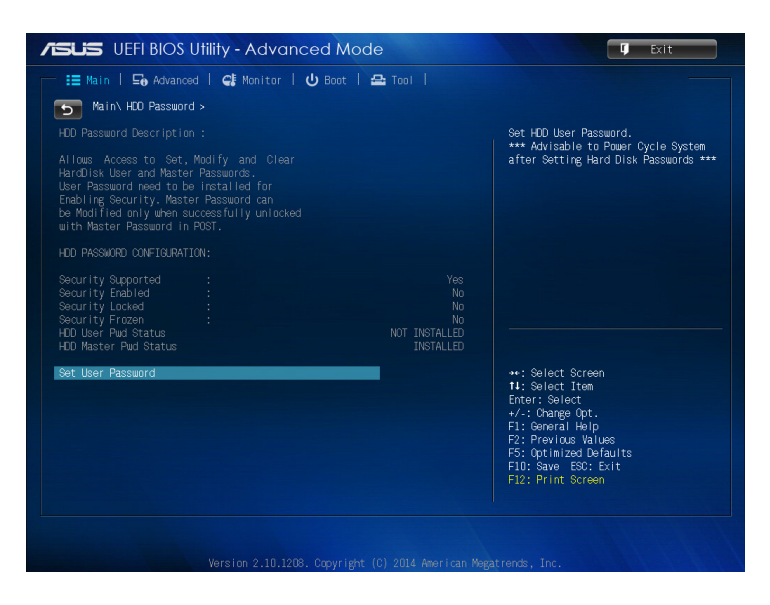

- 4. Geef in het vakje Nieuw wachtwoord aanmaken een wachtwoord in en druk vervolgens op <Enter>.
- 5. Bevestig het wachtwoord wanneer u daarom wordt gevraagd.
- 6. Klik op **Exit (Afsluiten)** en selecteer **Save Changes & Reset (Wijzigingen opslaan & resetten)** om de gemaakte wijzigingen op te slaan.

#### **Het wachtwoord voor uw HDD wijzigen:**

- 1. Druk op <Delete> om naar BIOS te gaan tijdens opstarten.
- 2. Klik in het hoofdmenuscherm op **Dug ander HDD Security Configuration (HDD-beveiligingsconfiguratie)**.
- 3. Klik op **Set User Password (Gebruikerswachtwoord instellen)**.
- 4. Geef in het vakje Nieuw wachtwoord aanmaken een nieuw wachtwoord in en druk vervolgens op <Enter>.
- 5. Bevestig het nieuwe wachtwoord wanneer u daarom wordt gevraagd.
- 6. Klik op **Exit (Afsluiten)** en selecteer **Save Changes & Reset (Wijzigingen opslaan & resetten)** om de gemaakte wijzigingen op te slaan.

#### **Het gebruikerswachtwoord wissen:**

- 1. Druk op <Delete> om naar BIOS te gaan tijdens opstarten.
- 2. Klik in het hoofdmenuscherm op **Dougler HDD Security**

**Configuration (HDD-beveiligingsconfiguratie)**.

- 3. Klik op **Set User Password (Gebruikerswachtwoord instellen)**.
- 4. Druk in het vakje Nieuw wachtwoord aanmaken gewoon op <Enter>.
- 5. Druk nogmaals op <Enter> wanneer u daarom wordt gevraagd om het nieuwe wachtwoord te bevestigen.
- 6. Klik op **Exit (Afsluiten)** en selecteer **Save Changes & Reset (Wijzigingen opslaan & resetten)** om de gemaakte wijzigingen op te slaan.

**OPMERKING:** Als het wachtwoord met succes is gewist, gaat de **HDD User Pwd Status (Status HDD-gebruikerswachtwoord)** over naar **NOT INSTALLED (NIET GEÏNSTALLEERD)**.

## **USB-poorten configureren**

Met gebruik van de BIOS kunt u de toegang tot sommige van de USB-poorten op uw Mini Desktop PC controleren.

- 1. Druk op <Delete> of <F2>om naar BIOS te gaan tijdens opstarten.
- 2. Klik op **Advanced (Geavanceerd)** > **USB Configuration (USBconfiguratie)** > **USB Single Port Control (Controle enkele USB-poort).**

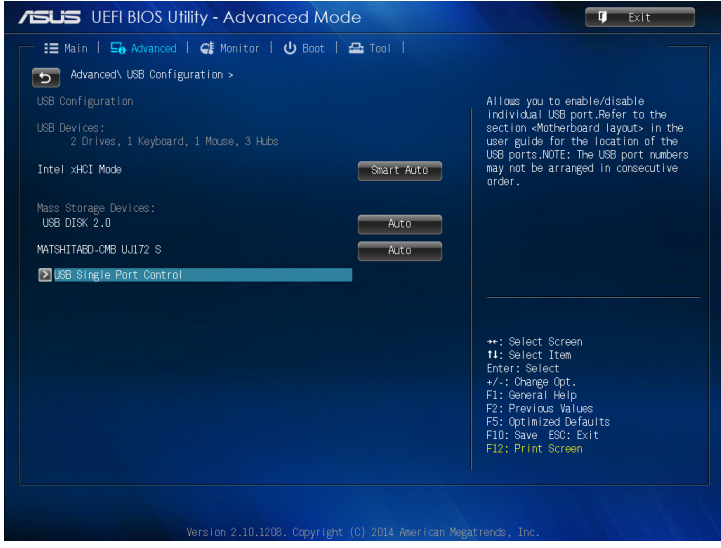

3. In het scherm USB Single Port Control (Controle enkele USBpoort) selecteert u de USB-poort die u wilt uitschakelen of inschakelen.

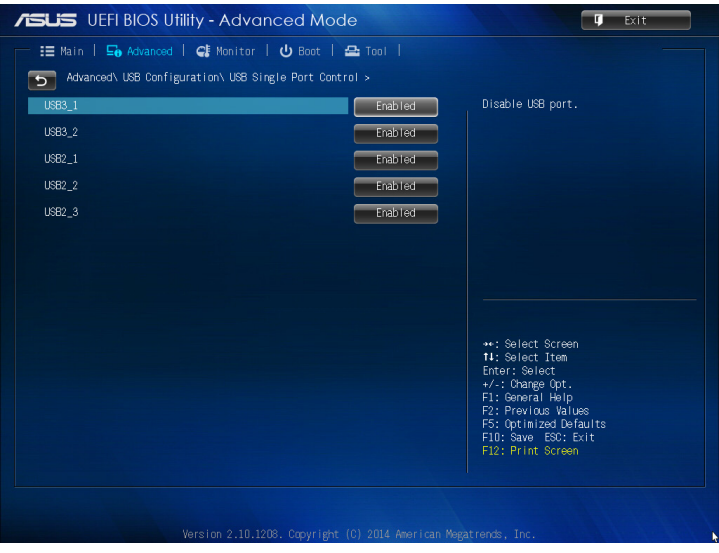

**OPMERKING:** Zie de volgende illustraties voor de locatie van de gespecificeerde USB-poort in het BIOS-scherm:

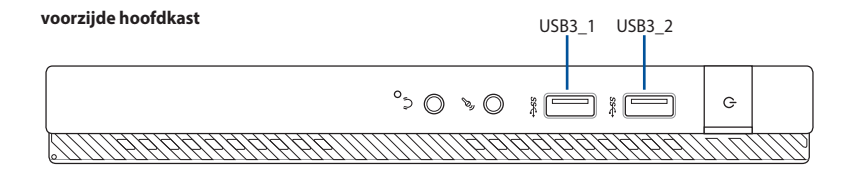

#### **achterzijde hoofdkast**

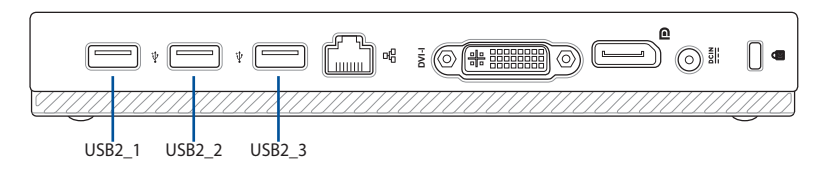

# *Problemen oplossen*

#### **Mijn computer kan niet worden ingeschakeld en de vermogen-LED op het voorpaneel brandt niet.**

- Controleer of uw computer goed is aangesloten.
- Controleer of de contactdoos werkt.
- Controleer of de voedingseenheid is ingeschakeld. Raadpleeg de sectie *Inschakelen* in Hoofdstuk 2.

#### **Mijn computer blijft hangen.**

Doe het volgende om de programma's die niet reageren, te sluiten:

- 1. Druk gelijktijdig op de toetsen <Alt> + <Ctrl> + <Delete> op het toetsenbord en klik daarna op Task Manger (Taakbeheer).
- 2. Doe het volgende afhankelijk van het besturingssysteem:

 In Windows® 7:

 a) Klik op het tabblad **Applications (Applicaties)**.

b) Selecteer het programma dat niet reageert en klik daarna op **End Task (Taak beëindigen)**.

 In Windows® 8.1:

Selecteer het programma dat niet reageert in **Task Manager (Taakbeheer)** op het tabblad **Processes (Processen**) en klik vervolgens op **End Task (Taak beëindigen)**.

• Als het toetsenbord niet reageert. Houd de aan/uit-knop bovenop uw chassis ingedrukt totdat de computer uitschakelt. Druk daarna op de aan/uit-knop om het in te schakelen.

#### **Ik kan niet via de ASUS WLAN-kaart (alleen op geselecteerde modellen) verbinding maken met een draadloos netwerk?**

- Zorg dat u voor het draadloze netwerk waarmee u verbinding wilt maken, de juiste netwerkbeveiligingscode invoert.
- • Sluit de externe antennes (optioneel) aan op de antenneconnectoren op de ASUS WLAN-kaart en plaats de antennes voor de beste draadloze prestaties, bovenop het chassis van uw computer.

#### **De pijltoetsen op het numerieke toetsenbord werken niet.**

Controleer of het Number Lock-LED uit is. Als de Number Lock-LED brandt, worden de toetsen op het numerieke toetsenbord alleen voor invoering van nummers gebruikt. Druk op de toets Number Lock om de LED uit te schakelen als u de pijltoetsen op het numerieke toetsenbord wilt gebruiken.

#### **Geen weergave op het scherm.**

- Controleer of het scherm is ingeschakeld.
- Zorg dat uw scherm goed op de video-uitvoerpoort op uw computer is aangesloten.
- Als uw computer met een discrete grafische kaart wordt geleverd, dient u uw scherm op een video-uitvoerpoort op de discrete grafische kaart aan te sluiten.
- • Controleer of er enige pennen van de videoconnector van het scherm zijn verbogen. Als u verbogen pennen ontdekt, dient u de videoconnector-kabel van het scherm te vervangen.
- • Controleer of uw scherm juist in een voedingsbron is gestoken.
- • Raadpleeg de documentatie die met uw scherm werd geleverd voor meer informatie over probleemoplossen.

#### **Wanneer meerdere schermen worden gebruikt, heeft maar één scherm weergave.**

- Zorg dat beide schermen zijn ingeschakeld.
- Tijdens POST heeft alleen het scherm die op de VGA-poort is aangesloten, weergave. De dubbele schermfunctie werkt alleen onder Windows.
- Als in uw computer een grafische kaart is geïnstalleerd, dien u te verzekeren dat de schermen op de uitvoerpoorten van de grafische kaart zijn aangesloten.
- • Controleer of de instellingen voor meervoudige weergave juist zijn.

#### **Mijn computer kan mijn USB-opslagapparaat niet te vinden.**

- De eerste keer dat u uw USB-opslagapparaat op uw computer aansluit, installeert Windows er automatisch een stuurprogramma voor. Wacht even en ga naar Mijn computer om te controleren of het USB-opslagapparaat is gedetecteerd.
- • Sluit uw USB-opslagapparaat op een andere computer aan om te zien of het USB-opslagapparaat beschadigd of defect is.

#### **Ik wil wijzigingen aan de systeeminstellingen van mijn computer opslaan of ongedaan maken, zonder mijn persoonlijke bestanden of gegevens te beïnvloeden.**

 In Windows® 7:

 Met de functie Windows®-systeemherstel kunt u veranderingen aan de systeeminstellingen van uw computer herstellen of ongedaan maken, zonder uw persoonlijke gegevens zoals documenten of foto's te beïnvloeden. Raadpleeg de sectie **Uw systeem herstellen** in Hoofdstuk 4 voor meer details.

 In Windows® 8.1:

 U kunt de hersteloptie Refresh everything without affecting your files (Alles vernieuwen zonder de bestanden te beïnvloeden) van Windows® 8 gebruiken om uw wijzigingen aan de systeeminstellingen van de computer te herstellen of ongedaan te maken, zonder dat uw persoonlijke gegevens, zoals documenten of foto's, worden beïnvloed.

 Om deze hersteloptie te gebruiken, klikt u op **Settings (Instellingen) > Change PC Settings (Pc-instellingen wijzigen) > General (Algemeen) in de Emoticonbalk, selecteert u Refresh everything without affecting your files (Alles vernieuwen zonder de bestanden te beïnvloeden)** en klikt u op **Get Started (Aan de slag)**.

#### **Waarom hoor ik geen geluid uit de luidsprekers van mijn Mini Desktop PC wanneer ik audio- en videobestanden afspeel?**

- Controleer of uw luidsprekers niet zijn gedempt.
- Controleer of er een hoofdtelefoonaansluiting op uw Mini Desktop PC is aangesloten en koppel deze los.

#### **Het dvd-station kan geen disk lezen.**

- Controleer of de disk met het label opwaarts is geplaatst.
- Controleer of de disk in het midden van de la is geplaatst, vooral bij disks met een niet-standaard afmeting of vorm.
- Controleer of de disk is bekrast of beschadigd.

#### **De uitwerpknop van het dvd-station reageert niet.**

1. Klik in Windows<sup>®</sup> 7 op  $\left(\frac{1}{2}\right)$  > **Computer**.

 Windows® 8.1: Beweeg uw muisaanwijzer over de linkerbenedenhoek van het Windows®-bureaublad en klik vervolgens met de rechtermuisknop op de miniatuur van het startscherm. Klik in het pop-upmenu op **File Explorer (Verkenner)** om het scherm Computer te openen.

2. Klik met de rechtermuisknop op **daa** DVD RW Drive, en klik daarna vanuit het menu op **Eject (Uitwerpen)**.

## **Voeding**

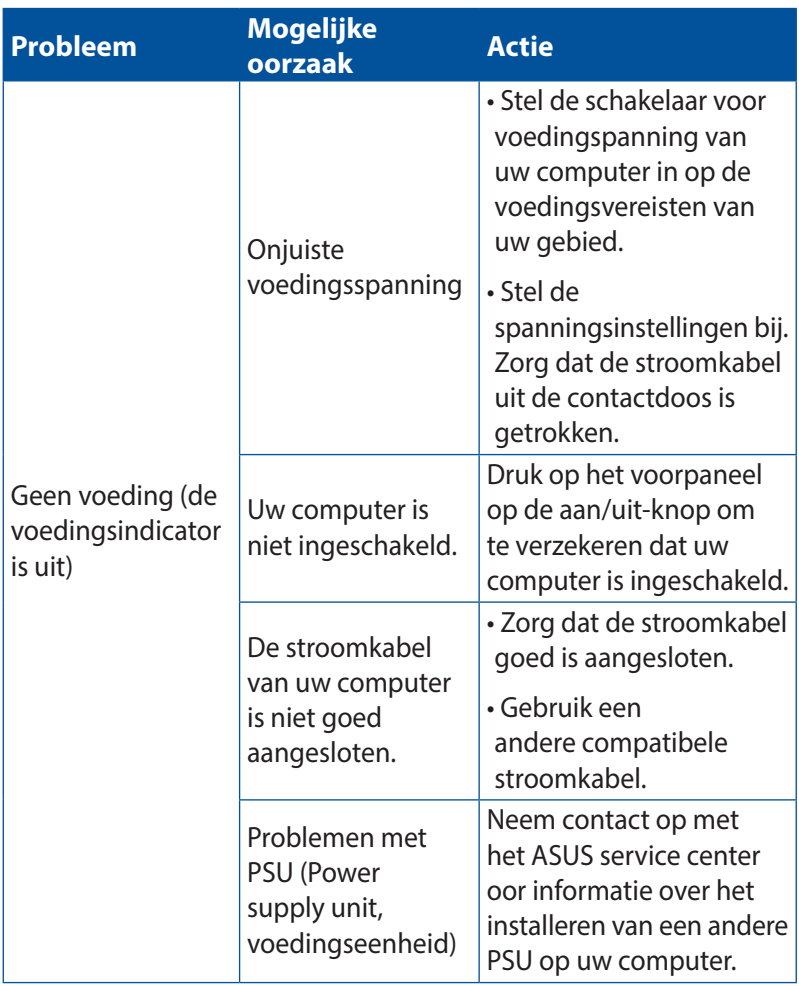

#### **Scherm**

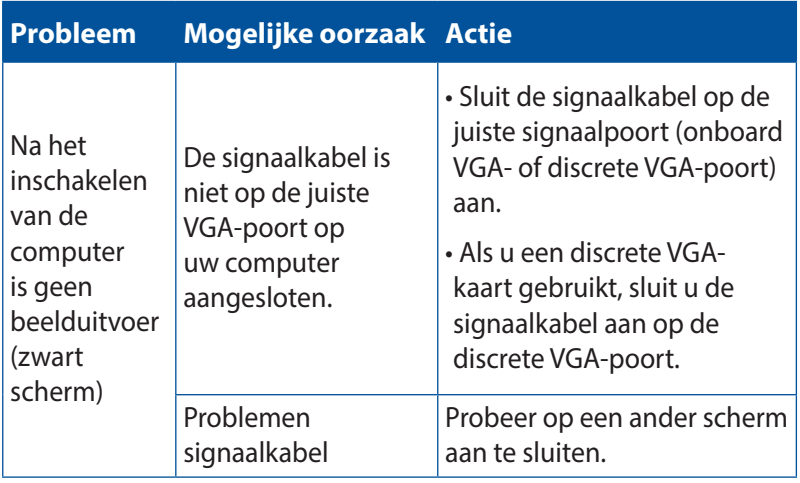

#### **LAN**

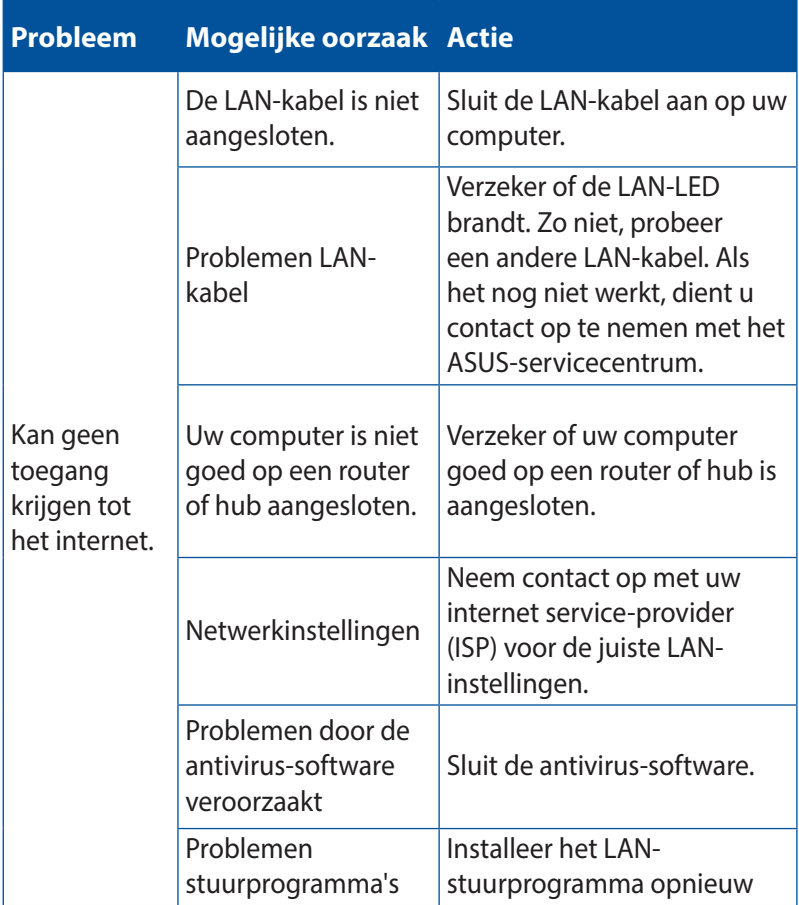

### **Audio**

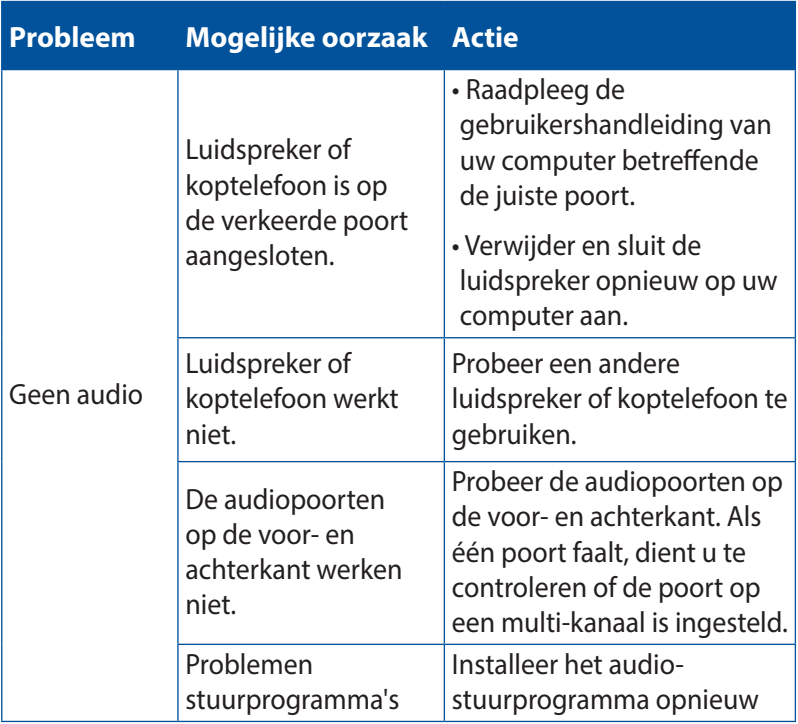

#### **Systeem**

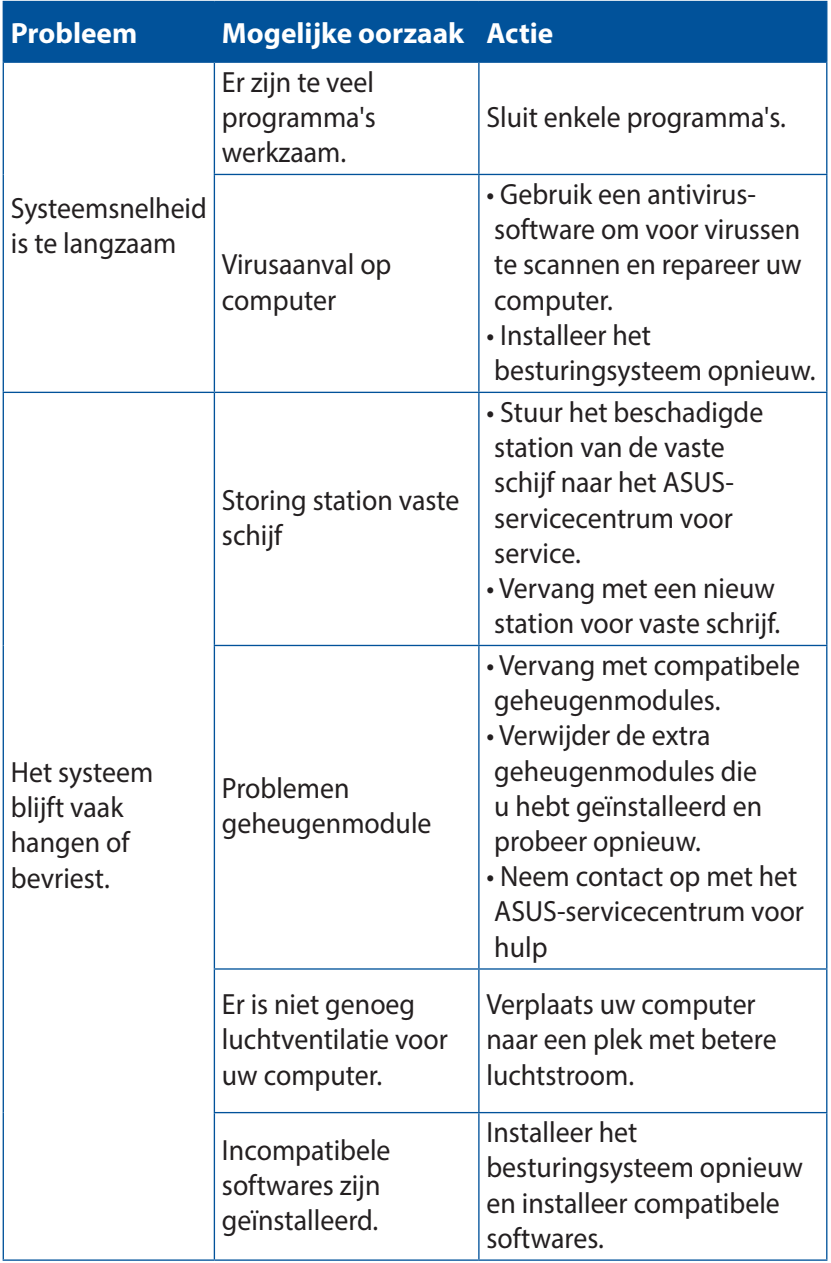

#### **CPU**

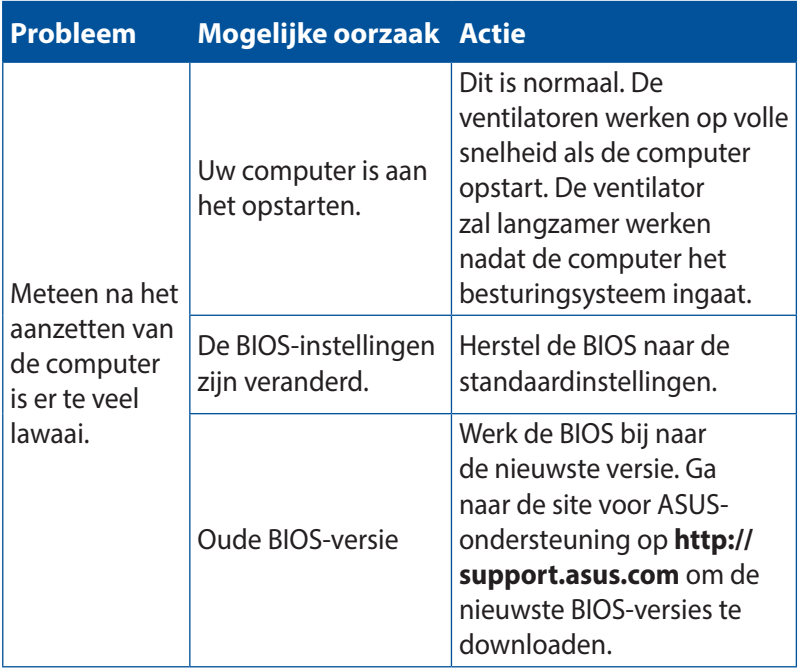

#### **CPU**

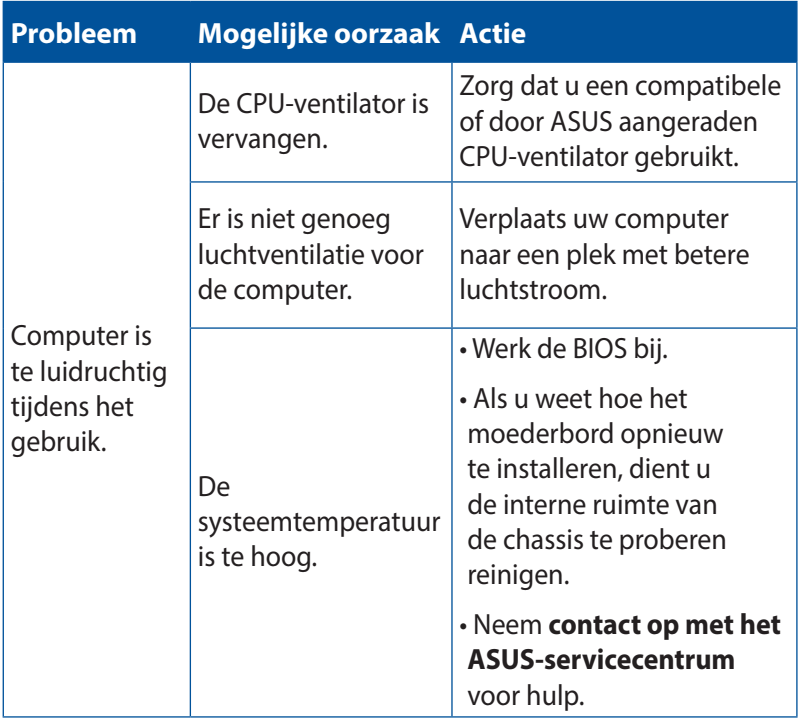

**OPMERKING:** Als het probleem aanhoudt, dient u de garantiekaart van uw Mini Desktop PC te raadplegen en contact op te nemen met het ASUS-servicecentrum. Ga naar de site voor ASUS-ondersteuning op **http://support.asus.com** voor informatie betreffende het servicecentrum.

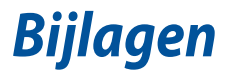

## **ASUS-diensten voor recycling/terugname**

De recyling- en terugnameprogramma's van ASUS zijn voortgevloeid uit onze inzet voor de hoogste standaarden voor milieubescherming. Wij geloven in het leveren van oplossingen voor u om onze producten, batterijen en andere componenten, evenals het verpakkingsmateriaal, op een verantwoorde manier te recyclen. Ga naar http://csr.asus.com/english/Takeback.htm voor gedetailleerde recyclinginformatie in de verschillende regio's.

## **REACH**

Wij publiceerden, met naleving van het regulerend kaderwerk van REACH (Registratie, Evaluatie, Autorisatie en Restrictie van chemische stoffen), op de ASUS REACH-website op http://csr.asus.com/english/ REACH.htm, de chemische substanties in onze producten.

#### **Verklaring van conformiteit (R&TTE-richtlijn 1999/5/EG)**

De volgende items werden afgewerkt en worden als relevant en toereikend beschouwd:

- **Essentiële vereisten zoals in [Artikel 3]**
- • Beschermingsvereisten voor gezondheid en veiligheid zoals in [Artikel 3.1a]
- • Tests voor elektrische veiligheid volgens [EN 60950]
- • Beschermingsvereisten voor elektromagnetische compatibiliteit in [Artikel 3.1b]
- • Test voor elektromagnetische compatibiliteit in [EN 301 489-1] & [EN 301 489-17]
- Effectief gebruik van het radiospectrum zoals in [Artikel 3.2]
- • Radio testsuites volgens [EN 300 328]

## **Draadloos gebruikskanaal voor verschillende domeinen**

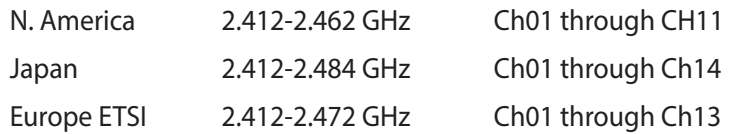

#### **CE-markering**

Dit is een Klasse B-product. In een huiselijke omgeving kan dit product radiostoringen veroorzaken. In dat geval kan de gebruiker worden gevraagd de nodige maatregelen te nemen.

## $\epsilon$

#### **CE-markering voor apparaten zonder draadloos LAN/Bluetooth**

De bijgeleverde versie van dit apparaat voldoet aan de vereisten van de EEG-richtlijnen 2004/108/EG"Elektromagnetische compatibiliteit" en 2006/95/EG"Laagspanningsrichtlijn".

## **/**

#### **CE-markering voor apparaten met draadloos LAN/ Bluetooth**

Dit apparaat voldoet aan de vereisten van de Richtlijn 1999/5/EG van het Europees parlement en de Europese Commissie van 9 maart 1999 betreffende radio- en telecommunicatie-apparatuur en de wederzijdse erkenning van conformiteit.

#### **is voor een apparaat van klasse II.**

## **FCC-verklaring (Federal Communications Commission)**

Dit apparaat voldoet aan deel 15 van de FCC-regels. Het gebruik is onderhevig aan de volgende twee voorwaarden:

- Dit apparaat mag geen schadelijke storing veroorzaken en
- Dit apparaat moet elke ontvangen storing aanvaarden, met inbegrip van storing die ongewenste werking kan veroorzaken.

Dit apparaat werd getest en voldoet aan de beperkingen voor een digitaal apparaat van Klasse B, in overeenstemming met Deel 15 van de FCC-voorschriften. Deze beperkingen zijn ontwikkeld om een redelijke beveiliging te bieden tegen schadelijke storingen in een residentiële installatie. Dit apparaat genereert, gebruikt en straalt radiofrequentie-energie uit die, indien niet geïnstalleerd en gebruikt in overeenstemming met de instructies van de fabrikant, schadelijke storingen kan veroorzaken aan radiocommunicaties. Er is echter geen garantie dat er geen storing zal optreden in een particuliere installatie. Als dit apparaat toch schadelijke storingen veroorzaakt in de radio- of televisieontvangst, wat kan worden vastgesteld door het apparaat uit en in te schakelen, wordt de gebruiker aangemoedigd te proberen de storing op te lossen met een of meer van de volgende maatregelen:

- Wijzig de oriëntatie of verplaats de ontvangstantenne.
- Vergroot de afstand tussen de apparatuur en de ontvanger.
- • Sluit het apparaat aan op een stopcontact op een ander circuit dan dat waarop de ontvanger is aangesloten.
- • Raadpleeg de leverancier of een ervaren radio/Tv-technicus voor hulp.

**BELANGRIJK!** Om compliantie met FCC-reguleringen te verzekeren, wordt voor het verbinden van het scherm aan de grafische kaart het gebruik van afgeschermde kabels vereist. Alle wijzigingen of aanpassingen aan deze eenheid, die niet uitdrukkelijk zijn goedgekeurd door de partij die verantwoordelijk is voor de naleving, kunnen de bevoegdheid van de gebruiker om het apparaat te bedienen nietig verklaren.

#### **Waarschuwing lithium-ion batterij**

**VOORZICHTIG:** Gevaar van explosie als de batterij onjuist wordt geplaatst. Alleen met hetzelfde of equivalente type die door de fabrikant wordt aangeraden, vervangen. Werp gebruikte batterijen volgens de instructies van de fabrikant weg.

## **Waarschuwing RF-blootstelling**

Dit apparaat moet worden geïnstalleerd en gebruikt in overeenstemming met de geleverde instructies en de antennes die worden gebruikt voor deze zender moeten bij de installatie een afstand van minstens 20 cm bewaren van alle personen. De antennes mogen niet op dezelfde plaats van andere antennes of zenders worden geïnstalleerd en ze mogen niet samen worden gebruikt. Om te voldoen aan de voorschriften met betrekking tot RF-blootstelling, moeten eindgebruikers en installateurs beschikken over de installatierichtlijnen voor de antenne en op de hoogte zijn van de gebruiksomstandigheden van de zender.

## **Verklaringen betreffende RF-apparatuur**

#### **CE: Nalevingsverklaring Europese Gemeenschap**

Dit apparaat voldoet aan de vereisten betreffende RF-beperkingen 1999/519/EG, aanbeveling van de Raad van 1 juli 1999 betreffende de beperking van blootstelling van het algemene publiek aan elektromagnetische velden (0–300 GHz). Dit draadloos apparaat voldoet aan de R&TTE-richtiljn.

#### **Gebruik draadloze radio**

Dit apparaat is beperkt to gebruik binnenshuis wanneer u het gebruikt in de frequentieband 5.15 tot 5.25 GHz.

#### **Blootstelling aan radiofrequentie-energie**

Het uitgestraalde uitvoervermogen van de Wifi-technologie is lager dan de blootstellingslimieten van de FCC radiofrequentie. Het is echter aanbevolen de draadloze apparatuur zo te gebruiken, dat mogelijk menselijk contact tijdens normaal gebruik wordt geminimaliseerd.

#### **FCC-naleving draadloze Bluetooth**

Onder de voorwaarden van de FCC-verlening, mag de antenne die wordt gebruikt met deze zender, niet worden samen geplaatst of gebruikt in combinatie met een andere antenne of zender.

## **Veiligheidsinformatie optisch station**

#### **Informatie laserveiligheid**

## **Veiligheidswaarschuwing CD-ROM-drive LASERPRODUCT VAN KLASSE 1**

**WAARSCHUWING!** Om blootstelling aan de laser van de optische drive te voorkomen, moet u niet proberen om de optische drive zelf te demonteren of te repareren. Neem voor uw veiligheid contact op met een professionele technicus voor hulp.

#### **Onderhoudswaarschuwingslabel**

**WAARSCHUWING!** ONZICHTBARE LASERSTRALING WANNEER GEOPEND. KIJK NIET IN DE STRAAL OF KIJK NIET RECHTSTREEKS MET OPTISCHE INSTRUMENTEN.

#### **CDRH-voorschriften**

Het Centrum voor apparaat- en radiologische gezondheid (Center for Devices and Radiological Health,CDRH) van de U.S. Food and Drug Administration (Amerikaanse voedings- en geneesmiddelenbureau) heeft op 2 augustus 1976 voorschriften opgelegd voor laserproducten. Deze voorschriften zijn van toepassing op laserproducten die werden geproduceerd vanaf 1 augustus 1976. De naleving is verplicht voor producten die in de Verenigde Staten worden verdeeld.

**WAARSCHUWING!** Het gebruik van bedieningselementen of aanpassing van de prestaties van procedures die niet in dit document of in de installatiegids van het laserproduct zijn vermeld, kunnen een gevaarlijke blootstelling aan straling veroorzaken.

#### **Product dat voldoet aan ENERGY STAR**

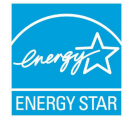

ENERGY STAR is een gezamenlijk programma van het the U.S. Environmental Protection Agency en het U.S. Department of Energy dat ons allen helpt bij het

besparen van geld en het beschermen van het milieu door energieefficiënte producten en praktijken.

Alle producten van ASUS met het ENERGY STAR-logo voldoen aan de ENERGY STAR-standaard en de optie voor energiebeheer is standaard ingeschakeld. De monitor en de computer gaan automatisch naar de slaapstand als er 10 en 30 minuten geen gebruikersactiviteit is. Voor het wekken van uw computer, klikt u met de muis of drukt u op enige toets op het toetsenbord.

Bezoek http://www.energy.gov/powermanagement voor gedetailleerde informatie over energiebeheer en de voordelen daarvan voor het milieu. Bezoek eveneens http://www.energystar. gov voor gedetailleerde informatie over het gezamenlijke ENERGY STAR-programma.

**OPMERKING:** Energy Star wordt NIET ondersteund op producten op basis van Freedos of Linux.

## **ASUS contact informatie**

#### **ASUSTeK COMPUTER INC.**

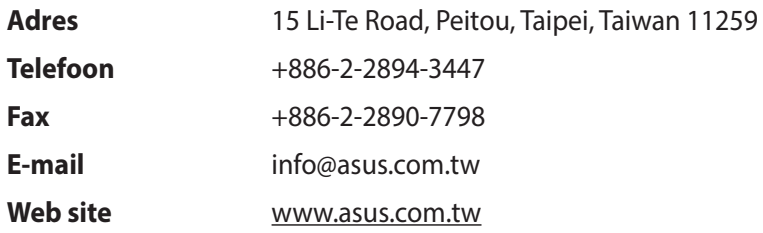

#### **Technisch Ondersteuning**

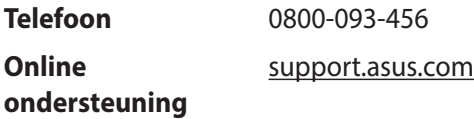

#### **ASUS COMPUTER INTERNATIONAL (America)**

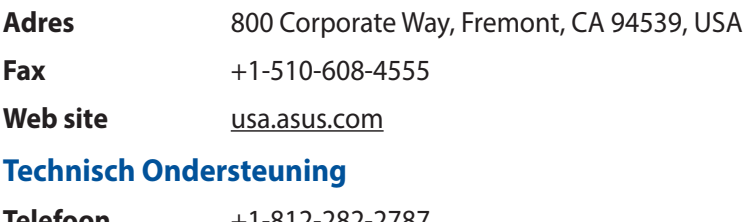

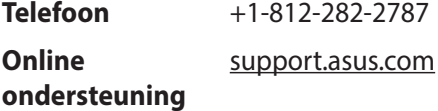

#### **ASUS COMPUTER GmbH (Germany and Austria)**

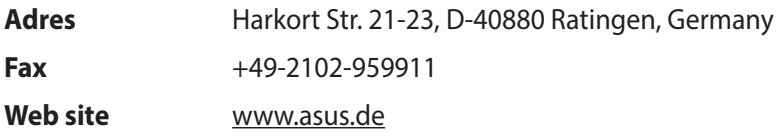

#### **Technisch Ondersteuning**

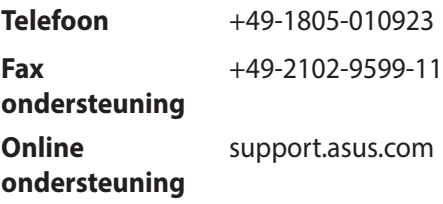